# **GARMIN**

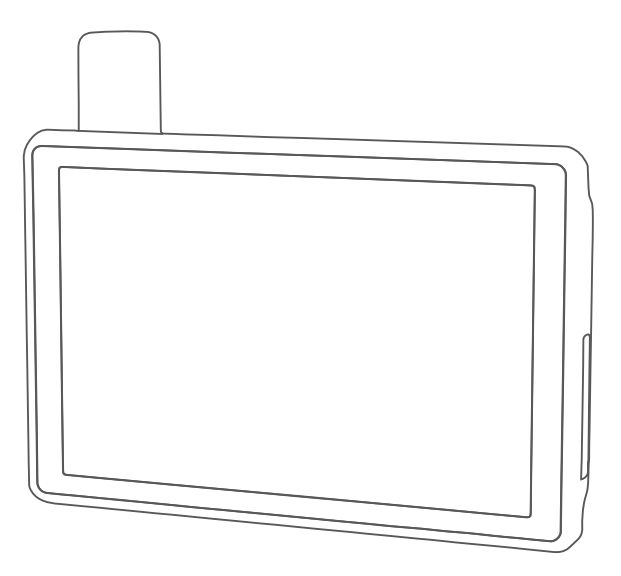

# TREAD® XL - BAJA RACE EDITION TREAD XL - BAJA CHASE EDITION

Brugervejledning

#### © 2022 Garmin Ltd. eller dets datterselskaber

Alle rettigheder forbeholdes. I henhold til lovgivningen om ophavsret må denne vejledning ikke kopieres, helt eller delvist, uden skriftligt samtykke fra Garmin. Garmin forbeholder sig retten til at ændre eller forbedre sine produkter og til at ændre indholdet af denne vejledning uden at være forpligtet til at varsle sådanne ændringer og forbedringer til personer eller organisationer. Gå til [www.garmin.com](http://www.garmin.com) for at finde aktuelle opdatringer og supplerende oplysninger om brugen af dette produkt.

Garmin®, Garmin logoet, inReach®, TracBack® og Tread®er varemærker tilhørende Garmin Ltd. eller dets datterselskaber, registreret i USA og andre lande. BaseCamp™, Garmin Adventurous Routing™, Garmin Drive™, Garmin Explore™, Garmin Express™, Garmin PowerSwitch™, Garmin Response<sup>™</sup> og myTrends™ er varemærker tilhørende Garmin Ltd. eller dets datterselskaber. Disse varemærker må ikke anvendes uden udtrykkelig tilladelse fra Garmin.

Android™ er et varemærke tilhørende Google Inc. Apple® og Mac®er varemærker tilhørende Apple Inc., der er registreret i USA og andre lande. Navnet BLUETOOTH® og de tilhørende logoer ejes af Bluetooth SIG, Inc., og enhver brug deraf af Garmin foregår på licens. iOverlander™ er et varemærke tilhørende iOverlander. Iridium® er et registreret varemærke tilhørende Iridium Satellite LLC. microSD<sup>®</sup> og microSD logoet er varemærker tilhørende SD-3C, LLC. Tripadvisor® er et registreret varemærke tilhørende Tripadvisor LLC. Windows® er et registreret varemærke tilhørende Microsoft Corporation i USA og andre lande. Wi-Fi® er et registreret varemærke tilhørende Wi-Fi Alliance. Rettighederne til øvrige varemærker og handelsnavne tilhører de respektive ejere.

# Indholdsfortegnelse

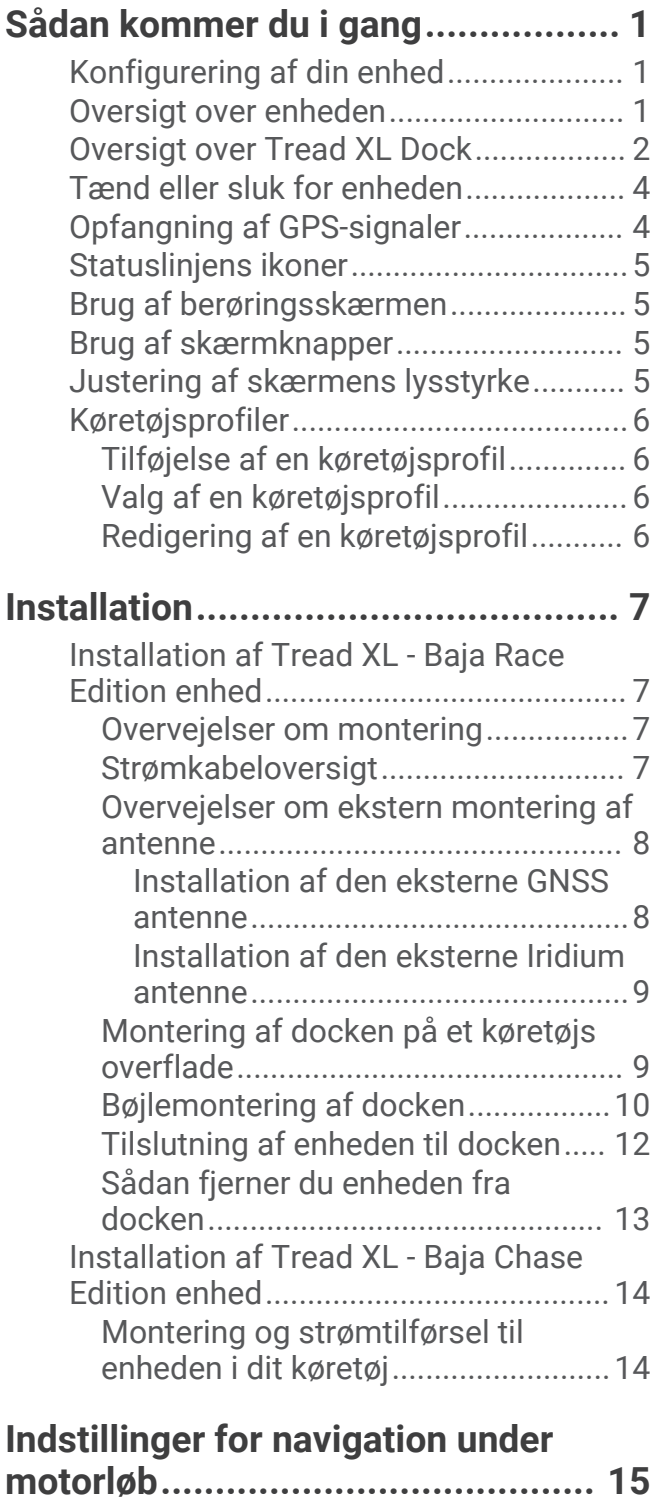

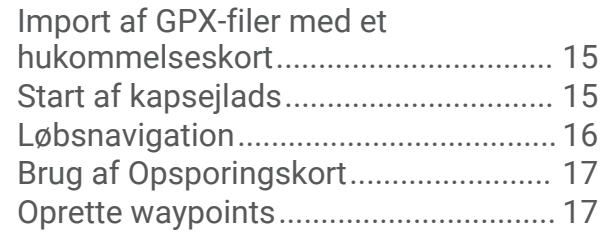

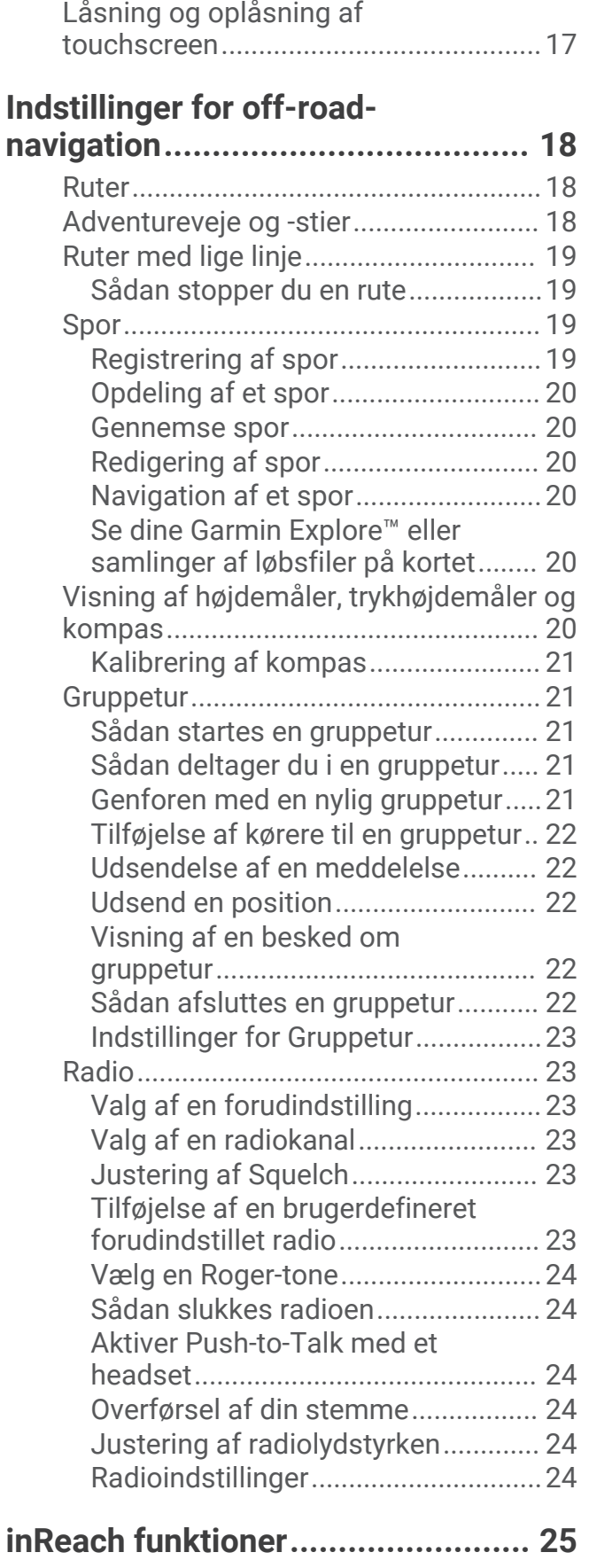

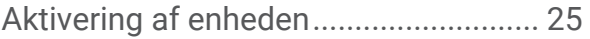

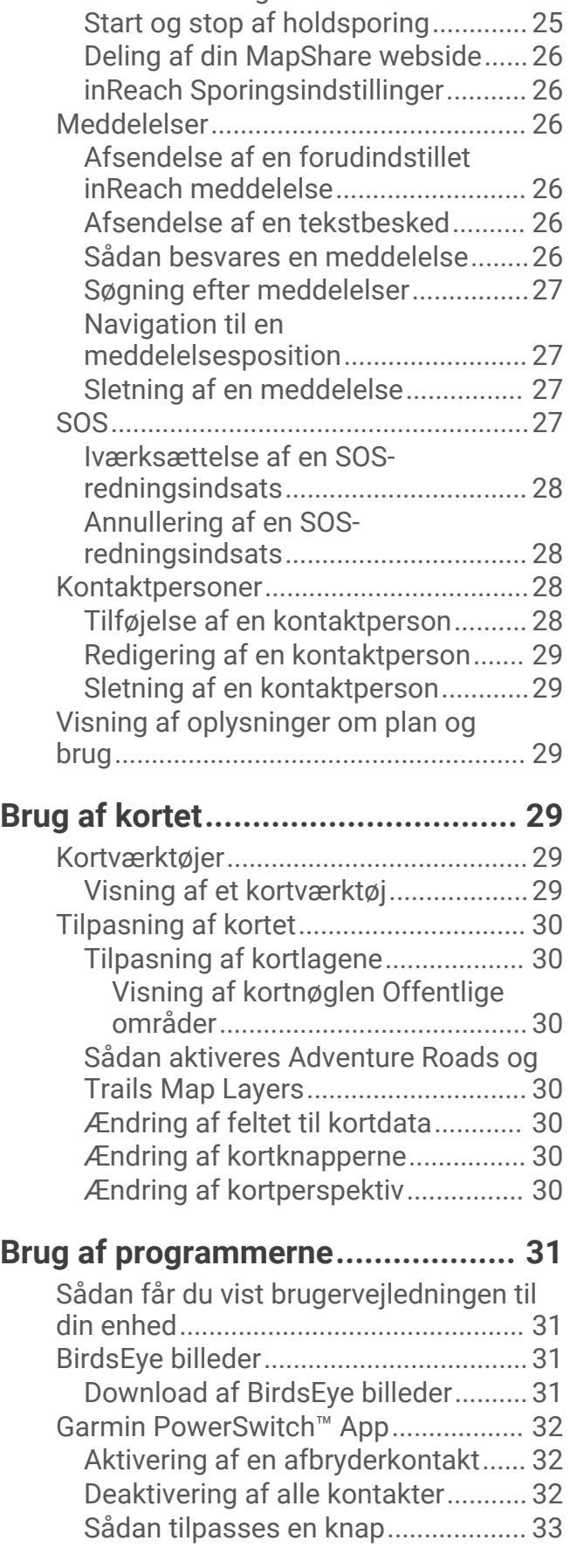

[Holdsporing ved hjælp af indbygget](#page-30-0) [inReach teknologi..................................25](#page-30-0)

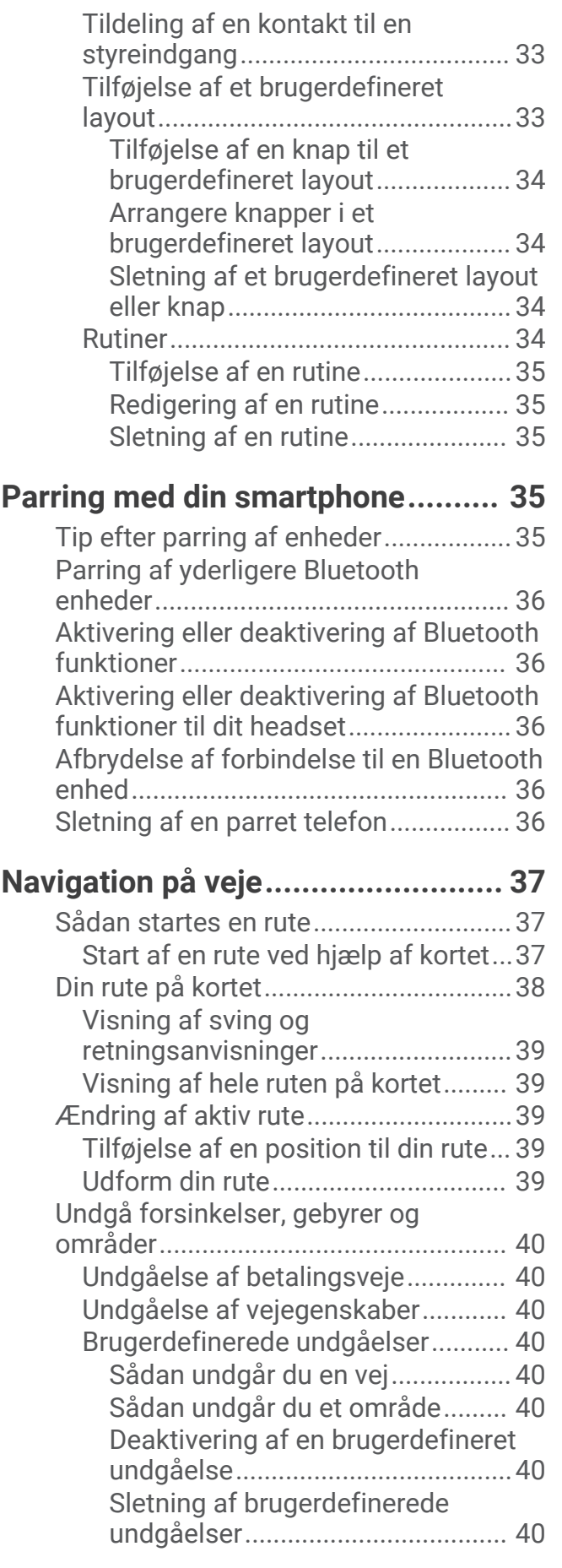

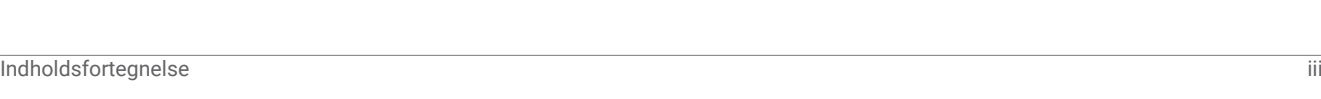

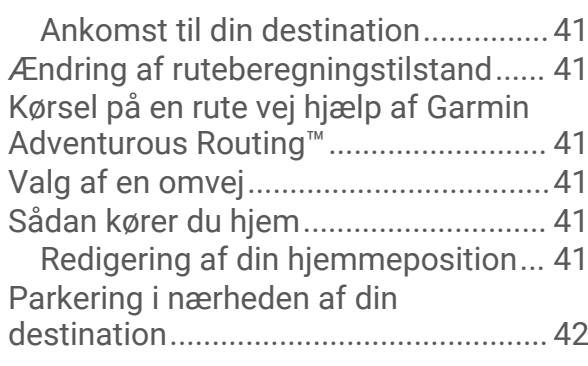

# **[Søg efter og gem positioner...........](#page-47-0) 42**

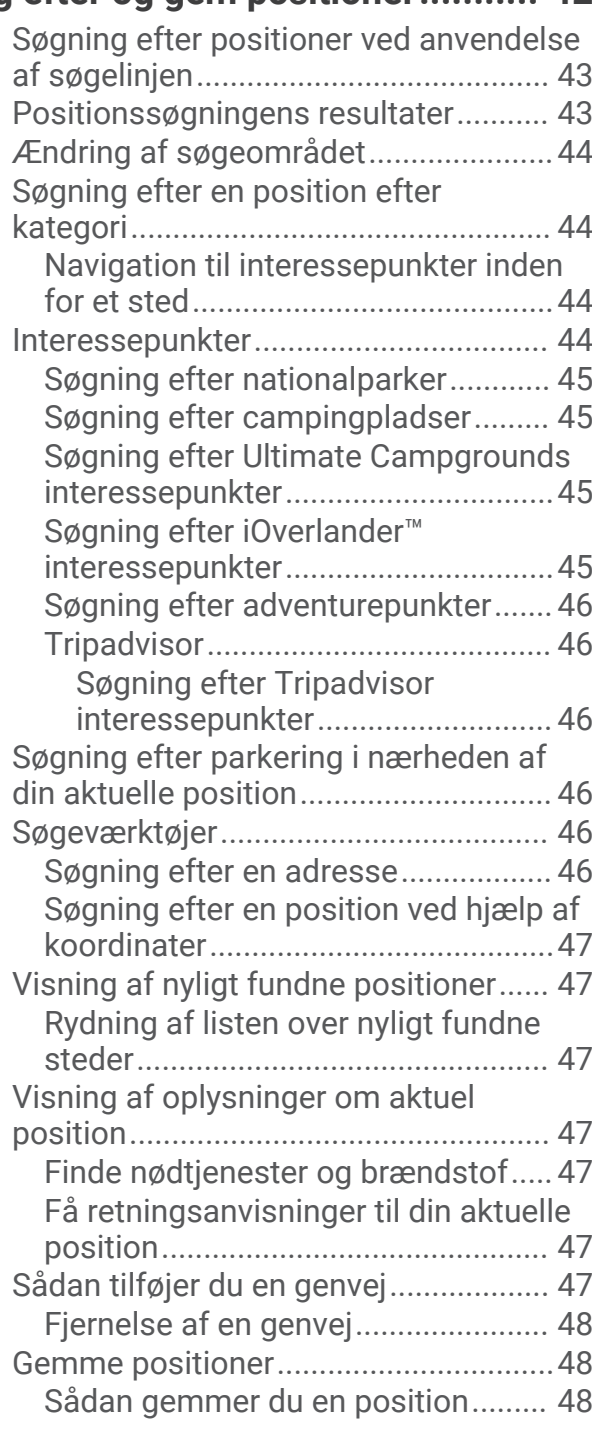

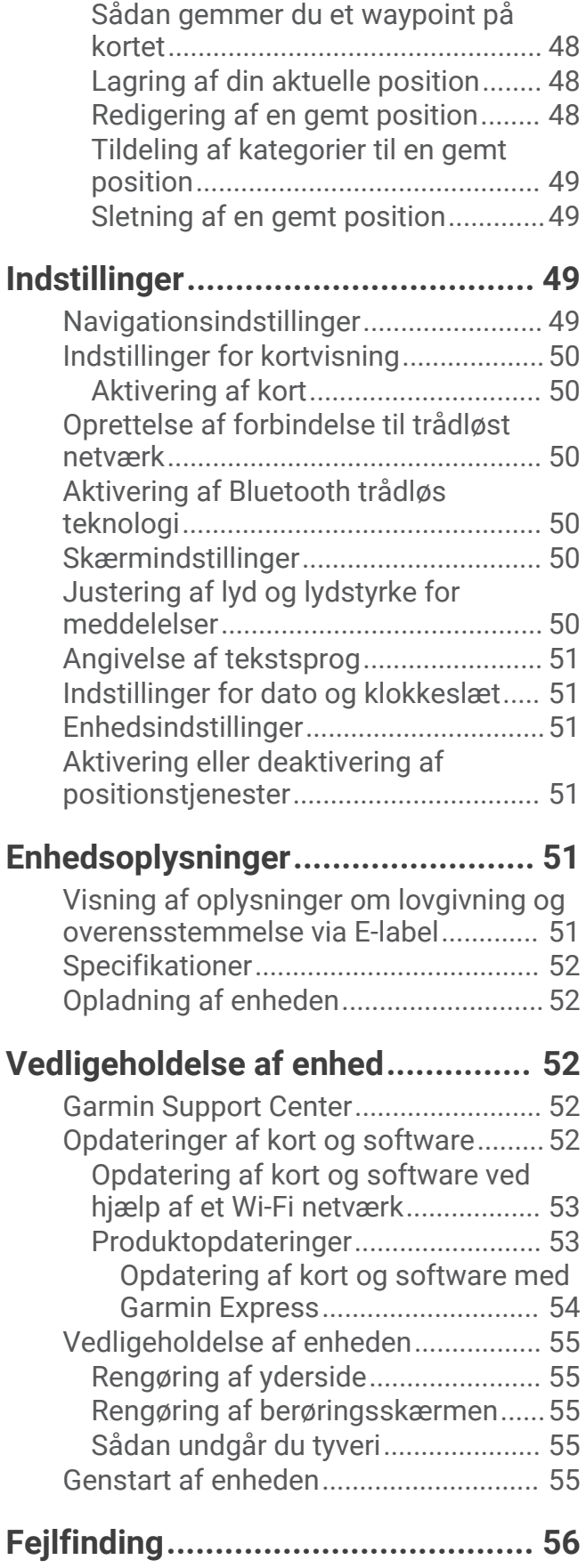

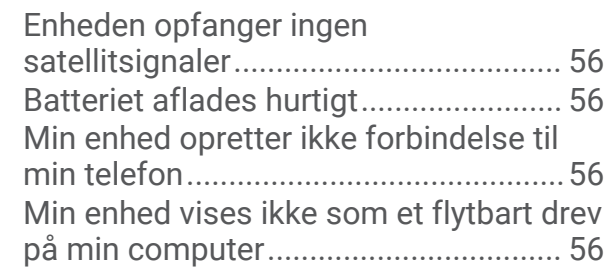

# **[Appendiks......................................](#page-61-0) 56**

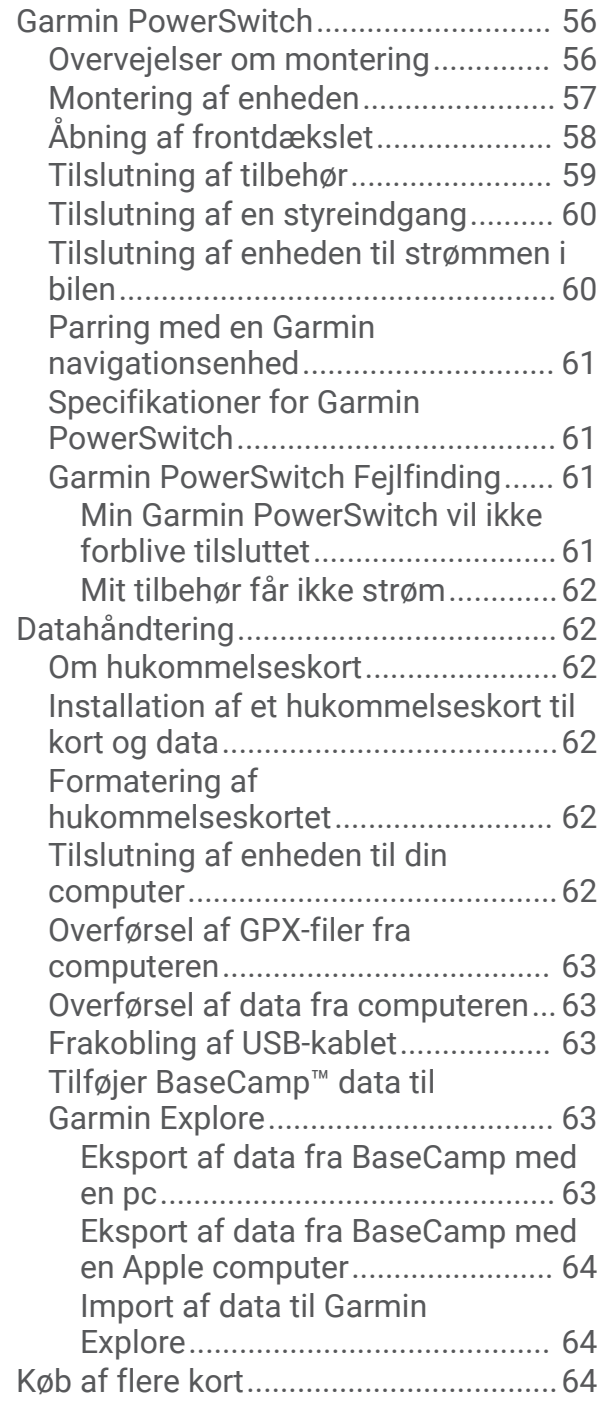

# Sådan kommer du i gang

#### **ADVARSEL**

<span id="page-6-0"></span>Se guiden *Vigtige produkt- og sikkerhedsinformationer* i æsken med produktet for at se produktadvarsler og andre vigtige oplysninger.

# Konfigurering af din enhed

Hvis du vil have fuldt udbytte af Tread XL enheden, skal du gennemføre følgende opgaver.

- **1** Installer enheden, og tilslut den til bilstrøm (*[Installation](#page-12-0)*, side 7).
- **2** Opdater enhedssoftwaren (*[Opdatering af kort og software ved hjælp af et Wi‑Fi netværk](#page-58-0)*, side 53).
- **3** Opsæt inReach® holdsporingsfunktioner (*[Aktivering af enheden](#page-30-0)*, side 25).
- **4** Importer .gpx-filer til din enhed (*[Import af GPX-filer med et hukommelseskort](#page-20-0)*, side 15).

# Oversigt over enheden

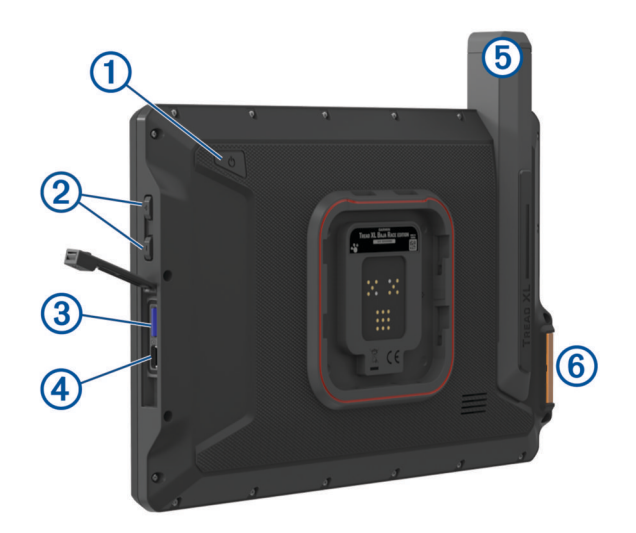

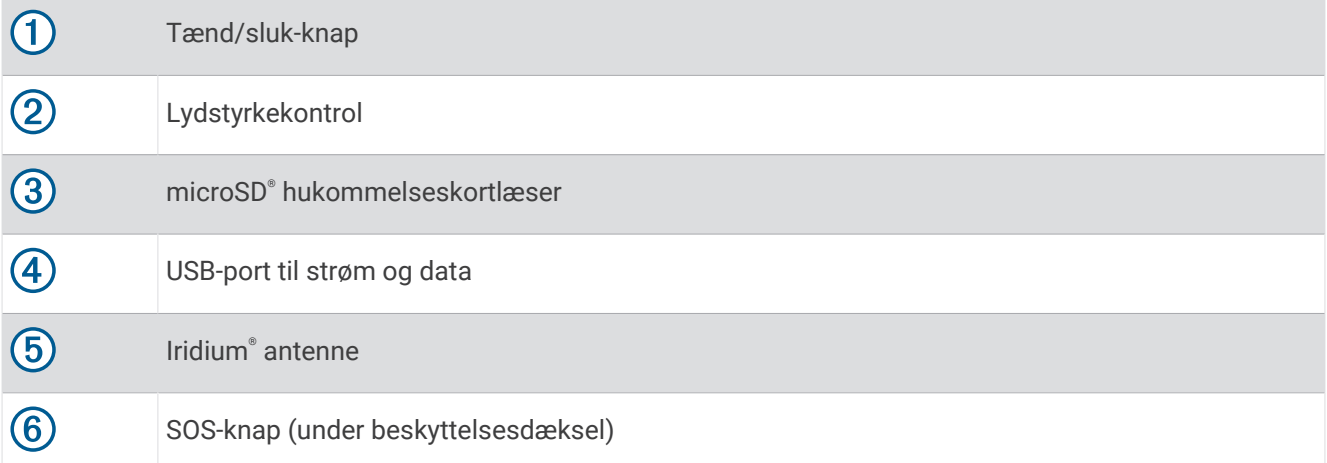

# <span id="page-7-0"></span>Oversigt over Tread XL Dock

Tread XL Dock tilbehøret holder din enhed sikkert på plads, mens du kører i ujævnt terræn. Før du kan bruge dockfunktionerne, skal du installere docken og slutte den til køretøjets strømforsyning.

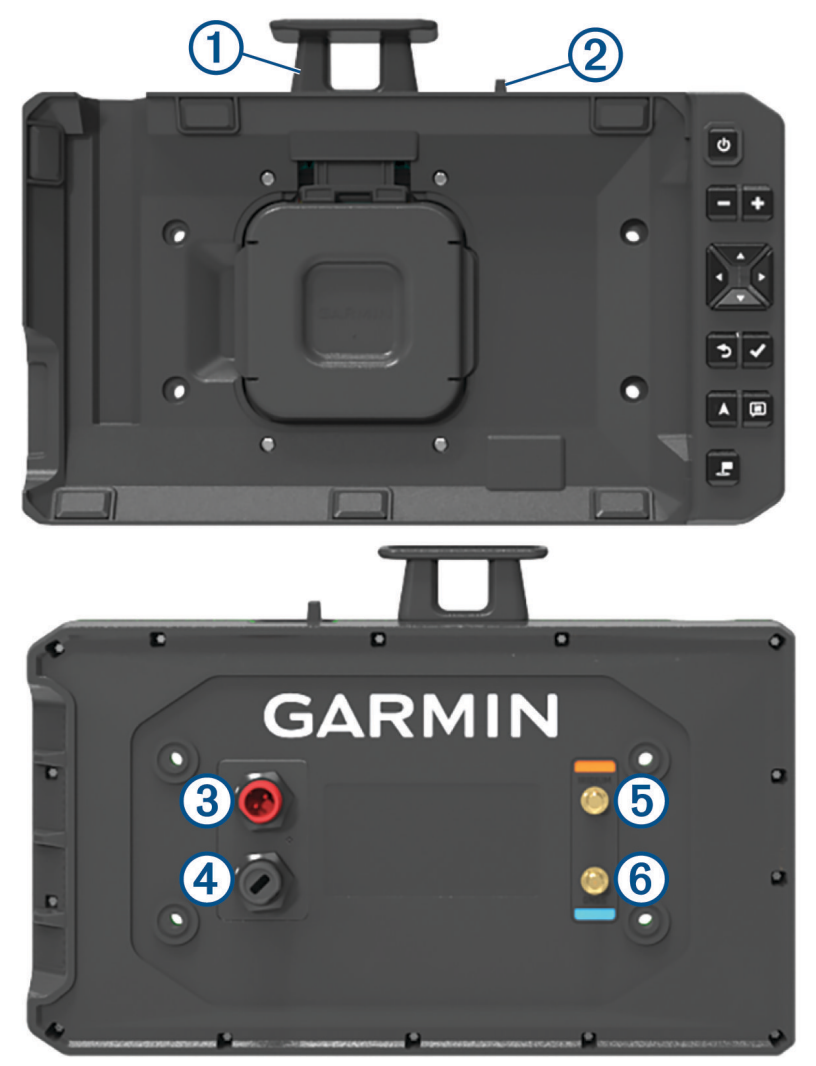

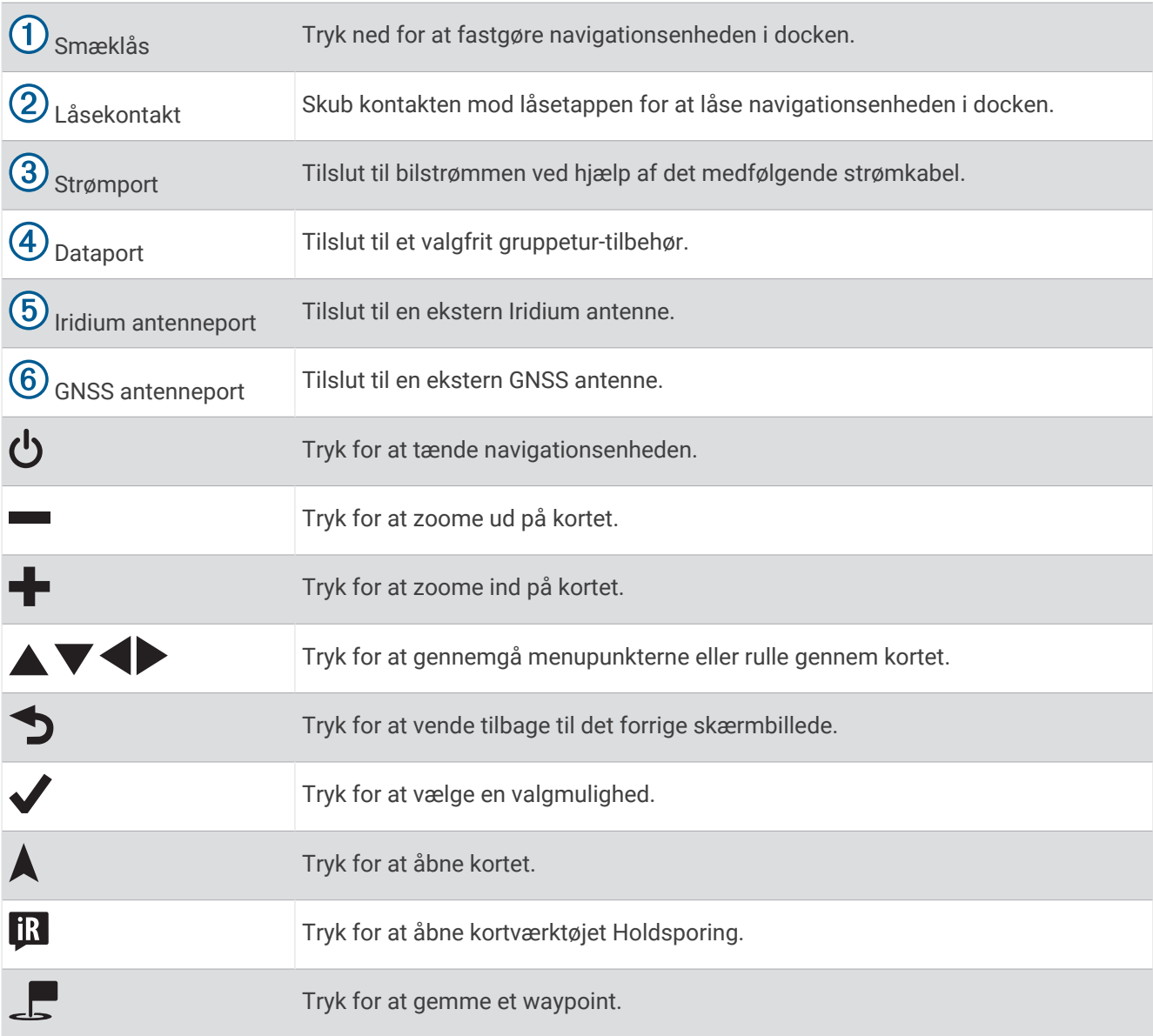

# <span id="page-9-0"></span>Tænd eller sluk for enheden

• For at tænde enheden skal du trykke på tænd/sluk-knappen  $\Omega$  eller slutte enheden til en strømkilde.

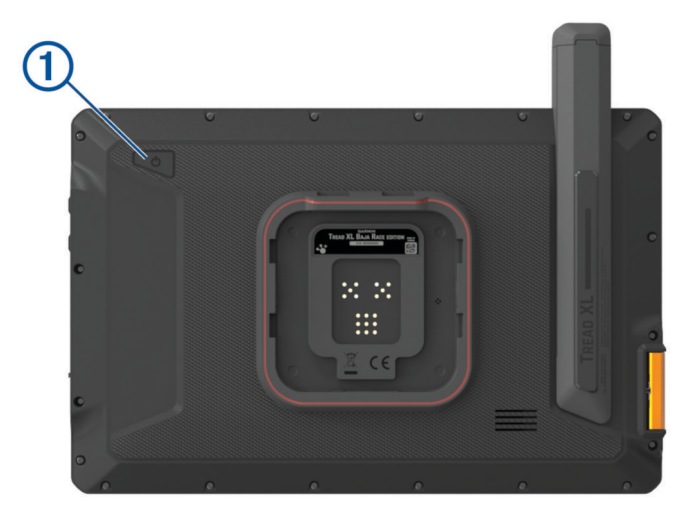

• Tryk på tænd/sluk-knappen, mens enheden er tændt, for at få enheden til at gå i strømsparetilstand. Når enheden er i strømsparetilstand, er skærmen slukket, og enheden bruger meget lidt strøm, men den kan vækkes til brug med det samme.

**TIP:** Du kan oplade din enhed hurtigere ved at sætte den i strømsparetilstand, mens batteriet oplader.

• Du kan slukke enheden ved at holde tænd/sluk-knappen nede, indtil der vises en meddelelse på skærmen og vælge **Sluk**.

# Opfangning af GPS-signaler

Når du tænder for navigationsenheden, skal GPS-modtageren indsamle satellitdata og bestemme den nuværende position. Hvor lang tid, det tager at finde satellitsignaler, varierer ud fra flere faktorer, herunder hvor langt du befinder dig fra den position, hvor du sidst brugte navigationsenheden, om du har frit udsyn til himlen, og hvor længe siden det er, du sidst har brugt navigationsenheden. Første gang du tænder navigationsenheden, kan det tage nogle minutter at finde satellitsignaler.

- **1** Tænd for enheden.
- **2** Bekræft, at ♥ vises på statuslinjen, og aktiver positionstjenester, hvis den ikke vises (*Aktivering eller [deaktivering af positionstjenester](#page-56-0)*, side 51).
- **3** Gå om nødvendigt til et åbent område, hvor du har frit udsyn til himlen, som ikke er i nærheden af høje bygninger eller træer.

vises øverst på navigationskortet, indtil enheden finder din position.

# <span id="page-10-0"></span>Statuslinjens ikoner

Statuslinjen er placeret øverst på hovedmenuen. Statuslinjeikonerne viser oplysninger om funktioner på enheden. Du kan vælge nogle ikoner for at ændre indstillinger eller se yderligere oplysninger.

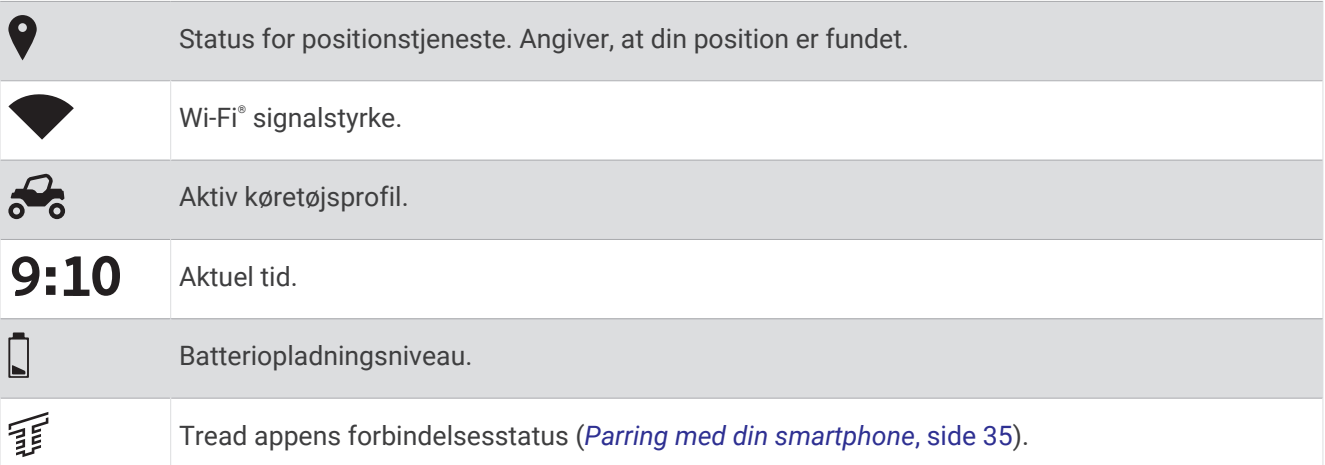

## Brug af berøringsskærmen

- Tryk på skærmen for at vælge et element.
- Træk eller lad din finger glide hen over skærmen for at panorere eller rulle.
- Klem to fingre sammen for at zoome ud.
- Spred to fingre for at zoome ind.

# Brug af skærmknapper

Knapper på skærmen giver dig mulighed for at navigere i siderne, menuerne og menuindstillingerne på din enhed.

- Vælg  $\zeta$  for at vende tilbage til det forrige menuskærmbillede.
- Tryk og hold på  $\zeta$  for at gå tilbage til hovedmenuen.
- Vælg  $\bigwedge$  eller  $\bigvee$  for at rulle igennem listerne eller menuerne.
- Hold  $\bigwedge$  eller  $\bigvee$  inde for at rulle hurtigere.
- $\cdot$  Væla $\blacksquare$  for at se en kontekstbaseret menu med valgmuligheder for den aktuelle skærm.

# Justering af skærmens lysstyrke

Du kan justere lysstyrken manuelt ved hjælp af meddelelsespanelet eller indstillingsmenuen.

- **1** Vælg en mulighed:
	- Swipe to gange ned fra toppen af skærmen for at udvide de hurtige indstillinger i meddelelsespanelet.
	- Vælg > **Værktøjer** > > **Enhed** > **Skærm** > **Lysstyrkeniveau**.
- **2** Brug skyderen til at justere lysstyrken.

# <span id="page-11-0"></span>Køretøjsprofiler

#### **ADVARSEL**

At du indtaster dit køretøjs profilegenskaber garanterer ikke, at der bliver taget højde for disse egenskaber i alle ruteforslag. Kortdata kan være begrænset for visse ruteforslag. Vær altid opmærksom på vejskilte og vejbetingelser under kørsel. I modsat fald kan det føre til en ulykke og medføre personskade eller dødsfald.

Køretøjsprofiler giver dig mulighed for at vælge forskellige indstillinger baseret på hvert køretøj, du bruger sammen med enheden. Den aktuelle køretøjsprofil er angivet med et ikon i statuslinjen. Hvis din køretøjsprofil omfatter en anhænger, vises et ikon for anhængeren med køretøjsikonet.

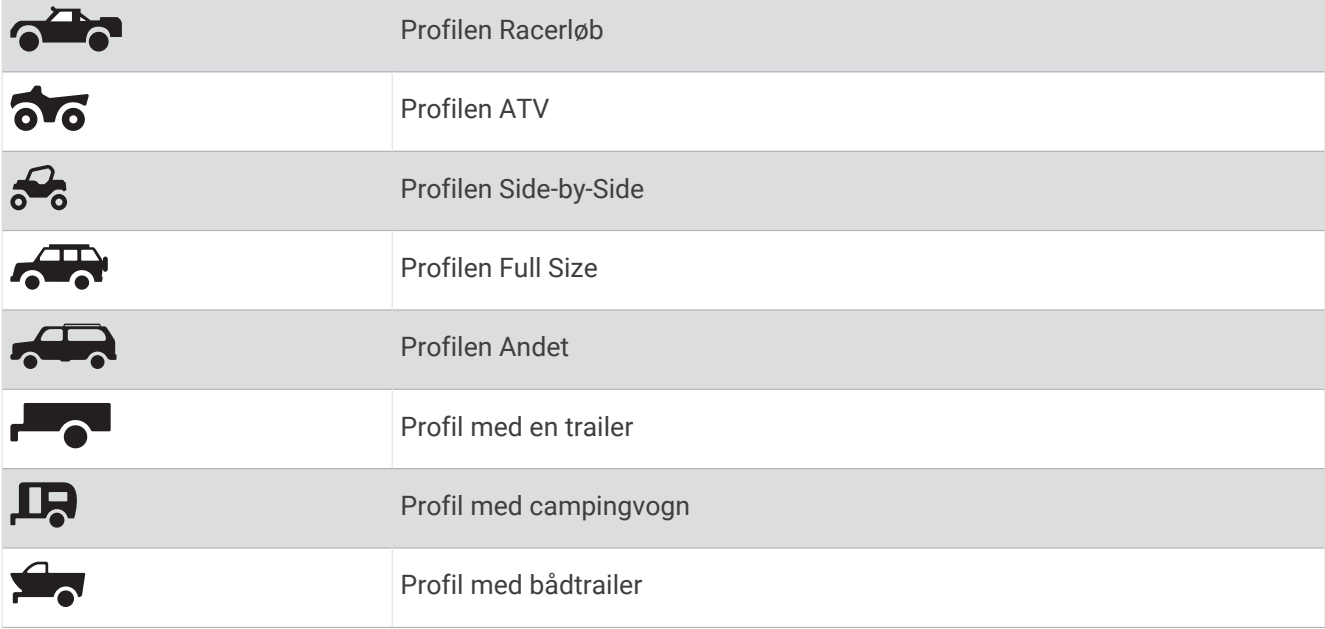

#### Tilføjelse af en køretøjsprofil

Du kan tilføje en køretøjsprofil for hver enkelt køretøj, der skal bruges sammen med din enhed.

- **1** Vælg  $\mathbf{I}$  > Værktøjer >  $\mathbf{\ddot{\Omega}}$  > Køretøjsprofil >  $\mathbf{\dot{\P}}$ .
- **2** Vælg dit nuværende køretøj.
- **3** Følg instruktionerne på skærmen til indtastning af egenskaber for køretøjet.

#### Valg af en køretøjsprofil

- **1** Stryg nedad to gange fra den øverste del af skærmbilledet.
- **2** Vælg køretøjsprofilikonet på statuslinjen.

#### Redigering af en køretøjsprofil

Du kan ændre grundlæggende profiloplysninger eller tilføje detaljerede oplysninger til en køretøjsprofil, som f.eks. maksimal hastighed.

- **1** Vælg > **Værktøjer** > > **Køretøjsprofil**.
- **2** Vælg den køretøjsprofil, du vil redigere.
- **3** Vælg en mulighed:
	- Hvis du vil redigere oplysningerne om køretøjsprofilen, skal du vælge  $\bigotimes$ , og vælge et felt, du vil redigere.
	- Hvis du vil omdøbe køretøjsprofilen, skal du vælge  $\blacklozenge$  >  $\blacksquare$  > **Omdøb profil**.
	- Hvis du vil slette køretøjsprofilen, skal du vælge  $\blacktriangle$  >  $\blacksquare$  > Slet.

# Installation

#### **ADVARSEL**

<span id="page-12-0"></span>Se guiden *Vigtige produkt- og sikkerhedsinformationer* i æsken med produktet for at se produktadvarsler og andre vigtige oplysninger.

Garmin® anbefaler kraftigt, at du får en erfaren installatør med den rette viden om elektriske systemer til at installere enheden. Hvis du tilslutter strømkablet forkert, kan det beskadige køretøjet eller batteriet eller medføre personskade.

#### **FORSIGTIG**

Bær altid beskyttelsesbriller, høreværn og støvmaske, når du borer, skærer eller sliber, for at undgå personskade.

#### *BEMÆRK*

Undgå ledninger, måleinstrumenter, airbags, airbag-dæksler, aircondition og andre elementer, når du borer huller og fastgør holderen til køretøjet. Garmin er ikke ansvarlig for skader eller konsekvenser, der opstår som følge af installationen.

# Installation af Tread XL - Baja Race Edition enhed

#### Overvejelser om montering

Du kan planmontere enheden i instrumentbrættet, eller bøjlemontere enheden på instrumentbrættet.

Når du vælger et monteringssted, skal du tage højde for nedenstående.

- Du skal vælge en placering, der er stærk nok til at bære dockens og enhedens vægt.
- Du skal vælge en placering, der giver plads til føring og tilslutning af alle kablerne.
- Du bør montere enheden, så der er en optimal betragtningsvinkel, når du betjener dit køretøj.

#### Strømkabeloversigt

 **ADVARSEL**

Se guiden *Vigtige produkt- og sikkerhedsinformationer* i æsken med produktet for at se produktadvarsler og andre vigtige oplysninger.

Garmin anbefaler kraftigt, at du får en erfaren installatør med den rette viden om elektriske systemer til at installere enheden. Hvis du tilslutter strømkablet forkert, kan det beskadige køretøjet eller batteriet eller medføre personskade.

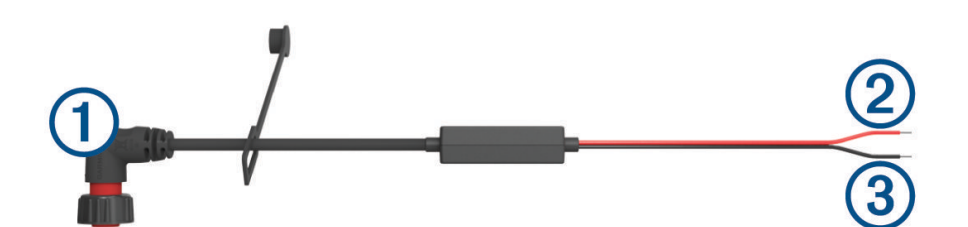

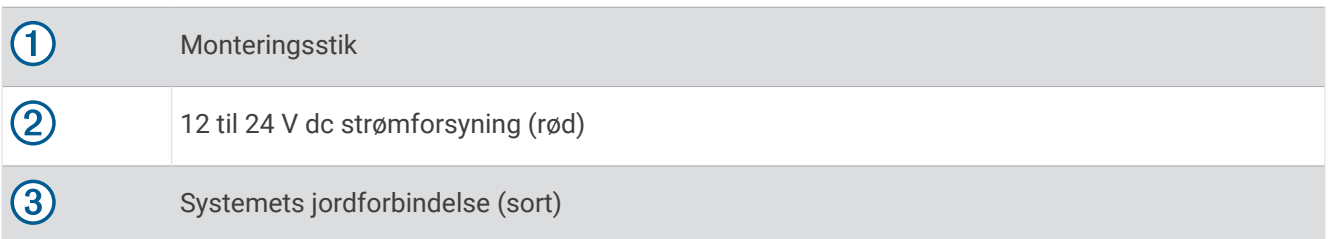

#### <span id="page-13-0"></span>Overvejelser om ekstern montering af antenne

Du kan installere de eksterne antenner på dit køretøj for at få de mest nøjagtige positionsdata for din navigationsenhed. For at opnå optimal ydeevne skal du overveje følgende, når du vælger monteringssted til antennen.

**BEMÆRK:** Eksterne antenner følger kun med enheden Tread XL - Baja Race Edition.

- Du sikrer den bedste modtagelse ved at montere antennerne på en placering med klart og frit udsyn til himmelen i alle retninger.
- Du bør ikke montere antennerne i nærheden af motoren eller andre kilder til elektromagnetisk interferens.
- Du skal montere antennerne mindst 5 cm (2 tommer) fra hinanden.

#### Installation af den eksterne GNSS antenne

#### **FORSIGTIG**

Bær altid beskyttelsesbriller, høreværn og støvmaske, når du borer, skærer eller sliber, for at undgå personskade.

#### *BEMÆRK*

Når du borer eller skærer, skal du altid kontrollere, hvad der er på den anden side af overfladen, for at undgå skader på køretøjet.

Denne antenne kan installeres for at give en mere nøjagtig placering fra GPS-signalet til din navigationsenhed. Denne antenne bruger et BNC-stik til tilslutning til docken.

**1** Brug den medfølgende monteringsskabelon til at markere placeringen af de tre forboringshuller (1), og lokaliser kabelhullet i midten af skabelonen.

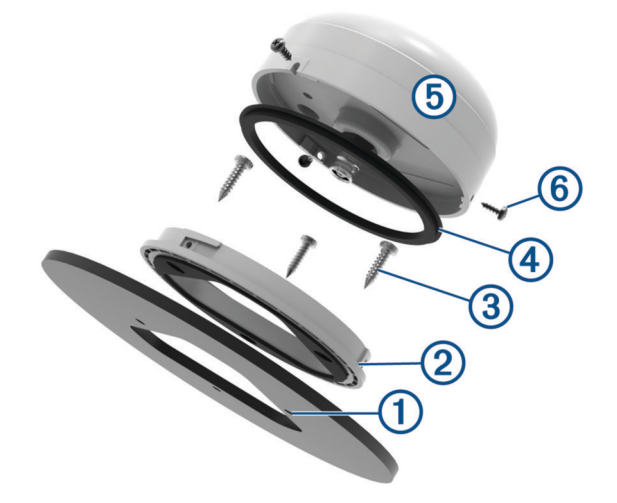

- **2** Bor de tre 3,2 mm  $\left(\frac{1}{8} \text{ tommer}\right)$  forboringshuller.
- **3** Brug en 25 mm (1 tomme) hulsav til at save kabelhullet i midten.
- **4** Placér planmonteringsbeslaget 2 på monteringsoverfladen, så skruehullerne flugter.
- **5** Brug de medfølgende M4-skruer  $\circled{3}$  til at fastgøre planmonteringsbeslaget til monteringsoverfladen.
- **6** Placer den store pakning 4 oven på planmonteringsbeslaget.
- **7** Før antennekablet gennem hullet på 25 mm (1 tomme), og slut det til antennen (5).
- **8** Placer antennen på planmonteringsbeslaget, og drej den med uret for at låse den på plads.
- **9** Fastgør antennen til monteringsbeslaget med de medfølgende M3 sætskruer 6.
- **10** Før kablet ind i køretøjet og væk fra kilder til elektrisk interferens.
- **11** Tilslut kablet til GNSS på docken.

#### <span id="page-14-0"></span>Installation af den eksterne Iridium antenne

Du kan bruge det medfølgende beslag til at montere Iridium antennen på en ekstern overflade på køretøjet.

**1** Brug antennemonteringsbeslaget  $\textcircled{1}$  som skabelon, og marker placeringerne  $\textcircled{2}$  for forboringshullerne.

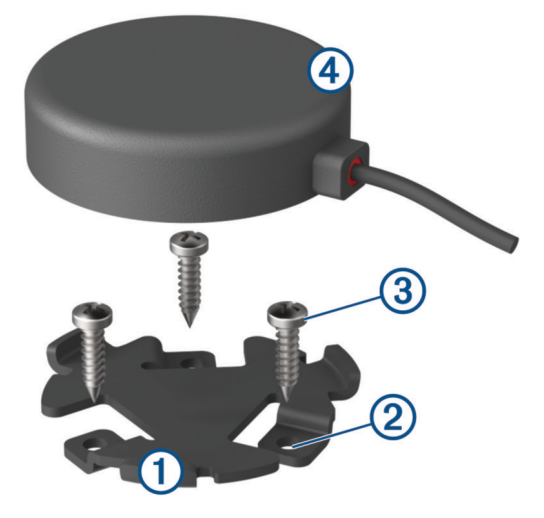

- **2** Bor de tre 3,2 mm ( $\frac{1}{8}$  tommer) forboringshuller (valgfrit). For nogle typer holdermateriale er det nødvendigt at forbore huller. Bor ikke gennem holderen.
- **3** Brug de medfølgende skruer <sup>(3)</sup> til at fastgøre monteringsbeslaget på monteringsplaceringen.
- **4** Placer den magnetiske Iridium antenne  $\overline{4}$  i monteringsbeslaget.
- **5** Før antennekablet ind i køretøjet, og slut det til IRIDIUM på docken.

#### Montering af docken på et køretøjs overflade

Før du kan montere docken, skal du vælge en monteringsposition og købe udstyr, der passer til monteringsoverfladen.

#### *BEMÆRK*

Undgå ledninger, måleinstrumenter, airbags, airbag-dæksler, aircondition og andre elementer, når du borer huller og fastgør holderen til køretøjet. Garmin er ikke ansvarlig for skader eller konsekvenser, der opstår som følge af installationen.

- **1** Tilpas den medfølgende monteringsskabelon, og placer den et sted, hvor du vil montere enheden.
- **2** Brug en nedstryger eller et rotationsværktøj til at save monteringsfladen langs indersiden af den stiplede linje, der er tegnet på skabelonen.
- **3** Placer docken i udskæringen for at se, om den passer.
- **4** Fjern docken fra det udskårne hul.
- **5** Brug om nødvendigt en fil og sandpapir til at tilpasse udskæringens størrelse.
- **6** Bor forboringshullerne på de steder, der er markeret på monteringsskabelonen.
- **7** Fjern skabelonen fra monteringsoverfladen.
- **8** Hvis ikke du har adgang til bagsiden af docken, efter at du har monteret den, skal du tilslutte alle de nødvendige kabler til docken, inden du anbringer den i det udskårne hul.

<span id="page-15-0"></span>**9** Anbring docken i det udskårne hul.

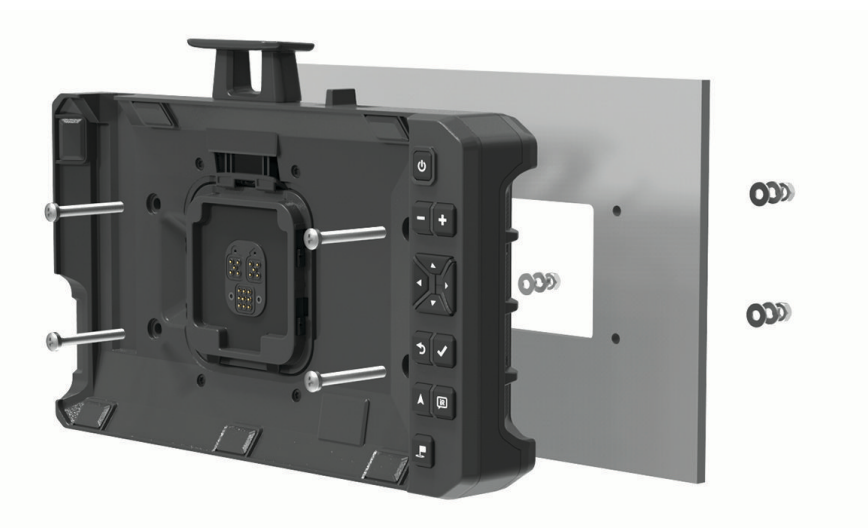

**10** Fastgør docken til monteringsoverfladen ved hjælp af passende udstyr.

#### Bøjlemontering af docken

Før du kan installere beslaget til bøjlemontering på instrumentbrættet, skal du vælge en passende placering og købe eller fremstille det rigtige udstyr til monteringsoverfladen.

Du kan bruge de medfølgende beslag til bøjlemontering af enheden på en plan overflade.

**1** Anvend foden af beslaget til bøjlemontering  $\Omega$  som skabelon til at markere forboringshullerne.

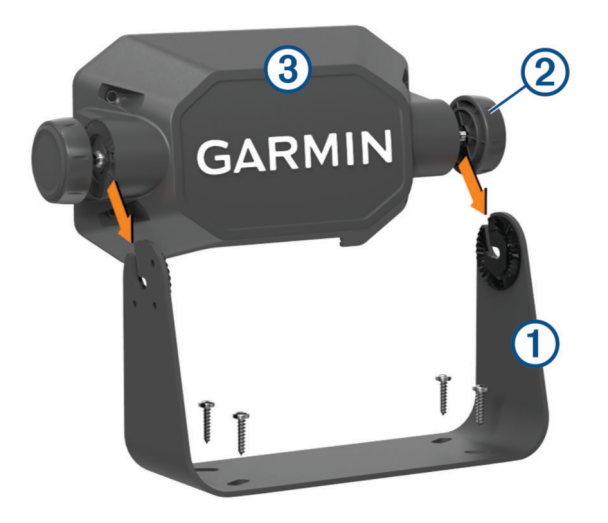

- **2** Anvend den passende størrelse bor til dit monteringsudstyr, og bor forboringshullerne. Bor ikke gennem holderen.
- **3** Fastgør beslaget til bøjlemontering på monteringsoverfladen vha. passende monteringsudstyr.
- **4** Skru fingerskruerne til bøjlemontering 2 ind i siderne af adapteren til bøjlemontering 3.
- **5** Placer adapteren til bøjlemontering i beslaget til bøjlemontering, og stram knopperne til bøjlemontering.
- Tilslut alle de nødvendige kabler til bagsiden af docken.
- Fastgør docken til adapteren til bøjlemontering vha. de medfølgende skruer 4.

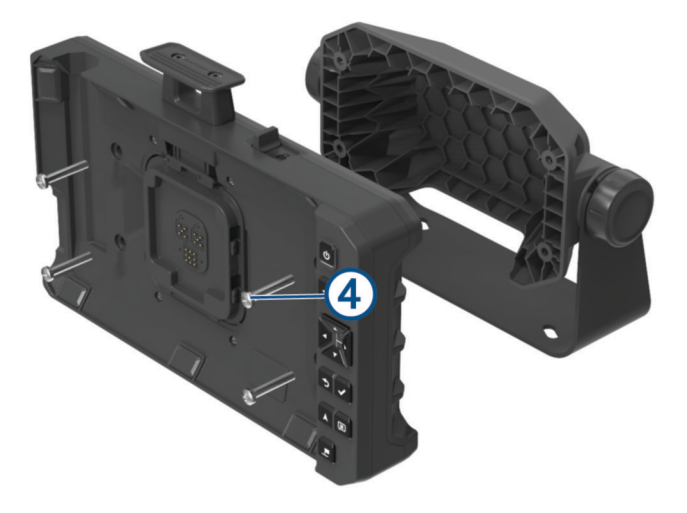

## <span id="page-17-0"></span>Tilslutning af enheden til docken

**1** Fjern beskyttelsescoveret fra docken.

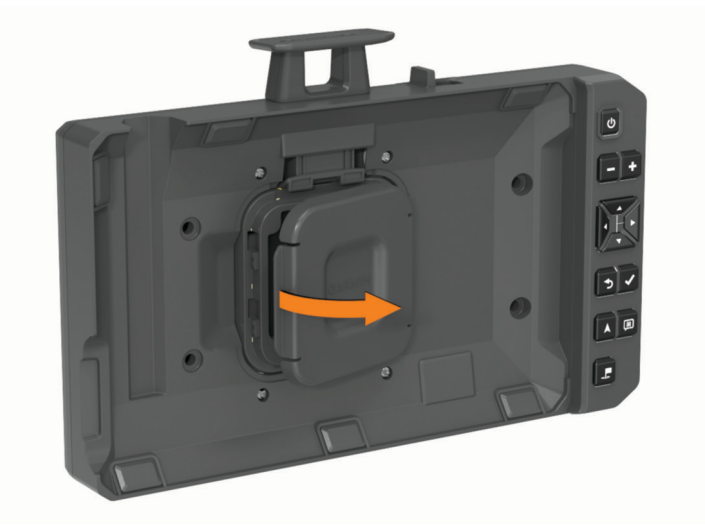

**TIP:** Du bør gemme beskyttelsescoveret med henblik på fremtidig brug. Brug altid beskyttelsescoveret, når enheden er taget ud af docken.

**2** Placer navigationsenheden på den magnetiske holder.

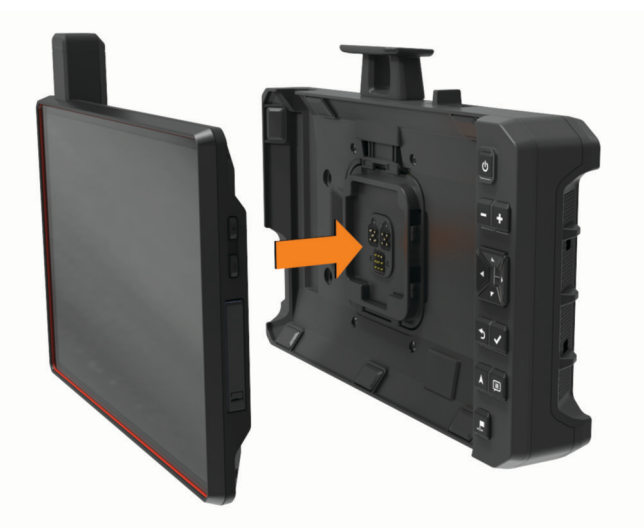

**3** Tryk låsetappen  $\overline{1}$ ) helt ned, og skub låsekontakten  $\overline{2}$ ) mod låsetappen.

<span id="page-18-0"></span>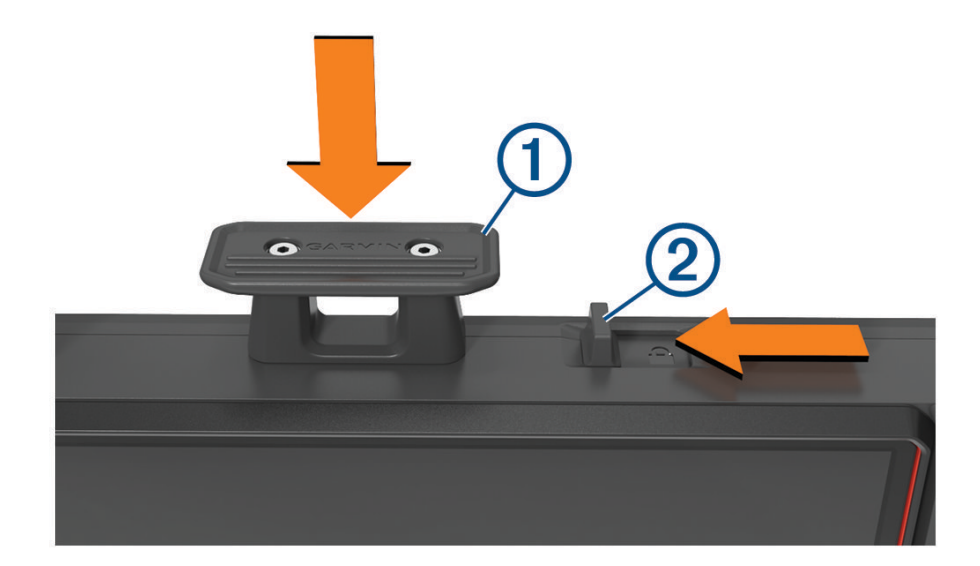

# Sådan fjerner du enheden fra docken

**1** Skub låsekontakten væk fra låsetappen.

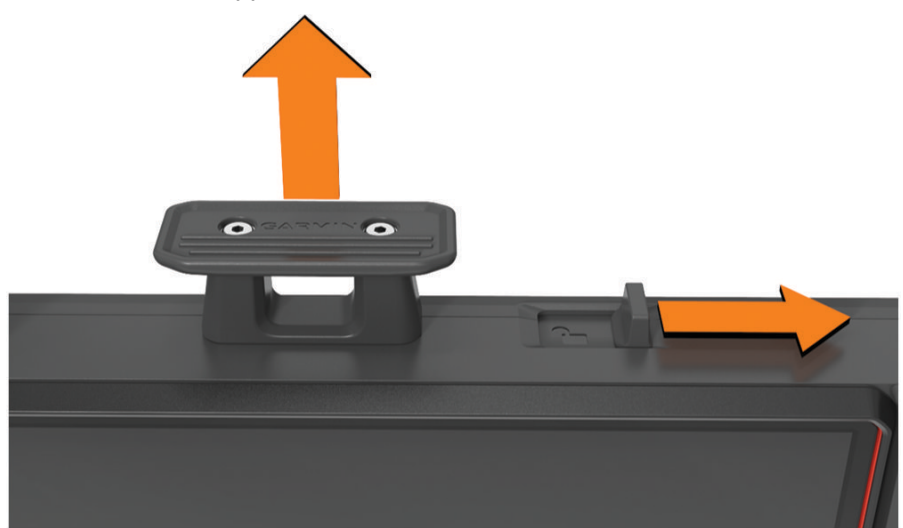

- **2** Træk op i låsetappen.
- **3** Træk navigationsenheden ud af docken.

# <span id="page-19-0"></span>Installation af Tread XL - Baja Chase Edition enhed

#### Montering og strømtilførsel til enheden i dit køretøj

#### **ADVARSEL**

Dette produkt indeholder et lithiumionbatteri. Opbevar enheden uden for direkte sollys for at undgå risiko for personskade eller produktskade, der skyldes, at batteriet udsættes for ekstrem varme.

Både enheden og holderen indeholder magneter. Under bestemte forhold kan magneter forårsage interferens med visse indvendige medicinske enheder og elektroniske enheder, herunder pacemakere, insulinpumper eller harddiske i bærbare computere. Hold enheden væk fra medicinsk udstyr og elektronisk udstyr.

Før du bruger enheden med batteristrøm, skal batteriet oplades.

**1** Åbn håndtaget (1), tryk sugekoppen mod forruden, og vip håndtaget tilbage imod forruden. Håndtaget skal være rettet imod forrudens top.

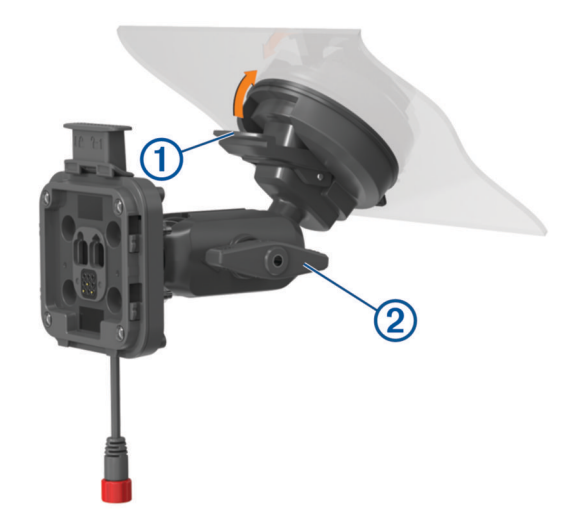

- **2** Stram fingerskruen  $\overline{2}$  en smule.
- **3** Juster om nødvendigt holderen for bedre visning og betjening.
- **4** Stram fingerskruen for at fastgøre holderen.
- **5** Slut køretøjets strømkabel  $\overline{3}$  til kablet  $\overline{4}$ ) på holderen.

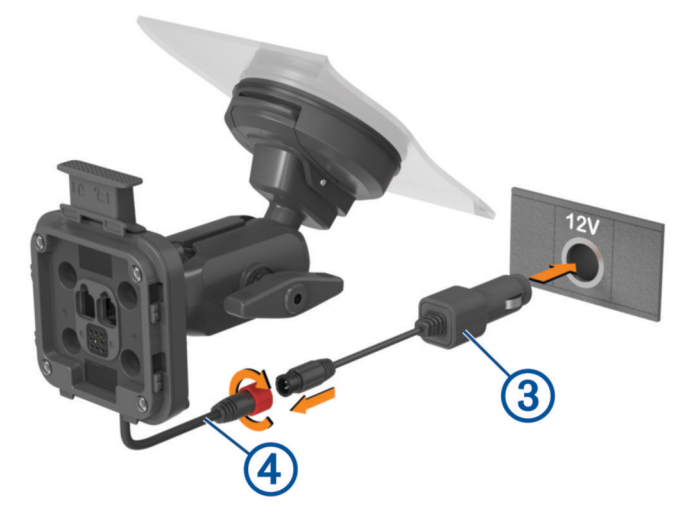

- **6** Stram kraven rundt om de tilsluttede strømkabler.
- **7** Sæt den anden ende af bilstrømkablet i en stikkontakt i bilen.

<span id="page-20-0"></span>**8** Placer enheden i den magnetiske holder.

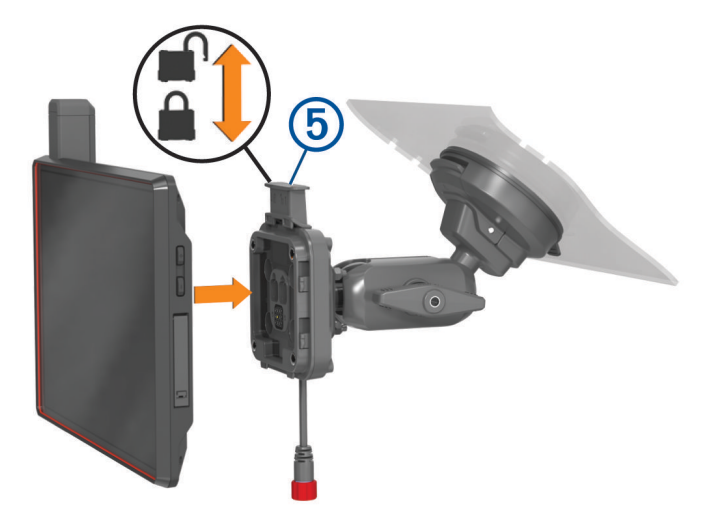

**9** Tryk låsen (5) ned for at fastgøre enheden til holderen.

# Indstillinger for navigation under motorløb

# Import af GPX-filer med et hukommelseskort

Du kan importere data, som f.eks. waypoints og spor, i GPX-filformatet fra et kompatibelt microSD kort.

- **1** Indsæt et kompatibelt microSD kort, der indeholder en eller flere .gpx-filer, i hukommelseskortstikket på din enhed (*[Installation af et hukommelseskort til kort og data](#page-67-0)*, side 62).
- **2** På din Tread XL enhed skal du vælge Løbsfiler >  $\frac{1}{2}$  > Importer.
- **3** Vælg en eller flere .gpx-filer, og vælg **OK**.
- **4** Vælg en mulighed:
	- Hvis du vil importere alle waypoints og spor, skal du vælge **Vælg alle**.
	- Hvis du vil importere bestemte positioner, skal du vælge **Waypoints** eller **Spor** og vælge en eller flere positioner.
- **5** Vælg en mulighed:
	- Hvis du vil importere data til en ny samling, skal du vælge **Ny samling** og indtaste et navn for samlingen.
	- Hvis du vil importere dataene til en eksisterende samling, skal du vælge en samling.
- **6** Vælg **Importer**.

# Start af kapsejlads

Før du kan starte et løb, skal du importere .gpx-filer til din enhed (*Import af GPX-filer med et hukommelseskort*, side 15).

- **1** I hovedmenuen skal du vælge **Racerløb**.
	- **BEMÆRK:** Hvis du tidligere har konfigureret et løb, viser enheden det seneste løb.
- **2** Vælg et eller flere spor, og vælg **Næste**.
- **3** Juster om nødvendigt rækkefølgen af sporene, og vælg **Næste**. Hvis du vælger mere end ét spor, viser enheden en forhåndsvisning af de kombinerede spor.
- **4** Vælg **Start!**.

# <span id="page-21-0"></span>Løbsnavigation

Når du kører, viser enheden din kortposition og de waypoints, der ligger foran dig på din rute.

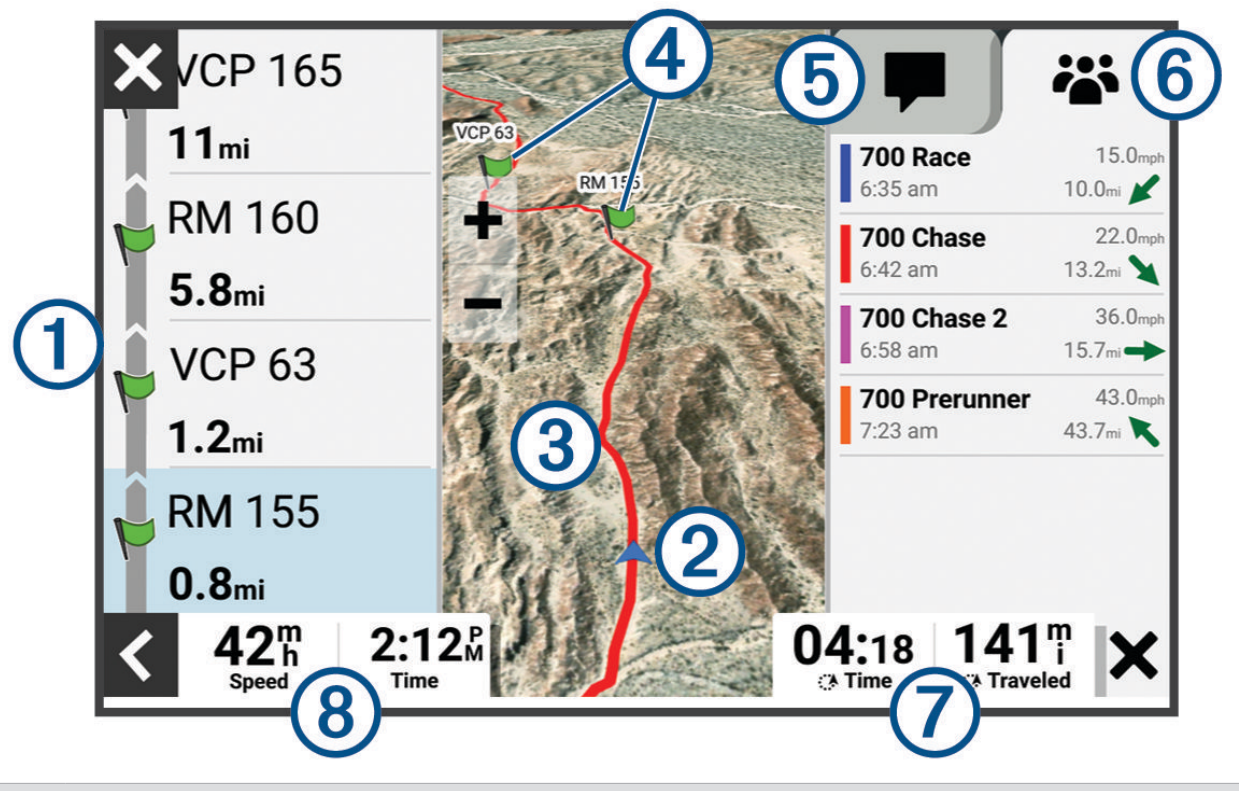

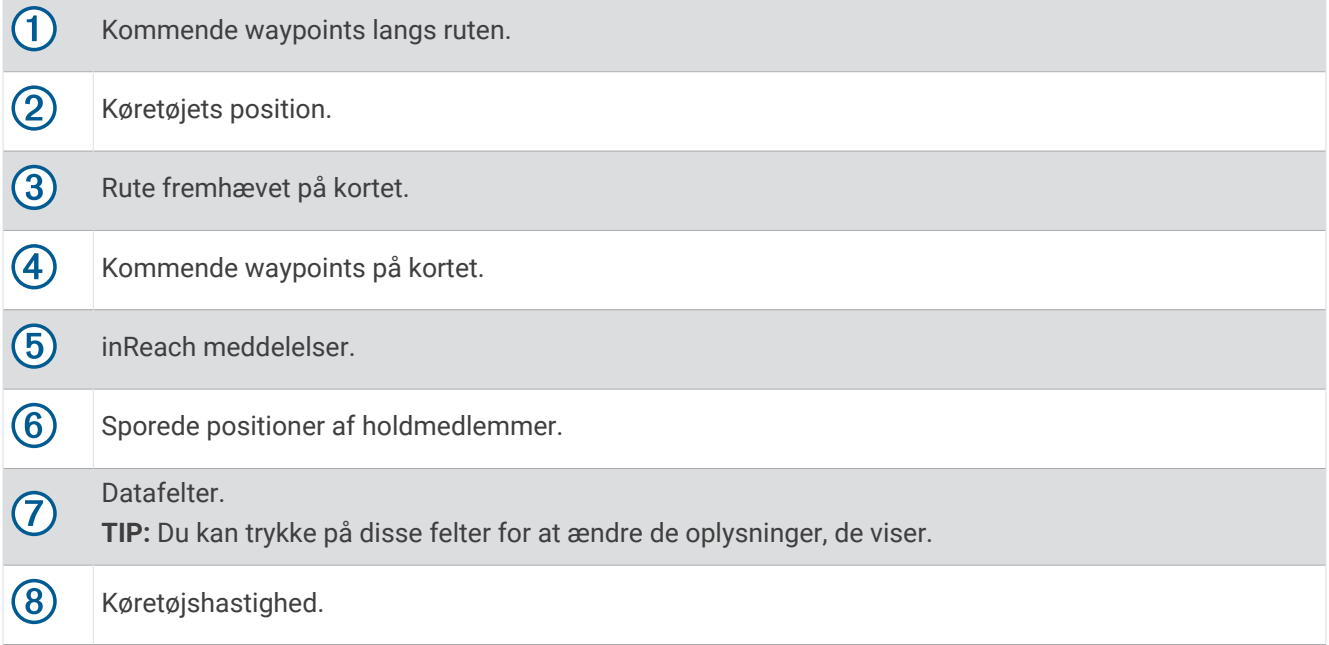

# <span id="page-22-0"></span>Brug af Opsporingskort

Du kan bruge funktionen Chase kort til at holde styr på dine holdmedlemmer.

**1** Vælg **Chase kort** fra hovedmenuen.

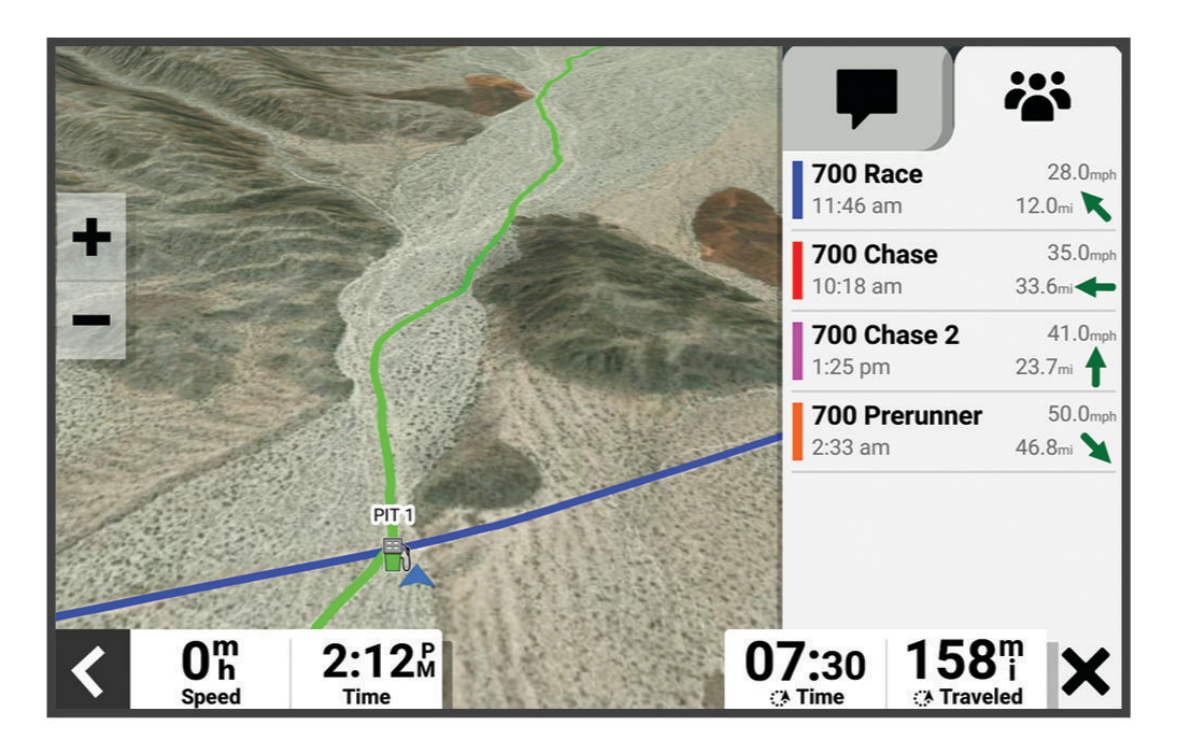

- **2** Vælg en mulighed:
	- Hvis du vil se et holdmedlems position, skal du vælge holdmedlemmet.
	- Hvis du vil navigere til et punkt på kortet, skal du trykke på en kortposition og vælge **Start!**.

# Oprette waypoints

Din chaufførmedhjælper kan markere waypoints, mens du kører. Du kan tilpasse hvert waypoint med temponoter og symboler.

- **1** Tryk på  $\Box$ , mens du navigerer et spor.
- **2** Vælg om nødvendigt meddelelsen for at indtaste oplysninger om waypoint.

# Låsning og oplåsning af touchscreen

Du kan forebygge utilsigtede skærmtryk ved at låse skærmen.

- **1** Hold  $\bigcup$  nede, og vælg Lås skærm for at låse din touchscreen.
- **2** Hold  $\bigcup$  nede, og vælg **Oplås skærm** for at låse din touchscreen op.

# Indstillinger for off-road-navigation

# <span id="page-23-0"></span>**Ruter**

En rute er en sti fra din aktuelle placering til en eller flere destinationer.

- Ved offroad kørsel kan du indstille enheden til at beregne punkt-til-punkt ruter i en lige linje (*[Ruter med lige](#page-24-0) linje*[, side 19](#page-24-0)).
- Enheden beregner en anbefalet rute til din destination på basis af de præferencer, du angiver, f.eks. ruteberegningstilstanden (*[Ændring af ruteberegningstilstand](#page-46-0)*, side 41) og undgåelser (*[Undgå forsinkelser,](#page-45-0)  [gebyrer og områder](#page-45-0)*, side 40).
- Enheden kan automatisk undgå veje, der ikke passer til den aktive køretøjsprofil.
- Du kan hurtigt begynde at navigere til din destination ved hjælp af den anbefalede rute, eller du kan vælge en alternativ rute (*[Sådan startes en rute](#page-42-0)*, side 37).
- Hvis der er bestemte veje, du gerne vil benytte eller undgå, kan du tilpasse ruten (*[Udform din rute](#page-44-0)*, side 39).
- Du kan tilføje flere destinationer til en rute (*[Tilføjelse af en position til din rute](#page-44-0)*, side 39).

# Adventureveje og -stier

#### **ADVARSEL**

At du indtaster dit køretøjs profilegenskaber garanterer ikke, at der bliver taget højde for disse egenskaber i alle ruteforslag. Kortdata kan være begrænset for visse ruteforslag. Vær altid opmærksom på vejskilte og vejbetingelser under kørsel. I modsat fald kan det føre til en ulykke og medføre personskade eller dødsfald.

Denne enhed kan navigere uden for landeveje og på stier baseret på din køretøjsprofil. Stier  $\Phi$  er farvekodede baseret på tilgængelighed. Du kan vælge  $\lessgtr$  for at angive, hvilke adventureveje og -stier der skal vises på kortet.

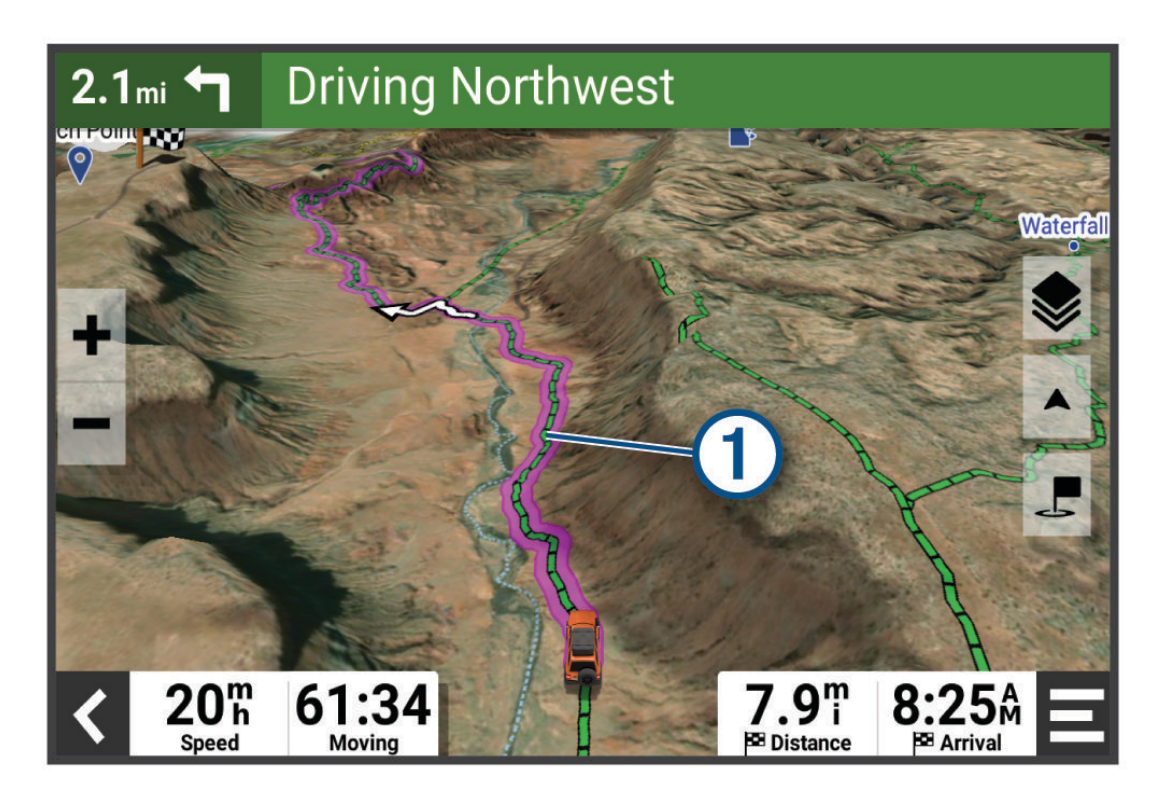

# <span id="page-24-0"></span>Ruter med lige linje

Til områder uden definerede veje eller stier, guider enheden dig til din destination ved hjælp af en rute med lige linje. Du kan indstille flere waypoints for at navigere en rute gennem områder uden veje.

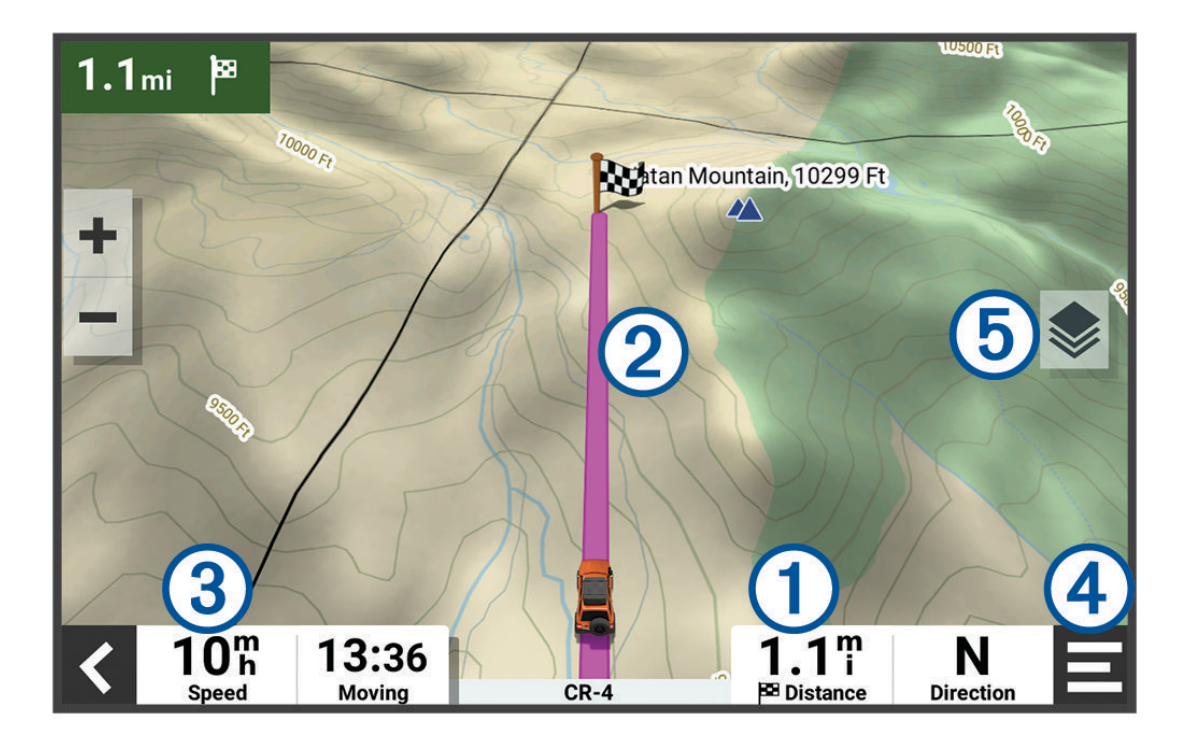

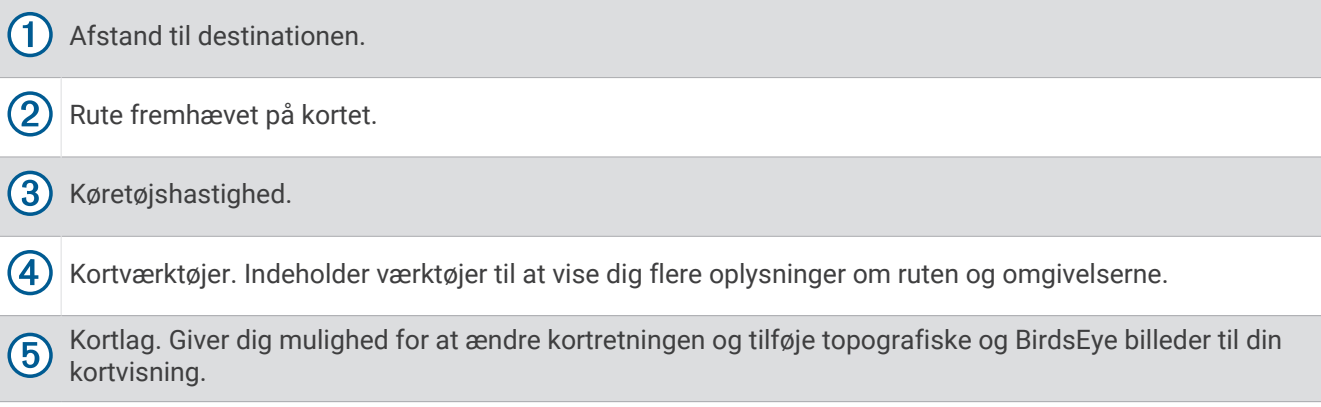

#### Sådan stopper du en rute

Vælg på kortet > **Stop**.

## Spor

Et spor er en registrering af din rute. Sporloggen indeholder oplysninger om den registrerede rute, herunder om tid, position og elevation.

#### Registrering af spor

Sporing registrerer din rute. Når du starter sporingen, logger enheden din position og opdaterer sporlinjen.

```
Vælg Sporregistrering > Start.
```
#### <span id="page-25-0"></span>Opdeling af et spor

Du kan opdele spor for at opdele længere spor i segmenter. Du kan bruge disse oplysninger til at sammenligne tid, hastighed og tilbagelagt afstand for hver opdeling.

Vælg **Split**, mens du optager et spor.

#### Gennemse spor

Du kan gennemse spor, som du tidligere har optaget.

- **1** Vælg > **Apps** > **Spor** i hovedmenuen.
- **2** Vælg et spor, og vælg  $\bullet$ .

Sporet vises på kortet med den statistik, der er registreret om sporet.

**3** Vælg om nødvendigt  $\leq$  for at ændre sporets skygge.

# Redigering af spor

Du kan redigere spor, som du tidligere har optaget.

- **1** Vælg > **Apps** > **Spor** i hovedmenuen.
- **2** Vælg et spor, og vælg ikonet . Sporet vises på kortet.
- **3** Vælg en mulighed:
	- Hvis du vil føje punkter til et spor eller forlænge sporet, skal du vælge **Tilføj** og følge instruktionerne på skærmen.
	- Hvis du vil slette et punkt fra sporet, skal du vælge **Slet** og vælge et punkt på sporet.
	- Hvis du vil flytte et punkt på sporet, skal du vælge **Flyt** og følge instruktionerne på skærmen.
	- For vende sporet i modsat retning, skal du vælge **Omvendt**.
	- Hvis du vil samle det aktuelle spor med et andet spor, skal du vælge **Tilmeld dig** og vælge et spor.
	- **TIP:** Du kan vælge  $\bullet$  for at fortryde den sidste handling.

## Navigation af et spor

Du kan navigere et gemt spor ved hjælp af Løbsfiler appen på din enhed.

- **1** Vælg > **Racerløb** > **Løbsfiler**.
- **2** Vælg en bane.
- **3** Vælg **Start!**.

## Se dine Garmin Explore™ eller samlinger af løbsfiler på kortet

Du kan få vist dine Garmin Explore og samlinger af løbsfiler direkte på kortet. Du skal aktivere kortlaget til samlinger for at kunne bruge denne funktion.

**BEMÆRK:** Hvis du ikke tildeler en samlingskategori til dine Garmin Explore data, vises den som en uorganiseret samling.

- **1** Vælg > **Værktøjer** > > **Kortvisning** > **Kortlag** > **Samlinger**.
- **2** Vælg en eller flere samlingskategorier fra listen.
- **3** Vælg **Gem**.

Dine samlinger vises som ikoner på kortet.

# Visning af højdemåler, trykhøjdemåler og kompas

Enheden har indbyggede sensorer til højdemåler, trykhøjdemåler og kompas med automatisk kalibrering.

#### Vælg > **Apps** > **ABC**.

**TIP:** Du kan også vælge widgeten Højdemåler eller Barometer for at åbne ABC appen.

#### <span id="page-26-0"></span>Kalibrering af kompas

#### *BEMÆRK*

Kalibrer det elektroniske kompas udendørs. Hvis du vil forbedre kursens nøjagtighed, skal du ikke stå ikke i nærheden af metalgenstande eller af genstande, der kan påvirke magnetfelter, som f.eks. køretøjer, elektroniske enheder, bygninger eller strømførende luftledninger.

Når din enhed er tilsluttet holderen, bruger den GPS-data til at bestemme din kompasretning. Når du fjerner enheden fra holderen, bruger den et indbygget kompas til at vise din retning.

Hver gang du frakobler din enhed fra holderen, kan du være nødt til at kalibrere kompasset.

Hvis du oplever uregelmæssig kompasfunktion, f.eks. efter en rejse over store afstande eller efter store temperaturændringer, kan du kalibrere kompasset manuelt for at forbedre nøjagtigheden.

- **1** Frakobl enheden fra holderen, og flyt den væk fra genstande, der påvirker magnetfelter.
- **2** Vælg > **Apps** > **ABC** > > **Kalibrer kompas** i hovedmenuen.
- **3** Følg instruktionerne på skærmen.

## **Gruppetur**

Appen Group Ride giver dig mulighed for at koordinere ture og kommunikere med kørere i nærheden ved hjælp af forudindstillede sms'er, live-kortplaceringer og stemmekommunikation. Du kan parre din Tread XL enhed med Tread appen på din smartphone for at aktivere sporingsfunktioner for Group Ride.

Stemmekommunikation og forudindstillede meddelelser kræver et Group Ride tilbehør, som ikke følger med alle produktmodeller. Stemmekommunikation fås ikke i alle områder. Gå til [garmin.com/tread](http://www.garmin.com/tread) for at få flere oplysninger eller for at købe et Group Ride tilbehør.

#### Sådan startes en gruppetur

Du kan oprette en gruppetur, der giver dig mulighed for at vælge grupperadiokanalen, få vist og fjerne kørere, der deltager i din gruppetur, og angive navnet på gruppeturen. Du kan oprette en gruppetur ved hjælp af en tilsluttet Group Ride holder, Tread appen eller begge dele.

- **1** Vælg > **Apps** > **Gruppetur** > **Start en gruppetur**.
- **2** Vælg en mulighed:
	- Hvis du vil starte en gruppetur med kørere, der har en Group Ride holder, skal du vælge **Opret en radiogruppetur**.
	- Hvis du vil starte en gruppetur med kørere, der bruger Tread appen, skal du vælge **Opret en mobilgruppetur**.
- **3** Vælg om nødvendigt radiokanalen, og vælg **Næste**.
- **4** Indtast dit kørernavn, og vælg derefter **Fuldført**.
- **5** Indtast turnavnet, og vælg **Fuldført**.

Efterhånden som kørere tilmelder sig din gruppetur, vises deres navne på listen.

**6** Vælg **Start**.

Gruppeturen starter, når alle kørere er synkroniseret med gruppeturen.

#### Sådan deltager du i en gruppetur

Du kan deltage i en gruppetur i nærheden, der er oprettet af en anden kører.

- **1** Vælg > **Apps** > **Gruppetur** > **Deltag i en gruppetur**.
- **2** Vælg en gruppetur i nærheden, og vælg **Tilmeld dig**.

#### Genforen med en nylig gruppetur

Du kan slutte dig til en af dine ti seneste gruppeture igen.

- **1** Vælg > **Apps** > **Gruppetur** > **Nylige gruppeture**.
- **2** Vælg en nylig gruppetur, og vælg **Tilmeld dig**.

#### <span id="page-27-0"></span>Tilføjelse af kørere til en gruppetur

Du kan tilføje kørere til en gruppetur, der allerede er i gang.

- **1** Vælg > **Apps** > **Gruppetur** i hovedmenuen.
- **2** Vælg om nødvendigt  $\sum$ .
- **3** Vælg **Tilføj**.

Når nye kørere deltager i gruppeturen, vises de på listen.

**4** Vælg **Fortsæt**.

#### Udsendelse af en meddelelse

 **ADVARSEL**

Du må ikke læse, sende eller besvare meddelelser under kørslen, da det kan forårsage en distrahering, der kan føre til en ulykke, som kan medføre alvorlig personskade eller dødsfald.

Du kan udsende en forudindstillet meddelelse til medlemmerne i din aktive gruppetur, der er inden for VHFradioens rækkevidde.

- **1** Vælg > **Apps** > **Gruppetur** i hovedmenuen.
- **2** Vælg hvis det er nødvendigt.
- **3** Vælg **Send til gruppe**.
- **4** Vælg en forudindstillet besked, og vælg **Send**.

#### Udsend en position

#### **ADVARSEL**

Du må ikke interagere med displayet for at udsende din position under kørslen, da det kan forårsage en distrahering, der kan føre til en ulykke, som kan medføre alvorlig personskade eller dødsfald.

Du kan udsende en position til medlemmerne af din aktive gruppetur, som er inden for VHF-radioens rækkevidde.

- **1** Vælg > **Apps** > **Gruppetur** i hovedmenuen.
- **2** Vælg hvis det er nødvendigt.
- **3** Vælg **Send til gruppe** > **Send en placering**, og vælg en placering.
- **4** Vælg **Del**.

#### Visning af en besked om gruppetur

#### **ADVARSEL**

Du må ikke læse eller besvare meddelelser under kørslen, da det kan forårsage en distrahering, der kan føre til en ulykke, som kan medføre alvorlig personskade eller dødsfald.

For de fleste sider vises en notifikation, når enheden modtager en udsendt position eller meddelelse til gruppetur. Du kan også få vist meddelelser om gruppetur i appen Group Ride.

- **BEMÆRK:** Når du får vist kortet, vises nye meddelelser i kanten af skærmen.
- 1 Vælg  **> Apps** > Gruppetur > i hovedmenuen, og vælg en notifikation.
- **2** Vælg **Start!** for at navigere til en delt position.

#### Sådan afsluttes en gruppetur

- **1** Vælg > **Apps** > **Gruppetur** i hovedmenuen.
- **2** Vælg om nødvendigt **8**
- **3** Vælg **Afslut** > **Ja**.

#### <span id="page-28-0"></span>Indstillinger for Gruppetur

#### $V$ ælg  $\mathbf{H}$  > Apps > Gruppetur >  $\mathbf{R}$ .

**Rediger kørernavn**: Giver dig mulighed for at indtaste dit navn, der vises under en gruppetur. Denne indstilling er ikke tilgængelig under en aktiv gruppetur.

**Køreres kortetiketter**: Indstiller den etiket, der skal vises for hver aktiv kører på kortet.

**Vis spor på kort**: Viser det spor, som hvert gruppetursmedlem tager på kortet.

**Nulstil standardindstillinger**: Giver dig mulighed for at nulstille alle gruppeture til standardværdierne. Denne indstilling er ikke tilgængelig under en aktiv gruppetur.

## Radio

**BEMÆRK:** Denne funktion er ikke tilgængelig på alle produktmodeller.

**BEMÆRK:** Før du kan bruge appen Radio, skal du installere et Group Ride tilbehør. Gå til [garmin.com](http://www.garmin.com) for at købe Group Ride tilbehør.

Du kan bruge appen Radio til at oprette forudindstillinger til radioen, vælge en radiokanal og vælge squelch koder. For at bruge denne funktion skal du tilslutte enheden og antennen til Group Ride holderen. Tread XL enheden konfigurerer automatisk radioindstillinger, når du tilmelder dig eller opretter en gruppetur.

#### Valg af en forudindstilling

**BEMÆRK:** For nogle produktmodeller er appen Radio placeret i App-menuen.

- **1** Vælg > **Apps** > **Radio** i hovedmenuen.
- **2** Vælg en mulighed:
	- Vælg  $\triangle$  eller  $\nabla$  for at gå gennem de tilgængelige forudindstillinger.
	- For at vælge en forudindstilling fra menuen skal du vælge **Forudindstilling**.

#### Valg af en radiokanal

- **1** Vælg > **Apps** > **Radio** i hovedmenuen.
- **2** Vælg en mulighed:
	- Vælg  $\blacksquare$  eller  $\blacksquare$  for at skifte til en anden kanal.
	- Vælg **Kanal** for at vælge en MURS kanal i menuen.

#### **Justering af Squelch**

Du kan justere squelch og skifte mellem tilstandene CTCSS, DCS og Open squelch for at forbedre lydkvaliteten og undgå radiointerferens i dit område.

- **1** Vælg > **Apps** > **Radio** i hovedmenuen.
- **2** Vælg en mulighed:
	- Vælg  $\blacksquare$  eller  $\blacksquare$  for at vælge en squelch-kode i den aktuelle tilstand.
	- Vælg **Åben** for at justere squelch tilstanden.

#### Tilføjelse af en brugerdefineret forudindstillet radio

- **1** Vælg  $\mathbf{H}$  > Apps > Radio > Forudindstilling >  $\mathbf{H}$ ).
- **2** Vælg **eller** for at vælge en kanal og en squelch-kode.
- **3** Vælg **Gem**.

#### <span id="page-29-0"></span>Vælg en Roger-tone

Du kan vælge den tone, som andre enheder afspiller, når du betjener radioen.

- **1** Vælg  $\blacksquare$  > Apps > Radio >  $\blacktriangle$  > Roger-tone.
- **2** Vælg en roger-tone. Enheden afspiller den valgte tone.
- **3** Vælg **Gem**.

#### Sådan slukkes radioen

Vælg > **Apps** > **Radio** > > **Ja**.

#### Aktiver Push-to-Talk med et headset

Du kan aktivere Push-to-Talk-knapper til brug med et kompatibelt Bluetooth® headset. Dette giver dig mulighed for at overføre din stemme ved hjælp af stemmeopkaldsfunktionen på dit headset.

- **1** Vælg > **Apps** > **Radio** > > **Push-to-talk med headset**.
- **2** Hvis det er nødvendigt, kan du følge instruktionerne på skærmen for at parre dit headset med enheden.
- **3** Vælg **Push-to-talk med headset**.
- 4 Vælg $\sqrt{}$ .

#### Overførsel af din stemme

Før du kan overføre din stemme, skal du parre din Tread XL enhed med et kompatibelt Bluetooth headset eller tilslutte håndmikrofonen.

Du kan overføre din stemme over radioen ved hjælp af den tilsluttede håndmikrofon eller et kompatibelt Bluetooth headset.

Vælg en mulighed:

- Hold knappen Tryk for at tale på siden af den tilsluttede håndmikrofon inde.
- Vælg > **Apps** > **Radio** > **Tryk for at tale** i hovedmenuen.
- Brug stemmeopkaldsfunktionen på det tilsluttede Bluetooth headset (*Aktiver Push-to-Talk med et headset*, side 24).

**TIP:** Du kan trykke på pause- eller stopknappen for at slukke radioen manuelt.

**BEMÆRK:** Du skal aktivere indstillingen **Push-to-talk med headset** for at bruge denne funktion (*Radioindstillinger*, side 24).

#### Justering af radiolydstyrken

- 1  $\sqrt{x}$ elg  $\frac{1}{x}$  > Apps > Radio >  $\sqrt{x}$  ))).
- **2** Juster lydstyrken ved hjælp af skyderbjælkerne.

#### **Radioindstillinger**

Vælg  $\blacksquare$  > Apps > Radio >  $\blacktriangle$  i hovedmenuen.

**Push-to-talk med headset**: Giver dig mulighed for at overføre din stemme ved hjælp af tryk for at tale-knappen på dit kompatible headset.

**Roger-tone**: Indstiller den roger-tone, som enheden afspiller, når du betjener radioen.

**Nulstil standardindstillinger**: Nulstiller alle radioindstillinger og forudindstiller til fabrikkens standardværdier.

# inReach funktioner

#### **ADVARSEL**

<span id="page-30-0"></span>Før du kan bruge inReach funktionerne på din Tread XL enhed, herunder beskeder, SOS, sporing og inReach Weather, skal du have et aktivt satellitabonnement. Test altid din enhed, før du bruger den udendørs.

Sørg for, at du har frit udsyn til himlen, når du bruger funktionerne til beskeder, sporing og SOS, da disse funktioner kræver adgang til satellitter for at fungere korrekt.

#### *BEMÆRK*

Nogle jurisdiktioner regulerer eller forbyder brug af satellitkommunikationsenheder. Det er brugerens ansvar at kende og overholde alle gældende love i de jurisdiktioner, hvor denne har til hensigt at bruge enheden.

## Aktivering af enheden

#### **ADVARSEL**

Før du kan bruge inReach funktionerne på din Tread XL enhed, herunder beskeder, SOS og holdsporing, skal du aktivere enheden.

- **1** Fra din computer eller smartphone skal du gå til [garmin.com/teamtracking](http://www.garmin.com/teamtracking) for at oprette en konto og aktivere et abonnement.
- **2** Tænd for enheden.
- **3** I hovedmenuen på din enhed skal du vælge **Holdsporing**.
- **4** Følg instruktionerne på skærmen.

**BEMÆRK:** Du skal indtaste enhedens IMEI-nummer og godkendelseskode for at fuldføre onlinedelen af aktiveringen, før du går udenfor.

- **5** Gå udenfor til et åbent område med frit udsyn til himlen, og peg antennen på enheden mod himlen for at opnå optimal ydeevne.
- **6** Vent, indtil enheden kommunikerer med Iridium satellitnetværket.

**BEMÆRK:** Det kan tage op til 20 minutter at aktivere enheden. Enheden skal sende og modtage adskillige meddelelser, som tager længere tid end at sende en enkelt meddelelse ved regelmæssig brug. Enheden bør forblive udendørs, indtil aktiveringen er fuldført.

# Holdsporing ved hjælp af indbygget inReach teknologi

#### *BEMÆRK*

Holdsporing kræver et aktivt inReach holdabonnement. Nogle jurisdiktioner regulerer eller forbyder brug af satellitkommunikationsenheder. Det er brugerens ansvar at kende og overholde alle gældende love i de jurisdiktioner, hvor denne har til hensigt at bruge enheden.

Du kan bruge holdsporingsfunktionen på din Tread XL enhed til at registrere sporpunkter og sende dem via Iridium satellitnetværket. Dine holdmedlemmer kan se din position, mens inReach holdsporing er aktiveret.

#### Start og stop af holdsporing

Før du kan starte en holdsporingssession, skal du aktivere et abonnement (*Aktivering af enheden*, side 25).

- For at starte holdsporing skal du vælge **Holdsporing** >
- For at stoppe holdsporing skal du vælge **Holdsporing** >

#### <span id="page-31-0"></span>Deling af din MapShare webside

Du kan aktivere MapShare på [inreach.garmin.com.](http://inreach.garmin.com)

Du kan dele et link til din MapShare webside med andre. Systemet vil automatisk tilføje tekst, herunder linkoplysninger, i slutningen af din besked.

- **1** Vælg **Holdsporing** > > **Send MapShare**.
- **2** Vælg **Til:**, og tilføj en eller flere kontakter.
- **3** Vælg **Meddelelse:**, og indtast en meddelelse.
- **4** Vælg **Send**.

#### inReach Sporingsindstillinger

Vælg **Holdsporing** >  $\lambda$ .

**Sporingssynkronisering**: Indstiller enheden til at bruge sporregistrering og inReach sporing samtidigt. **Auto spor**: Indstiller enheden til at starte sporingen, når du tænder for enheden.

# **Meddelelser**

 **ADVARSEL**

Du må ikke læse eller sende meddelelser under kørslen, da det kan forårsage distraktioner, der kan føre til en ulykke, som kan medføre alvorlig personskade eller dødsfald.

Din Tread XL enhed sender og modtager tekstmeddelelser ved hjælp af Iridium satellitnetværket. Du kan sende meddelelser til et sms-telefonnummer, en e-mailadresse eller en anden enhed, der bruger inReach teknologi. Hver meddelelse, du sender, indeholder oplysninger om din position, hvor det er tilladt.

#### Afsendelse af en forudindstillet inReach meddelelse

Forudindstillede meddelelser indeholder foruddefineret tekst og forudbestemte modtagere. Du skal konfigurere forudindstillede meddelelser ved hjælp af Garmin Explore websiden på [inreach.garmin.com](http://inreach.garmin.com).

- **1** Vælg **Holdsporing** > **Forudindstillinger**.
- **2** Vælg en forudindstillet besked, og vælg **Send**.

#### Afsendelse af en tekstbesked

- **1** Vælg **Holdsporing** > **Opret**.
- **2** Vælg en eller flere kontakter, og vælg **Fuldført**.
- **3** Indtast en meddelelse.
- **4** Vælg **Send**.

#### Sådan besvares en meddelelse

- **1** Vælg **Holdsporing**.
- **2** Vælg en samtale, og vælg **Svar**.
- **3** Vælg en mulighed:
	- Hvis du vil starte med en forhåndsskrevet meddelelse, skal du vælge en hurtig tekstmeddelelse øverst på skærmen.

**BEMÆRK:** Du kan tilføje og redigere hurtige tekstmeddelelser på Garmin Explore webstedet.

- Indtast en meddelelse for at skrive en brugerdefineret meddelelse.
- **4** Vælg **Fuldført**.

#### <span id="page-32-0"></span>Søgning efter meddelelser

Når du sender en meddelelse, lytter din enhed efter svar i 10 minutter. Enheden søger også efter nye meddelelser hver time. Når du bruger inReach sporingsfunktionen, søger enheden automatisk efter meddelelser med dit sporingsinterval.

**BEMÆRK:** For at modtage meddelelser, skal din enhed have frit udsyn til himlen og være inden for en satellits rækkevidde, når den søger efter meddelelserne.

Du kan gennemtvinge en søgning efter meddelelser ved manuelt at søge efter meddelelser, sende en meddelelse eller sende et sporpunkt. Under en søgning opretter enheden forbindelse til satellitter og modtager meddelelser, der venter på at blive sendt til enheden.

Vælg **Holdsporing** > **Tjek**.

#### Navigation til en meddelelsesposition

Når du modtager en meddelelse fra en anden enhed med inReach teknologi, kan meddelelsen indeholde positionsoplysninger. Med disse meddelelser kan du navigere til den position, som meddelelsen blev sendt fra.

- **1** Vælg **Holdsporing**, og vælg en samtale.
- **2** Vælg en meddelelse med positionsoplysninger, og vælg **Start!**.

#### Sletning af en meddelelse

- **1** Vælg **Holdsporing**.
- **2** Vælg en samtale.
- **3** Vælg **Slet** > **Ja**.

#### SOS

#### **ADVARSEL**

Før du kan bruge SOS-funktionen, skal du have et aktivt satellitabonnement. Test altid din enhed, før du bruger den udendørs.

Sørg for, at du har frit udsyn til himlen, når du bruger SOS-funktionen, da denne funktion kræver adgang til satellitter for at fungere korrekt.

#### *BEMÆRK*

Nogle jurisdiktioner regulerer eller forbyder brug af satellitkommunikationsenheder. Det er brugerens ansvar at kende og overholde alle gældende love i de jurisdiktioner, hvor denne har til hensigt at bruge enheden.

I nødstilfælde kan du bruge din Tread XL enhed til at kontakte Garmin Response<sup>®M</sup> centeret for at få hjælp. Når du trykker på SOS-knappen, sendes der en meddelelse til Garmin Response teamet som underretter de relevante beredskabstjenester om din situation. Du kan kommunikere med Garmin Response teamet under nødopkaldet, mens du venter på, at hjælpen ankommer. Du bør kun bruge SOS-funktionen i en reel nødsituation.

#### <span id="page-33-0"></span>Iværksættelse af en SOS-redningsindsats

#### **FORSIGTIG**

Mens enheden er i SOS-tilstand, må du ikke slukke eller forsøge at slukke for enheden. Det kan forhindre denne funktion i at fungere korrekt og kan forsinke modtagelsen af assistance i tilfælde af en nødsituation.

**1** Åbn SOS-døren på enheden  $(1)$ .

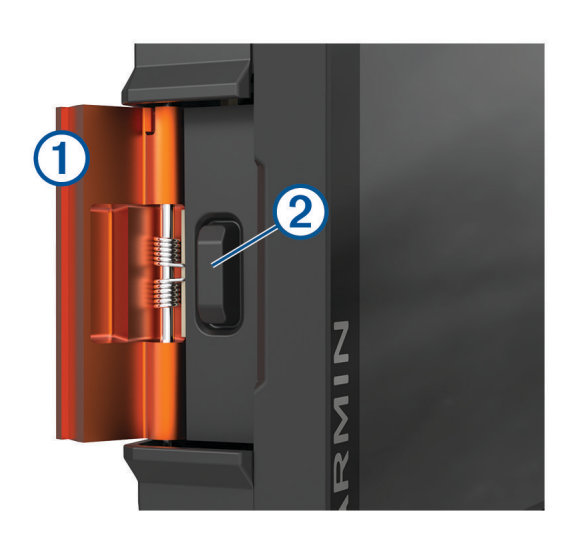

- **2** Tryk på SOS-knappen $(2)$ .
- **3** Vent på SOS-nedtællingen. Enheden sender en standardmeddelelse til beredskabstjenesten med oplysninger om din position.
- **4** Besvar bekræftelsesmeddelelsen fra beredskabstjenesten.

Dit svar giver beredskabstjenesten besked om, at du er i stand til at kommunikere med dem under redningsindsatsen.

I de første 10 minutter af redningsindsatsen sendes en opdateret position til beredskabstjenesten hvert minut. For at spare på batteriets strømforbrug efter de første 10 minutter sendes opdaterede positionsoplysninger hvert 10. minut, når du er i bevægelse, og hvert 30. minut, når du ikke er i bevægelse.

#### Annullering af en SOS-redningsindsats

Hvis du ikke længere har brug for hjælp, kan du annullere en SOS-redningsindsats, efter meddelelsen er sendt til beredskabstjenesten.

Vælg **Ann SOS**.

Enheden sender annulleringsanmodningen. Når du modtager en bekræftelsesmeddelelse fra beredskabstjenesten, vender enheden tilbage til normal drift.

#### Kontaktpersoner

Du kan tilføje, slette og redigere kontakter på Tread XL enheden.

#### Tilføjelse af en kontaktperson

- **1** Vælg **Holdsporing** > > **inReach kontakter** > **Ny kontaktperson**.
- **2** Indtast den nye information.
- **3** Vælg **Gem**.

#### <span id="page-34-0"></span>Redigering af en kontaktperson

- 1 Vælg **Holdsporing > <a>** > inReach kontakter.
- **2** Vælg en kontaktperson.
- **3** Vælg et element, du vil redigere.
- **4** Indtast den nye information.
- **5** Vælg **Gem**.

#### Sletning af en kontaktperson

- 1 Vælg **Holdsporing** > **4** > inReach kontakter.
- **2** Vælg en kontaktperson.
- **3** Vælg $\overline{\mathbf{m}}$  > **Ja**.

# Visning af oplysninger om plan og brug

Vælg **Holdsporing** > > **Om denne enhed**.

# Brug af kortet

Du kan bruge kortet til at navigere efter en rute (*[Din rute på kortet](#page-43-0)*, side 38) eller til at få vist et kort over omgivelserne, når der ikke er nogen aktiv rute.

- **1** Vælg **Chase kort**.
- **2** Vælg et vilkårligt sted på kortet.
- **3** Vælg en mulighed:
	- Træk kortet for at panorere til venstre, højre, op eller ned.
	- Hvis du vil tilføje eller fjerne kortlag som eksempelvis topografiske billeder og BirdsEye billeder, skal du vælge  $\leqslant$ .
	- Hvis du vil zoome ind eller ud, skal du vælge  $\blacksquare$ eller  $\blacksquare$ .
	- Hvis du vil skifte mellem kortvisninger, skal du vælge  $\blacktriangle$ .
	- Du starter en rute ved at vælge en placering på kortet og derefter vælge **Start!** (*[Start af en rute ved hjælp af](#page-42-0)  kortet*[, side 37](#page-42-0)).

# Kortværktøjer

Kortværktøjer giver hurtig adgang til oplysninger og enhedsfunktioner, mens du ser på kortet. Når du aktiverer et kortværktøj, vises det i et panel i kanten af kortet.

**Sporregistrering**: Viser spordata for din aktive rute.

**Gruppetur**: Viser afstanden og retningen for medlemmerne i din gruppetur (*[Gruppetur](#page-26-0)*, side 21).

**Radio**: Giver dig mulighed for at bruge tryk for at tale-funktionen med et kompatibelt Bluetooth headset (*[Aktiver](#page-29-0)  [Push-to-Talk med et headset](#page-29-0)*, side 24).

**inReach holdsporing**: Giver dig mulighed for at få vist og sende inReach meddelelser, og starte inReach holdsporing (*[Holdsporing ved hjælp af indbygget inReach teknologi](#page-30-0)*, side 25).

#### Visning af et kortværktøj

- 1 Vælg **f**ra kortet.
- **2** Vælg et kortværktøj.

Kortværktøjet vises i et panel i kanten af kortet.

**3** Når du er færdig med at bruge kortværktøjet, skal du vælge  $\blacktriangleright$ .

# <span id="page-35-0"></span>Tilpasning af kortet

#### Tilpasning af kortlagene

Du kan tilpasse, hvilke data der skal vises på kortet, eksempelvis topografiske kort og BirdsEye billeder.

- **1** Vælg > **Værktøjer** > > **Kortvisning** > **Kortlag**.
- **2** Marker afkrydsningsfeltet ud for hvert lag, som du vil have vist på kortet.

#### Visning af kortnøglen Offentlige områder

Offentlige områder er farvekodede på kortet for at vise, hvem der ejer et specifikt landområde. Du kan eksempelvis se, om en grund er privatejet, eller om den er en del af en nationalpark. Du skal aktivere kortlaget for offentlige områder for at bruge denne funktion (*Tilpasning af kortlagene*, side 30).

Du kan se forklaringen af disse farver på enheden.

Vælg > **Kortvisning** > **Kortlag** > > **Offentlige områder**.

#### Sådan aktiveres Adventure Roads og Trails Map Layers

Du kan aktivere eller deaktivere kortlag, der viser tilgængelige eller utilgængelige veje for forskellige typer motorkøretøjer.

- **1** Vælg > **Værktøjer** > > **Kortvisning** > **Kortlag** > > **Eventyrveje- og stier**.
- **2** Vælg en vej- eller sportype.

## Ændring af feltet til kortdata

- **1** Vælg et datafelt på kortet. **BEMÆRK:** Du kan ikke tilpasse Fart.
- **2** Vælg en type af data, du vil have vist.

#### Ændring af kortknapperne

- **1** Hold en kortknap nede på kortet.
- **2** Vælg en mulighed:
	- Hvis du vil erstatte en kortknap, skal du vælge en kortknap og vælge en kortknap, der skal vises.
	- Hvis du vil fjerne en kortknap, skal du vælge  $\overline{m}$ .
- **3** Vælg **Gem**.

#### Ændring af kortperspektiv

- **1** Vælg > **Værktøjer** > > **Kortvisning** > **Kortvisning for kørende**.
- **2** Vælg en mulighed:
	- Vælg **Spor op** for at vise kortet i to dimensioner (2D) med retningen for rejsen øverst.
	- Vælg **Nord op** for at få vist kortet i 2D med nord øverst.
	- Vælg **3-D** for at få vist kortet i tre dimensioner.
	- Vælg **Automatisk zoom til gruppe** for automatisk at justere zoomniveauet, så alle kørere i en gruppetur er synlige på kortet.

**BEMÆRK:** Denne indstilling er kun tilgængelig, når gruppetursfunktionen bruges.

**3** Vælg **Gem**.
# Brug af programmerne

## Sådan får du vist brugervejledningen til din enhed

Du kan få vist den komplette brugervejledning på mange sprog på enhedens skærm.

- **1** Vælg > **Værktøjer** > **Brugervejledning**.
	- Brugervejledningen vises på samme sprog som softwareteksten.
- 2 Vælg Q for at søge i brugervejledningen (valgfrit).

## BirdsEye billeder

BirdsEye billeder leverer kortbilleder i høj opløsning, som kan downloades, herunder detaljerede satellitbilleder og raster-baserede topografiske kort. Du kan downloade BirdsEye Satellite Imagery direkte til din enhed, når den er sluttet til et Wi‑Fi netværk.

## Download af BirdsEye billeder

Før du kan downloade BirdsEye billeder direkte til din enhed, skal du oprette forbindelse til et trådløst netværk (*[Oprettelse af forbindelse til trådløst netværk](#page-55-0)*, side 50).

- **1** Vælg > **Racerløb** > **BirdsEye Direct**.
- 2 Vælg $\bigstar$ .
- **3** Vælg en mulighed:
	- Du kan downloade BirdsEye billedfiler for en specifik position ved at vælge **Position** og vælge en kategori. **BEMÆRK:** Positionen bliver som standard din aktuelle position.
	- Vælg **Detalje** for at vælge en indstilling for billedkvalitet.
	- Du kan definere størrelsen på det område, der skal vises i de downloadede billedfiler ved at vælge **Størrelse** og indtaste en distance fra den valgte position.
	- Vælg **Gem til** for at vælge, hvor du vil gemme de downloadede billedfiler.
- **4** Vælg **Download**.
- **5** Indtast et navn til de downloadede billedfiler, og vælg **Fuldført**.

# Garmin PowerSwitch™ App

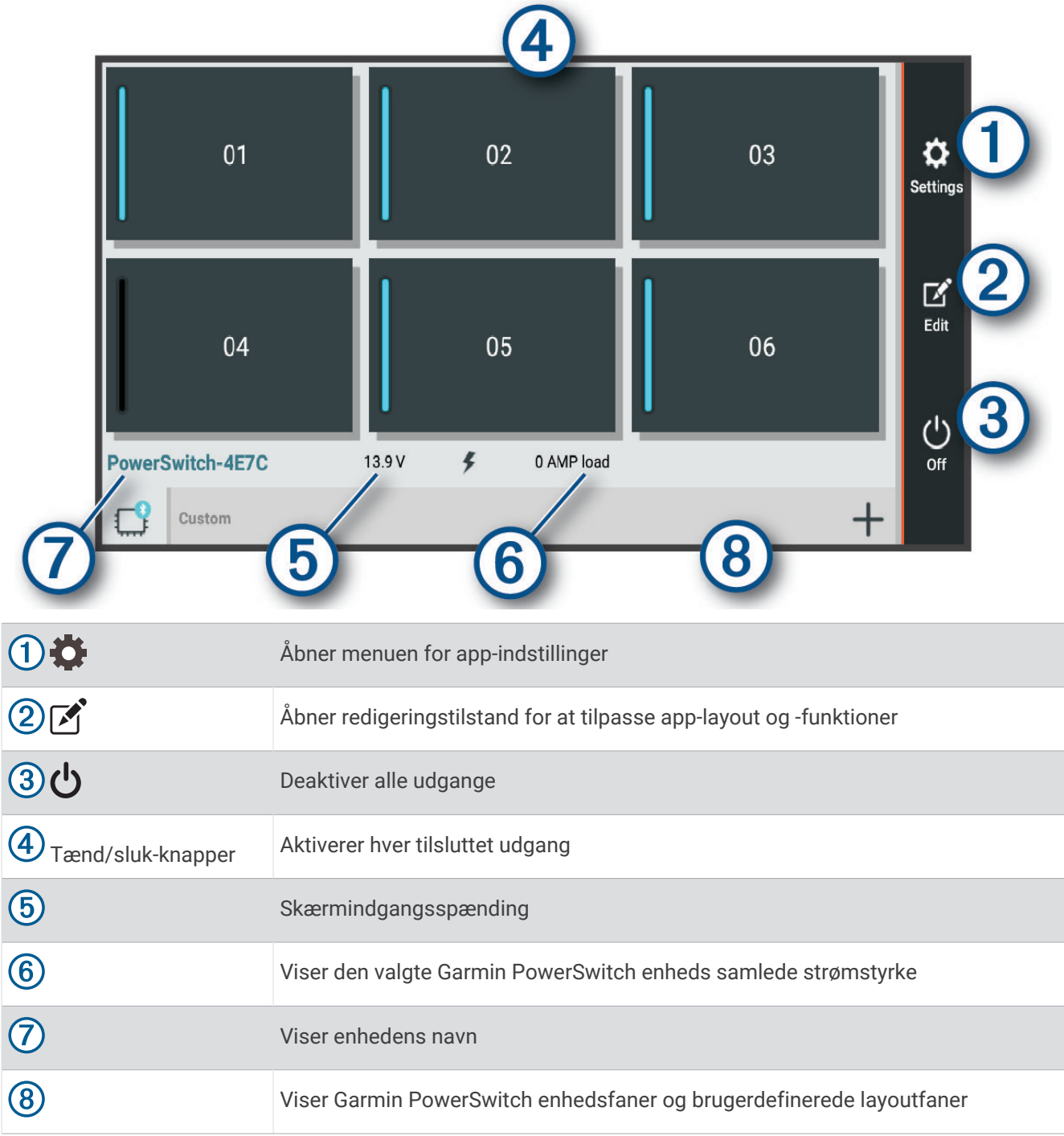

## Aktivering af en afbryderkontakt

Før du kan bruge Garmin PowerSwitch appen til at aktivere en kontakt, skal du installere din Garmin PowerSwitch enhed i køretøjet og parre den med Garmin PowerSwitch appen.

Vælg en tænd/sluk-knap for at tænde eller slukke for en kontakt i Garmin PowerSwitch appen.

#### Deaktivering af alle kontakter

vælg  $\theta$ .

## Sådan tilpasses en knap

- 1 Vælg  $\mathbb{Z}$  fra Garmin PowerSwitch app-skærmen. Appen går i redigeringstilstand.
- 2 Vælg <sup>o</sup>på den knap, du vil tilpasse.
- **3** Vælg en mulighed:
	- Hvis du vil ændre navnet på knappen, skal du vælge feltet **Knapmærkat** og indtaste et navn.
	- Hvis du vil føje et ikon til knappen, skal du vælge feltet **Ikon** og vælge et ikon.
	- For at skifte knapfarven skal du vælge en farve.
	- For at skifte knaptilstanden skal du vælge en knaptilstand.
	- Brug skyderen til at justere kontaktens intensitet.
	- Vælg en styreindgang for at indstille knappen til aktivering med en styreindgang.
- 4 Vælg  $\langle$ .
- **5** Vælg **Fuldført**.

#### Tildeling af en kontakt til en styreindgang

Før du kan bruge styreindgangsfunktioner, skal du tilslutte en styreindgang til din enhed (Connecting a Control Input).Garmin PowerSwitch*[Tilslutning af en styreindgang](#page-65-0)*, side 60

Du kan tildele en eller flere kontakter til at tænde, når Garmin PowerSwitch enheden modtager et signal fra en styreindgang.

- 1 Vælg $\bullet$ .
- **2** Vælg din Garmin PowerSwitch enhed.
- **3** Vælg en styreindgang.
- **4** Vælg en eller flere kontakter.

### Tilføjelse af et brugerdefineret layout

Du kan tilføje en brugerdefineret layoutfane til Garmin PowerSwitch appen. Knapper, som er føjet til en brugerdefineret layoutfane, kan styre flere kontakter på samme tid.

- 1 Vælg  $\mathcal{F}$  fra Garmin PowerSwitch appen.
	- Enheden går i redigeringstilstand.
- 2 Vælg $\blacksquare$

#### Tilføjelse af en knap til et brugerdefineret layout

- **1** Vælg en brugerdefineret layoutfane i Garmin PowerSwitch appen.
- 2 Vælg $\boxed{1}$ .

Appen går i redigeringstilstand.

- **3** Vælg **Tilføj knap**.
- **4** Vælg **på** på den nye knap.
- **5** Vælg en mulighed:
	- Hvis du vil ændre navnet på knappen, skal du vælge feltet **Knapmærkat** og indtaste et navn.
	- Hvis du vil føje et ikon til knappen, skal du vælge feltet **Ikon** og vælge et ikon.
	- For at skifte knapfarven skal du vælge en farve.
- **6** Vælg **Tilføj handling**.
- **7** Vælg om nødvendigt en Garmin PowerSwitch enhed og en kontakt.
- **8** Vælg en handling:
	- For at indstille knappen til at tænde eller slukke for kontakten ved hvert tryk skal du vælge **Skift**.
	- Vælg **Aktiver** for at indstille knappen til at tænde for kontakten.
	- Vælg **Sluk** for at indstille knappen til at slukke for kontakten.
- **9** Vælg en knaptilstand:
	- Vælg **Normal** for at indstille knappen til aktivering med et enkelt tryk.
	- Hvis du vil indstille knappen til kun at aktivere, mens du trykker på knappen, skal du vælge **Øjeblikkeligt**.
	- Hvis du vil indstille knappen til at tænde og slukke gentagne gange, skal du vælge **Blink** og vælge tidsintervaller.

**10** Hvis det er relevant, kan du bruge skyderen til at indstille lysstyrken for lyset.

11 Vælg  $\langle$ .

**12** Vælg om nødvendigt **Tilføj handling** for at føje en yderligere handling til knappen.

Du kan tilføje én handling for hver kontakt på Garmin PowerSwitch enheden.

#### Arrangere knapper i et brugerdefineret layout

- **1** Vælg en brugerdefineret layoutfane i Garmin PowerSwitch appen.
- **2** Vælg <sup>1</sup>.

Appen går i redigeringstilstand.

**3** På den knap, du vil flytte, skal du holde nede på  $\sum_{i=1}^{n} a_i$  og trække knappen til en ny position.

#### Sletning af et brugerdefineret layout eller knap

- **1** Vælg en brugerdefineret layoutfane i Garmin PowerSwitch appen.
- 2 Vælg $\boxed{1}$ .
	- Appen går i redigeringstilstand.
- **3** Vælg en mulighed:
	- $\cdot$  Hvis du vil slette en knap, skal du vælge  $\overline{m}$  på den knap, du vil slette.
	- Hvis du vil slette en layoutfane, skal du vælge  $\overline{m}$  på layoutfanen.

#### Rutiner

Rutiner automatiserer din Garmin PowerSwitch enhed. Når du definerer en rutine på din kompatible Garmin navigationsenhed, tændes eller slukkes den automatisk, når betingelserne for rutinen er opfyldt. Du kan eksempelvis indstille en rutine til at tænde en kontakt på et bestemt tidspunkt hver dag, eller når dit køretøj når en bestemt hastighed. Rutiner er kun tilgængelige, når du bruger en kompatibel Garmin navigationsenhed.

#### <span id="page-40-0"></span>Tilføjelse af en rutine

- **1** Vælg > **Rutiner** i Garmin PowerSwitch appen.
- **2** Vælg **Tilføj rutine**, hvis det er nødvendigt.
- **3** Vælg **Hvornår**.
- **4** Vælg en udløser:
	- Hvis du vil indstille en kontakt til at udløse, når dit køretøj når en bestemt hastighed, skal du vælge **Fart** > **Næste** og følge instruktionerne på skærmen for at indtaste hastighedsgrænser.
	- Hvis du vil indstille en kontakt til at udløse på et bestemt tidspunkt hver dag, skal du vælge **Tid** > **Næste** og indtaste et tidspunkt.
	- Hvis du vil indstille en kontakt til at udløse ved solopgang, skal du vælge **Solopgang**.
	- Hvis du vil indstille en kontakt til at udløse ved solnedgang, skal du vælge **Solnedgang**.

#### **5** Vælg **Tilføj handling**.

- **6** Vælg en enhed, en kontakt, en handling og en knaptilstand.
- **7** Brug skyderen til at justere dæmpning, hvis det er nødvendigt.
- **8** Vælg **Gem**.

#### Redigering af en rutine

- 1 Vælg  $\bullet$  > Rutiner i Garmin PowerSwitch appen.
- 2 Vælg  $\triangle$  på den rutine, du ønsker at redigere.
- **3** Vælg en mulighed:
	- Hvis du vil ændre udløseren for rutinen, skal du vælge **Hvornår**, og vælge en udløser.
	- Hvis du vil ændre en handling, skal du vælge  $\sum p$ å den handling, du vil ændre, og opdatere handlingen.
	- Hvis du vil føje en handling til rutinen, skal du vælge **Tilføj handling** og indtaste oplysninger om handlingen.
- **4** Vælg **Gem**.

#### Sletning af en rutine

- **1** Vælg > **Rutiner** i Garmin PowerSwitch appen.
- **2** Vælg  $\overline{m}$  på den rutine, som du vil slette.

# Parring med din smartphone

Du kan parre din Tread XL enhed med din smartphone og Tread appen for at aktivere yderligere funktioner og tilgå live-oplysninger.

- **1** Fra app-butikken på din telefon skal du installere Tread appen.
- **2** Tænd Tread XL enheden, og placer enheden og din telefon inden for 3 meter (10 ft.) fra hinanden.
- **3** Åbn Tread appen på telefonen.
- **4** Følg instruktionerne på skærmen for at logge på en Garmin konto og fuldføre parrings- og konfigurationsprocessen.

Appens hoved-dashboard vises. Når enhederne er blevet parret, opretter de automatisk forbindelse, når de tændes og er inden for rækkevidde.

# Tip efter parring af enheder

- Efter parring kan de to enheder automatisk oprette forbindelse til hinanden, hver gang du tænder dem.
- Når du tænder for enheden, vil den forsøge at oprette forbindelse til den telefon, som den sidst var forbundet til.
- Du skal muligvis indstille telefonen til at oprette forbindelse automatisk til enheden, når den tændes.
- Du skal kontrollere, at de Bluetooth funktioner, du vil bruge, er aktiveret (*[Aktivering eller deaktivering af](#page-41-0)  [Bluetooth funktioner](#page-41-0)*, side 36).

# <span id="page-41-0"></span>Parring af yderligere Bluetooth enheder

- **1** Placer dit headset eller din telefon og Bluetooth enheden inden for 10 m (33 fod) fra hinanden.
- **2** På din enhed skal du aktivere Bluetooth trådløs teknologi.
- **3** På dit headset eller din telefon skal du aktivere Bluetooth trådløs teknologi og sikre, at det er synligt for andre Bluetooth enheder.
- **4** På din enhed skal du vælge > **Værktøjer** > > **Trådløse netværk** > **Bluetooth** > **Par ny enhed**. Der vises en liste over Bluetooth enheder i nærheden.
- **5** Vælg dit headset eller din telefon på listen.
- **6** Vælg **Par**, hvis det er nødvendigt.

# Aktivering eller deaktivering af Bluetooth funktioner

Du kan aktivere eller deaktivere Bluetooth funktioner som f.eks. telefonopkald, medielyd og live-tjenester for din parrede smartphone.

- **1** Vælg > **Værktøjer** > > **Trådløse netværk** > **Bluetooth**.
- **2** Vælg din telefons navn.
- **3** Vælg en funktion for at aktivere eller deaktivere den.

# Aktivering eller deaktivering af Bluetooth funktioner til dit headset

Alle kompatible Bluetooth funktioner aktiveres som standard, når du parrer headsettet. Du kan aktivere eller deaktivere visse funktioner.

- **1** Vælg > **Værktøjer** > > **Trådløse netværk** > **Bluetooth**.
- 2 Vælg headsetnavnet, og vælg<sup>1</sup>.
- **3** Vælg en mulighed:
	- Hvis du vil frakoble headsettet, skal du vælge **Afbryd forbindelse**.
	- Hvis du vil deaktivere lyd fra streamingmedier skal du vælge **Medielyd**.

## Afbrydelse af forbindelse til en Bluetooth enhed

Du kan midlertidigt afbryde forbindelsen til en Bluetooth enhed uden at slette den fra listen over parrede enheder. Bluetooth enheden kan oprette automatisk forbindelse til Tread enheden i fremtiden.

- **1** Vælg > **Værktøjer** > > **Trådløse netværk** > **Bluetooth**.
- **2** Vælg den enhed, der skal afbrydes.
- **3** Vælg **Afbryd forbindelse**.

## Sletning af en parret telefon

Du kan slette en parret telefon for at forhindre, at den automatisk opretter forbindelse til enheden fremover.

- **1** Vælg > **Værktøjer** > > **Trådløse netværk** > **Bluetooth**.
- **2** Vælg telefonen, og vælg **Glem**.

# Navigation på veje

## <span id="page-42-0"></span>Sådan startes en rute

- **1** Vælg > **Apps** > **Søg**, og søg efter en position.
- **2** Vælg en position.
- **3** Vælg en mulighed:
	- Vælg **Start!** for at begynde at navigere ved hjælp af den anbefalede rute.
	- Hvis du vil vælge en alternativ rute, skal du vælge  $\forall$  og vælge en rute. Alternative ruter vises til højre for kortet.
	- Hvis du vil redigere rutens forløb, skal du vælge > **Rediger rute** og føje udformningspunkter til ruten (*[Udform din rute](#page-44-0)*, side 39).

Enheden beregner en rute til positionen og vejleder dig ved hjælp af stemmemeddelelser og oplysninger på kortet (*[Din rute på kortet](#page-43-0)*, side 38). En eksempelvisning af hovedvejene på ruten vises i kanten af kortet i flere sekunder.

Hvis du har behov for at standse på yderligere destinationer, kan du tilføje positionerne til din rute (*[Tilføjelse af](#page-44-0)  [en position til din rute](#page-44-0)*, side 39).

## Start af en rute ved hjælp af kortet

Du kan starte en rute ved at vælge en position på kortet.

- **1** Vælg **Chase kort**.
- **2** Træk og zoom kortet for at få vist søgeområdet.
- **3** Vælg en position på kortet.
- **4** Vælg **Start!**.

# <span id="page-43-0"></span>Din rute på kortet

Mens du kører, guider enheden dig til destinationen med stemmekommandoer og oplysninger på kortet. Vejledninger til det næste sving, den næste afkørsel eller andre handlinger vises hen over den øverste del af kortet.

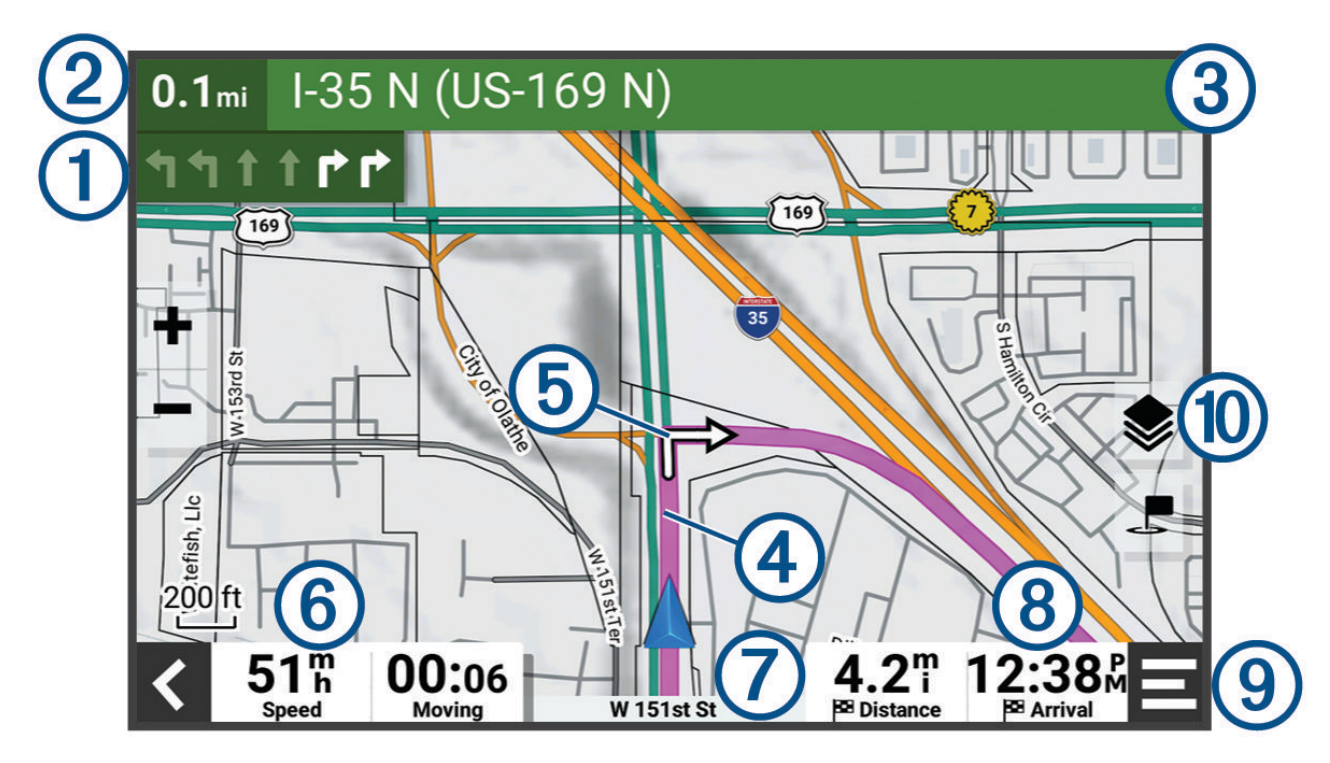

Næste handling på ruten. Angiver det næste sving, den næste afkørsel eller andre handlinger samt den T vognbane, du bør køre i, hvis det er muligt.

 $(2)$  Afstand til næste handling.

- $\left( 3\right)$ Navnet på den gade eller frakørsel, der er knyttet til den næste handling.
- $(4)$ Rute fremhævet på kortet.
- (5) Næste handling på ruten. Pile på kortet angiver placeringen af kommende handlinger.
- (6) Køretøjshastighed.

 $(7)$  Navnet på den vej, du kører på.

- Forventet ankomsttidspunkt.  $\circledR$ 
	- **TIP:** Du kan trykke på dette felt for at ændre de oplysninger, det viser.
- $(9)$  Kortværktøjer. Indeholder værktøjer til at vise dig flere oplysninger om ruten og omgivelserne.
- Kortlag. Giver dig mulighed for at ændre kortretningen og tilføje topografiske og BirdsEye billeder til din  $\circledR$ kortvisning.

### <span id="page-44-0"></span>Visning af sving og retningsanvisninger

Mens du navigerer en rute, kan du se kommende sving, vognbaneskift eller andre retningsangivelser for din rute.

- **1** Vælg tekstlinjen øverst på kortet.
- **2** Vælg et sving eller en retningsangivelse (valgfrit).

Der vises detaljerede oplysninger. Der vises muligvis et billede af vejkrydset for vejkryds på større hovedveje, hvis det er tilgængeligt.

#### Visning af hele ruten på kortet

- **1** Vælg et vilkårligt sted på kortet, mens du navigerer en rute.
- **2** Vælg  $\zeta$ .

## Ændring af aktiv rute

#### Tilføjelse af en position til din rute

Før du kan tilføje et sted til din rute, skal du navigere en rute (*[Sådan startes en rute](#page-42-0)*, side 37). Du kan tilføje positioner til midten eller enden af ruten. Du kan f.eks. tilføje en tankstation som næste destination på din rute.

- **1** Vælg på kortet  $\langle \cdot \rangle = \rangle$  > Apps > Søg.
- **2** Søg efter en position.
- **3** Vælg en position.
- **4** Vælg **Start!**.
- **5** Vælg en mulighed:
	- Hvis du vil tilføje stedet som næste destination på din rute, skal du vælge **Tilføj som næste stop**.
	- Hvis du vil tilføje stedet til slutningen af ruten, skal du vælge **Tilføj som sidste stop**.
	- Hvis du vil tilføje stedet og redigere rækkefølgen af destinationerne på din rute, skal du vælge **Tilføj til aktiv rute**.

Enheden genberegner ruten, så den også omfatter det tilføjede sted, og guider dig til destinationerne i rækkefølge.

#### Udform din rute

Før du kan udforme din rute, skal du starte en rute (*[Sådan startes en rute](#page-42-0)*, side 37).

Du kan manuelt udforme din rute for at ændre dens forløb. Det giver dig mulighed for at tvinge ruten til at følge en bestemt vej eller gå igennem et bestemt område, uden at du tilføjer en destination til ruten.

- **1** Vælg et vilkårligt sted på kortet.
- **2** Vælg **Udform rute**.

**TIP:** Du kan vælge  $\blacksquare$  for at zoome ind på kortet og vælge et mere præcist sted.

Enheden går ind i tilstanden ruteudformning og genberegner ruten for at rejse gennem det valgte sted.

- **3** Vælg **Start!**.
- **4** Vælg om nødvendigt en indstilling:
	- Hvis du vil tilføje flere udformningspunkter til ruten, skal du vælge flere steder på kortet.
	- Hvis du vil fjerne et udformningspunkt, skal du vælge udformningspunktet og vælge **Fjern**.

# Undgå forsinkelser, gebyrer og områder

## Undgåelse af betalingsveje

Enheden kan undgå at føre dig gennem områder, der kræver vejafgifter, såsom betalingsveje, betalingsbroer eller områder med trængselsafgifter. Enheden medtager muligvis et betalingsområde i din rute, hvis der ikke er andre tilgængelige fornuftige ruter.

- **1** Vælg > **Værktøjer** > > **Navigation** > **Undgå** > **Betalingsveje**.
- **2** Vælg **Gem**.

## Undgåelse af vejegenskaber

- **1** Vælg > **Værktøjer** > > **Navigation** > **Undgå**.
- **2** Vælg de vejegenskaber, du vil undgå på dine ruter, og vælg **Gem**.

### Brugerdefinerede undgåelser

Brugerdefinerede undgåelser giver dig mulighed for at vælge særlige områder og veje, som du vil undgå. Når enheden beregner en rute, undgår den disse områder og veje, medmindre ingen anden fornuftig rute er tilgængelig.

### Sådan undgår du en vej

- **1** Vælg > **Værktøjer** > > **Navigation** > **Brugerdefinerede undgåelser**.
- **2** Vælg **Tilføj undgåelse**, hvis det er nødvendigt.
- **3** Vælg **Tilføj Undgå vej**.
- **4** Vælg startpunktet på den del af vejen, der skal undgås, og vælg **Næste**.
- **5** Vælg slutpunktet på den del af vejen, der skal undgås, og vælg **Næste**.
- **6** Vælg **Fuldført**.

#### Sådan undgår du et område

- **1** Vælg > **Værktøjer** > > **Navigation** > **Brugerdefinerede undgåelser**.
- **2** Vælg **Tilføj undgåelse**, hvis det er nødvendigt.
- **3** Vælg **Tilføj Undgå område**.
- **4** Vælg det øverste venstre hjørne på området, der skal undgås, og vælg **Næste**.
- **5** Vælg det nederste højre hjørne på området, der skal undgås, og vælg **Næste**.
- Det valgte område er nedtonet på kortet.
- **6** Vælg **Fuldført**.

#### Deaktivering af en brugerdefineret undgåelse

Du kan deaktivere en brugerdefineret undgåelse uden at slette den.

#### **1** Vælg > **Værktøjer** > > **Navigation** > **Brugerdefinerede undgåelser**.

- **2** Vælg en undgåelse.
- $3 \text{ Vælq} = \text{P}$  **Deaktiver.**

#### Sletning af brugerdefinerede undgåelser

- **1** Vælg  $\frac{1}{2}$  > Værktøjer >  $\frac{1}{2}$  > Navigation > Brugerdefinerede undgåelser >  $\frac{1}{10}$ .
- **2** Vælg en mulighed:
	- Vil du slette alle brugerdefinerede undgåelser, skal du vælge **Vælg alle** > **Slet**.
	- Slet en brugerdefineret undgåelse ved at vælge undgåelsen og derefter vælge **Slet**.

## Ankomst til din destination

Når du nærmer dig din destination, leverer enheden oplysninger for at hjælpe dig med at gennemføre din rute.

- $\mathbb N$  angiver positionen for din destination på kortet, og en stemmemeddelelse annoncerer, at du nærmer dig din destination.
- Når du nærmer dig nogle destinationer, foreslår enheden automatisk parkeringsområder. Du kan vælge Flere for at se en komplet liste over foreslåede parkeringsområder (*[Parkering i nærheden af din destination](#page-47-0)*, [side 42](#page-47-0)).
- Når du stopper ved din destination, afslutter enheden automatisk ruten. Hvis enheden ikke registrerer din ankomst automatisk, kan du vælge > **Stop** for at afslutte ruten.

# Ændring af ruteberegningstilstand

- **1** Vælg > **Værktøjer** > > **Navigation** > **Beregningstilstand**.
- **2** Vælg en mulighed:
	- Vælg **Sving-for-sving** for at beregne ruter på gader og stier.
	- Vælg **Lige linje** for at beregne direkte linje, punkt-til-punkt-ruter i en lige linje.

## Kørsel på en rute vej hjælp af Garmin Adventurous Routing™

Enheden kan beregne oplevelsesruter med flere sving og bakker og færre hovedveje. Denne funktion kan give en smukkere tur, men den kan også forlænge tiden eller afstanden til din destination.

- **1** Vælg > **Apps** > **Søg**, og søg efter en lokation.
- **2** Vælg en position.
- 3 Vælg **4**
- **4** Brug skyderen til at øge eller reducere oplevelsesniveauet på din rute.
- **5** Vælg **Start!**.

# Valg af en omvej

Du kan tage en omvej på en angivet strækning langs ruten eller en omvej ad bestemte veje. Dette er nyttigt, hvis du kommer ud for vejarbejde, lukkede veje eller veje i dårlig stand.

- **1** På kortet skal du vælge > **Rediger rute**.
- **2** Vælg en mulighed:
	- Hvis du vil tage en omvej på en angivet strækning langs ruten, skal du vælge **Omvej baseret på strækning**.
	- Hvis du vil undgå en bestemt vej ved hjælp af omvejen, skal du vælge **Omvej baseret på vej**.

## Sådan kører du hjem

Første gang, du starter en rute hjem, beder enheden dig om at indtaste din hjemmeposition.

- **1** Vælg > **Apps** > **Søg** > **Kør hjem**.
- **2** Indtast din hjemmeposition, hvis det er nødvendigt.

### Redigering af din hjemmeposition

- **1** Vælg  $\blacksquare$  > Apps > Søg >  $\blacksquare$  > Indtast Hiem position.
- **2** Indtast din hjemmeposition.

# <span id="page-47-0"></span>Parkering i nærheden af din destination

Din enhed kan hjælpe dig med at finde en parkeringsplads i nærheden af din destination. Når du nærmer dig nogle destinationer, foreslår enheden automatisk parkeringsområder.

- **1** Vælg en mulighed:
	- Når enheden foreslår parkering, skal du vælge **Flere** for at se alle foreslåede parkeringsområder. **BEMÆRK:** Når du vælger et foreslået parkeringsområde, opdaterer enheden automatisk din rute.
	- Hvis enheden ikke foreslår parkeringsplaceringer, skal du vælge > **Apps** > **Søg** > **Kategorier** > **Parkering**  og vælge > **Min destination**.
- **2** Vælg en parkeringsposition, og vælg **Start!**.

Enheden guider dig til parkeringsområdet.

# Søg efter og gem positioner

De kort, der er indlæst på enheden, indeholder positioner, f.eks. restauranter, hoteller, bilværksteder og detaljerede gadeoplysninger. Menuen Søg hjælper dig med at finde din destination gennem flere forskellige metoder til at gennemse, søge og gemme disse oplysninger.

Vælg **Søg** i hovedmenuen.

- Hvis du hurtigt vil søge efter alle positioner på din enhed, skal du vælge **Søg** (*[Søgning efter positioner ved](#page-48-0)  [anvendelse af søgelinjen](#page-48-0)*, side 43).
- Hvis du vil finde en adresse, skal du vælge **Adresse**.
- Hvis du vil gennemse eller søge i forudindlæste interessepunkter efter kategori, skal du vælge **Kategorier**  (*[Søgning efter en position efter kategori](#page-49-0)*, side 44).
- Hvis du vil søge i nærheden af en anden by eller et område, skal du vælge  $\bigcirc$  ud for det aktuelle søgeområde (*[Ændring af søgeområdet](#page-49-0)*, side 44).
- Hvis du vil se og redigere dine gemte positioner, skal du vælge **Waypoints** (*[Gemme positioner](#page-53-0)*, side 48).
- Hvis du vil se positioner, du har valgt for nylig fra søgeresultaterne, skal du vælge **Nylige** (*[Visning af nyligt](#page-52-0)  [fundne positioner](#page-52-0)*, side 47).
- **For at gennemse og søge efter Tripadvisor**® rejseanmeldelser skal du vælge **Tripadvisor** (*[Søgning efter](#page-51-0) [Tripadvisor interessepunkter](#page-51-0)*, side 46).
- Hvis du vil finde nationalparker og udforske parkkort, skal du vælge **Nationalparker** (*[Søgning efter](#page-50-0) [nationalparker](#page-50-0)*, side 45).
- Hvis du vil navigere til bestemte geografiske koordinater, skal du vælge **Koordinater** (*[Søgning efter en](#page-52-0)  [position ved hjælp af koordinater](#page-52-0)*, side 47).

## <span id="page-48-0"></span>Søgning efter positioner ved anvendelse af søgelinjen

Du kan bruge søgelinjen til at søge efter positioner ved at indtaste en kategori, et varenavn, en adresse eller et bynavn.

- **1** Vælg $\frac{1}{2}$  > Apps > Søg.
- **2** Vælg **Søg** i søgelinjen.
- **3** Indtast en del af eller hele søgeordet.
	- Forslag til søgeord vises under søgelinjen.
- **4** Vælg en mulighed:
	- Hvis du vil søge efter en bestemt type virksomhed, kan du indtaste et kategorinavn (f.eks. "biografer").
	- Du kan søge efter en forretning vha. dens navn ved at indtaste hele eller del af navnet.
	- Du kan søge efter en adresse i nærheden af dig ved at indtaste husnummeret og gadenavnet.
	- Du kan søge efter en adresse i en anden by ved at indtaste husnummer, gadenavn, by og stat.
	- Du kan søge efter en by ved at indtaste by og stat/land.
	- Du kan søge efter koordinater ved at indtaste koordinater på længde- og breddegrad.
- **5** Vælg en mulighed:
	- Vælg et ord for at bruge det som søgeord.
	- Vælg  $\mathsf Q$  for at søge ved hjælp af din indtastede tekst.
- **6** Vælg en position, hvis det er nødvendigt.

## Positionssøgningens resultater

Positionssøgningens resultater vises på en liste med den nærmeste position øverst. Hver nummereret position vises også på kortet. Du kan rulle ned for at se flere resultater.

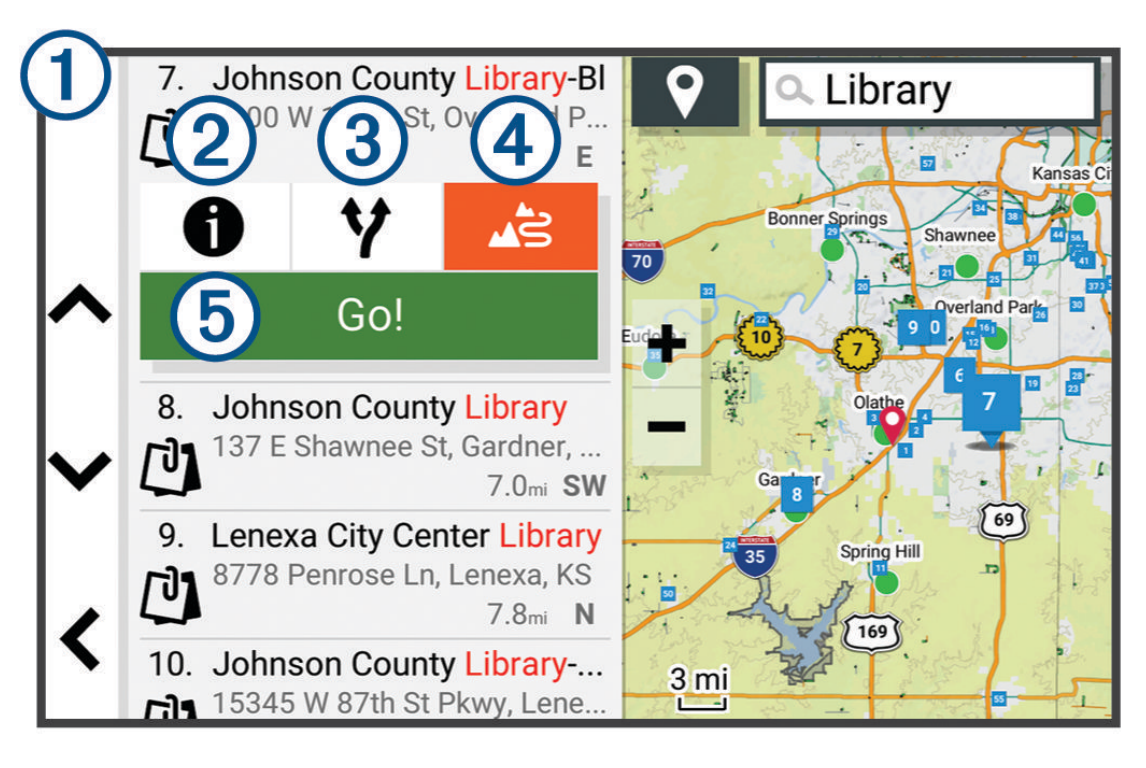

<span id="page-49-0"></span>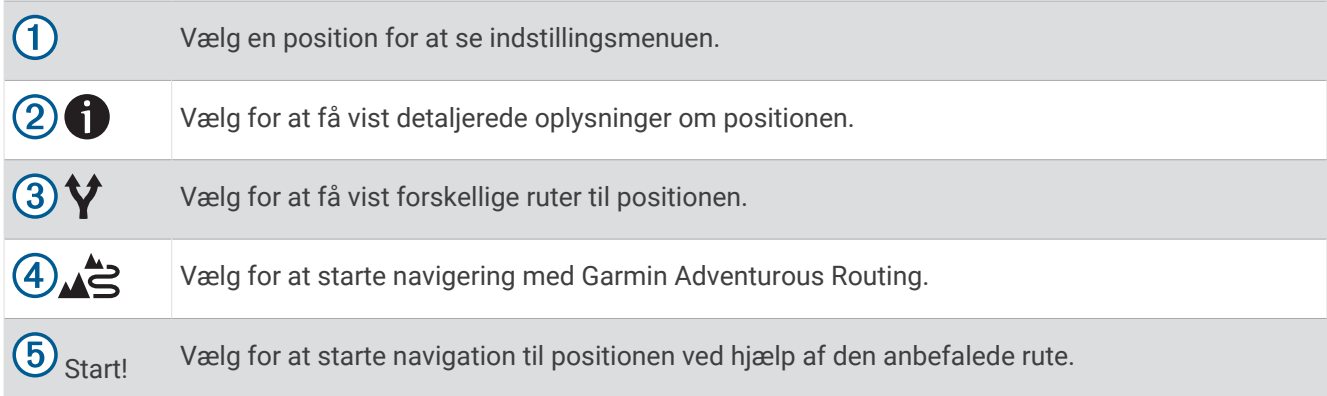

## Ændring af søgeområdet

Som standard søger enheden i nærheden af din aktuelle position. Du kan også søge i andre områder, f.eks. i nærheden af din destination, i nærheden af en anden by eller langs din aktive rute.

- **1** Vælg $\begin{bmatrix} 1 \\ 2 \end{bmatrix}$  > Apps > Søg.
- 2 Vælg $\bullet$ .
- **3** Vælg en funktion.

## Søgning efter en position efter kategori

- **1** Vælg $\begin{bmatrix} 1 \\ 2 \end{bmatrix}$  > Apps > Søg.
- **2** Vælg en kategori, eller vælg **Kategorier**.
- **3** Vælg en underkategori, hvis det er nødvendigt.
- **4** Vælg en position.

### Navigation til interessepunkter inden for et sted

**BEMÆRK:** Denne funktion er måske ikke tilgængelig i alle områder eller for alle produktmodeller.

Du kan oprette en rute til et interessepunkt (POI) inden for et større sted, f.eks. en butik i et indkøbscenter eller en bestemt terminal i en lufthavn.

- **1** Vælg > **Apps** > **Søg** > **Søg**.
- **2** Indtast navnet på stedet, og vælg $Q$ .
- **3** Vælg stedet.

Der vises en liste over interessepunkter på stedet.

**4** Vælg en kategori, vælg en position, og vælg **Start!**.

Enheden opretter en rute til det parkeringsområde eller den indgang til stedet, der er tættest på interessepunktet. Når du ankommer til destinationen, angiver et ternet flag det anbefalede parkeringsområde. Et mærket punkt angiver placeringen af interessepunktet inden for stedet.

## Interessepunkter

Et interessepunkt er et sted, du muligvis finder nyttigt eller interessant. Interessepunkter er organiseret efter kategori og kan omfatte populære rejsedestinationer, f.eks. tankstationer, restauranter, hoteller og underholdningssteder.

#### <span id="page-50-0"></span>Søgning efter nationalparker

Enhedsmodeller, der indeholder kort over Nordamerika eller USA, indeholder også detaljerede oplysninger om nationalparker i USA. Du kan navigere til en nationalpark eller til en position i en nationalpark.

#### *BEMÆRK*

Du er ansvarlig for at forstå og overholde alle gældende regler, love eller bestemmelser for nationalparker.

**1** Vælg > **Apps** > **Søg** > **Nationalparker**.

Der vises en liste over nationalparker med nærmeste park øverst.

- **2** Vælg **Søg**, og indtast hele eller en del af parkens navn for at indsnævre søgeresultaterne (valgfrit).
- **3** Vælg en nationalpark.

En liste over kategorier for positioner for attraktioner og faciliteter i parken vises under parkens navn.

- **4** Vælg en mulighed:
	- For at starte navigation til parken skal du vælge **Start!**.
	- Hvis du vil se flere parkoplysninger eller udforske parkens attraktioner og faciliteter, skal du vælge  $\bullet$ .
	- Hvis du hurtigt vil finde en position i parken, skal du vælge en kategori fra listen under parkens navn og vælge en position.

#### Søgning efter campingpladser

#### *BEMÆRK*

Du er ansvarlig for at forstå og overholde alle gældende regler, love eller bestemmelser for campingpladser.

Vælg > **Apps** > **Søg** > **Kategorier** > **Alle campingpladser**.

#### Søgning efter Ultimate Campgrounds interessepunkter

**BEMÆRK:** Denne funktion er ikke tilgængelig i alle områder.

#### *BEMÆRK*

Du er ansvarlig for at forstå og overholde alle gældende regler, love eller bestemmelser for campingpladser og interessepunkter.

Din enhed indeholder Ultimate Campgrounds interessepunkter, som giver dig mulighed for at finde offentlige campingpladser i nærheden af din position.

- **1** Vælg > **Apps** > **Søg** > **Ultimate Public Campgrounds**.
- **2** Vælg om nødvendigt **Søgefiltre**, vælg et eller flere søgefiltre, og vælg **Søg**.
- **3** Vælg en position.

#### Søgning efter iOverlander™ interessepunkter

*BEMÆRK*

Du er ansvarlig for at forstå og overholde alle gældende regler, love eller bestemmelser for campingpladser og interessepunkter.

Din enhed indeholder iOverlander interessepunkter, som giver dig mulighed for at finde nyttige interessepunkter, f.eks. campingpladser, værksteder og overnatningsmuligheder.

- **1** Vælg > **Apps** > **Søg** > **iOverlander**.
- **2** Vælg en kategori.
- **3** Vælg en position.

#### <span id="page-51-0"></span>Søgning efter adventurepunkter

#### *BEMÆRK*

Du er ansvarlig for at forstå og overholde alle gældende regler, love eller bestemmelser for campingpladser og interessepunkter.

Din enhed indeholder adventureinteressepunkter, som giver dig mulighed for at finde udendørs interessepunkter som f.eks. campingpladser, vandrestier, OHV-stier, fiskesteder og vandaktiviteter.

- **1** Vælg > **Apps** > **Søg** > **USFS Adventure Points**.
- **2** Vælg om nødvendigt **Søgefiltre**, vælg et eller flere søgefiltre, og vælg **Gem**.
- **3** Vælg en position.

### **Tripadvisor**

#### *BEMÆRK*

Garmin er ikke ansvarlig for Garmin oplysningernes nøjagtighed eller tilgængelighed.

Du er ansvarlig for at forstå og overholde alle gældende regler, love eller bestemmelser for interessepunkter.

Din enhed omfatter Tripadvisor rejseanmeldelser. Tripadvisor anmeldelser vises automatisk på listen med søgeresultater for restauranter, hoteller og seværdigheder. Du kan også søge efter Tripadvisor interessepunkter i nærheden og sortere efter distance eller popularitet.

#### Søgning efter Tripadvisor interessepunkter

- **1** Vælg > **Apps** > **Søg** > **Tripadvisor**.
- **2** Vælg en kategori.
- **3** Vælg en underkategori, hvis det er nødvendigt. Der vises en liste med nærliggende Tripadvisor interessepunkter for kategorien.
- **4** Vælg **Sorter resultater** for at filtrere de viste interessepunkter efter afstand eller popularitet (valgfrit).
- **5** Vælg  $\mathbf{Q}$ , og indtast et søgeord (valgfrit).

## Søgning efter parkering i nærheden af din aktuelle position

- **1** Vælg > **Apps** > **Søg** > **Kategorier** > **Parkering**.
- **2** Vælg en parkeringsposition.
- **3** Vælg **Start!**.

## Søgeværktøjer

Søgeværktøjer giver dig mulighed for at søge efter bestemte typer positioner ved at svare på forespørgsler på skærmen.

#### Søgning efter en adresse

**BEMÆRK:** Rækkefølgen af disse trin kan være anderledes afhængigt af de kortdata, der er indlæst på din enhed.

- **1** Vælg  $\blacksquare$  > Apps > Søg.
- **2** Om nødvendigt skal du vælge  $\bullet$ , hvis du vil søge i nærheden af en anden by eller et andet område.
- **3** Vælg **Adresse**.
- **4** Følg instruktionerne på skærmen til indtastning af adresseoplysninger.
- **5** Vælg adressen.

#### <span id="page-52-0"></span>Søgning efter en position ved hjælp af koordinater

Du kan søge efter en position ved hjælp af bredde- og længdegraden.

- **1** Vælg > **Apps** > **Søg** > **Koordinater**.
- **2** Om nødvendigt skal du vælge **&** og ændre koordinatformatet eller datum.
- **3** Vælg **Koordinater**.
- **4** Indtast koordinaterne for breddegraden og længdegraden og vælg **Fuldført**.
- **5** Vælg en mulighed:
	- Vælg **Gem** for at gemme koordinaterne som en position.
	- For at starte en rute til koordinaterne skal du vælge **Start!**.

## Visning af nyligt fundne positioner

Enheden gemmer en historik med de sidste 50 positioner, du har fundet.

Vælg > **Apps** > **Søg** > **Nylige**.

#### Rydning af listen over nyligt fundne steder

Vælg > **Apps** > **Søg** > **Nylige** > > **Ryd** > **Ja**.

## Visning af oplysninger om aktuel position

Du kan bruge siden Hvor er jeg? til at få vist oplysninger om din aktuelle position. Dette er en nyttig funktion, hvis du skal oplyse en redningstjeneste om, hvor du befinder dig.

På kortet vælges køretøjet.

#### Finde nødtjenester og brændstof

Du kan bruge siden Hvor er jeg? til at finde de nærmeste hospitaler, politistationer og tankstationer.

- **1** På kortet vælges køretøjet.
- **2** Vælg **Skadestuer**, **Politi stationer** eller **Brændstof**.

**BEMÆRK:** Nogle servicekategorier er ikke tilgængelige i alle områder.

Der vises en liste over de valgte tjenester, med de nærmeste steder øverst.

- **3** Vælg en position.
- **4** Vælg en mulighed:
	- Hvis du vil navigere til stedet, skal du vælge **Start!**.
	- Hvis du vil have vist telefonnummeret og andre oplysninger om stedet, skal du vælge  $\bigcirc$ .

#### Få retningsanvisninger til din aktuelle position

Hvis du skal fortælle en anden person, hvordan man kommer til din aktuelle position, kan din enhed give dig en liste med retningsanvisninger.

- **1** På kortet vælges køretøjet.
- 2  $\sqrt{2}$   $\sqrt{2}$   $\sqrt{2}$   $\sqrt{2}$  **Rute til mig.**
- **3** Vælg en startposition.
- **4** Vælg **Ok**.

## Sådan tilføjer du en genvej

Du kan tilføje genveje til menuen Find. En genvej kan vise hen til en position, en kategori eller et søgeværktøj. Menuen Find kan indeholde op til 36 genvejsikoner.

- **1** Vælg > **Apps** > **Søg** > **Tilføj genvej**.
- **2** Vælg et emne.

## <span id="page-53-0"></span>Fjernelse af en genvej

- **1** Vælg  $\blacksquare$  > Apps > Søg >  $\blacksquare$  > Fjern genvej(e).
- **2** Vælg den genvej, der skal fjernes.
- **3** Vælg genvejen igen for at bekræfte.
- **4** Vælg **Fuldført**.

## Gemme positioner

#### Sådan gemmer du en position

- **1** Søg efter en position (*[Søgning efter en position efter kategori](#page-49-0)*, side 44).
- **2** Vælg en position fra søgeresultaterne.
- **3** Vælg $\bigoplus$  > Gem.
- **4** Indtast om nødvendigt et navn, og vælg **Fuldført**.
- **5** Vælg **Gem**.

### Sådan gemmer du et waypoint på kortet

- **1** Vælg **Chase kort**.
- **2** Træk og zoom kortet for at få vist søgeområdet.
- **3** Vælg en mulighed:
	- Vælg en positionsmarkør.
	- Vælg et punkt, f.eks. en gade, et vejkryds eller en adresse.
- 4 Vælg  $\Box$ .
- **5** Indtast et navn, og vælg **Gem**.

### Lagring af din aktuelle position

- **1** På kortet vælges køretøjsikonet.
- **2** Vælg **Gem**.
- **3** Indtast et navn, og vælg **Fuldført**.

### Redigering af en gemt position

- **1** Vælg > **Apps** > **Søg** > **Waypoints**.
- **2** Vælg en kategori, hvis det er nødvendigt.
- **3** Vælg en position.
- $4 \text{ Vælg } 6$
- $\sqrt{5}$  Vælg  $\sqrt{2}$  > **Rediger**.
- **6** Vælg en mulighed:
	- Vælg **Navn**.
	- Vælg **Telefonnummer**.
	- Vælg **Kategorier**, hvis du vil tildele kategorier til den gemte position.
	- Vælg **Kortsymbol**, hvis du vil ændre det symbol, der bruges til at markere positionen på et kort.
- **7** Rediger oplysningerne.
- **8** Vælg **Fuldført**.

## Tildeling af kategorier til en gemt position

Du kan tilføje tilpassede kategorier for at organisere dine gemte positioner.

**BEMÆRK:** Kategorier vises i menuen med gemte positioner, når du har gemt mindst 12 positioner.

- **1** Vælg > **Apps** > **Søg** > **Waypoints**.
- **2** Vælg en position.
- 3  $V$ ælg $\theta$ .
- **4** Vælg > **Rediger** > **Kategorier**.
- **5** Indtast et eller flere navne på kategorier, adskilt af komma.
- **6** Vælg evt. en foreslået kategori.
- **7** Vælg **Fuldført**.

#### Sletning af en gemt position

**BEMÆRK:** Slettede positioner kan ikke gendannes.

- **1** Vælg > **Apps** > **Søg** > **Waypoints**.
- **2** Vælg et waypoint.
- **3** Vælg **Rediger** > **Slet** > **Ja**.

# Indstillinger

## Navigationsindstillinger

Vælg > **Værktøjer** > > **Navigation**.

**Beregningstilstand**: Indstiller ruteberegningstilstand.

**Uden for rute-genberegning**: Indstiller genberegningspræferencer ved navigering væk fra en aktiv rute.

**Undgå**: Indstiller vejegenskaber, man vil undgå på en rute.

**Brugerdefinerede undgåelser**: Giver dig mulighed for at undgå særlige veje eller områder.

**Miljøzoner**: Indstiller undgåelsespræferencer for områder med miljømæssige eller udledningsmæssige restriktioner, der kan gælde for dit køretøj.

**Begrænset tilstand**: Deaktiverer alle funktioner, der kræver væsentlig betjeningsopmærksomhed.

**Talesprog**: Indstiller sproget i navigationsstemmemeddelelser.

**Rejsehistorik**: Tillader enheden at gemme en oversigt over de steder, du tager hen. Dette giver dig mulighed for at se din rejselog og bruge funktionen Turhistorik samt myTrends™ foreslåede ruter.

**Slet rejsehistorik**: Giver dig mulighed for at slette al rejsehistorik fra enheden.

# <span id="page-55-0"></span>Indstillinger for kortvisning

Vælg **H** > Værktøjer >  $\bullet$  > Kortvisning.

**Køretøjsikon på kort**: Indstiller køretøjsikonet, der repræsenterer din position på kortet.

**Kortvisning for kørende**: Indstiller perspektivet for kortet.

**Kortdetaljer**: Indstiller detaljeniveauet på kortet. Visning af flere detaljer kan bevirke, at kortet tegnes langsommere.

**Korttema**: Ændrer farven på kortdataene.

**Kortlag**: Angiver de data, der vises på kortsiden (*[Tilpasning af kortlagene](#page-35-0)*, side 30).

**Eventyrveje- og stier**: Angiver de stier, der er synlige på kortet. Stier organiseres efter køretøjets tilgængelighed. **Waypoint declutter**: Skjuler waypoints, når der zoomes kraftigt på kortet.

- **Auto Zoom**: Vælger automatisk det zoomniveau, der er optimalt til brug på kortet. Når funktionen er deaktiveret, skal du zoome ind eller ud manuelt.
- **Bekræft spring næste stop over**: Vælg en bekræftelsesmeddelelse, som vises, når man springer over et sted på ruten.

**Enheder**: Ændring af måleenheder.

**myMaps**: Angiver, hvilke installerede kort enheden anvender.

## Aktivering af kort

Du kan aktivere kortprodukter, der er installeret på enheden.

**TIP:** Gå til [garmin.com/maps,](http://www.garmin.com/maps) hvis du vil købe flere kortprodukter.

- **1** Vælg > **Værktøjer** > > **Kortvisning** > **myMaps**.
- **2** Vælg et kort.

## Oprettelse af forbindelse til trådløst netværk

- **1** Vælg > **Værktøjer** > > **Trådløse netværk** > **Wi-Fi**.
- **2** Brug om nødvendigt til/fra-tasten for at aktivere trådløs netværksteknologi.
- **3** Vælg et trådløst netværk.
- **4** Indtast evt. krypteringsnøgle.

Enheden opretter forbindelse til det trådløse netværk. Enheden husker netværksoplysningerne og opretter automatisk forbindelse, når du returnerer til dette sted fremover.

## Aktivering af Bluetooth trådløs teknologi

Vælg > **Værktøjer** > > **Trådløse netværk** > **Bluetooth**.

## Skærmindstillinger

#### Vælg > **Værktøjer** > > **Enhed** > **Skærm**.

**Lysstyrkeniveau**: Indstiller lysstyrkeniveauet for skærmen på din enhed.

**Mørkt tema**: Aktiverer eller deaktiverer det mørke farvetema.

**Baggrund**: Indstiller baggrundsbilledet på din enhed.

**Skærmtimeout**: Giver dig mulighed for at angive tidsrummet med inaktivitet, før enheden slukker skærmen, når der bruges batteristrøm.

**Skriftstørrelse**: Forøger eller reducerer skriftstørrelsen på din enhed.

**Auto-roter skærm**: Gør det muligt for skærmen at rotere automatisk mellem stående og liggende skærmtilstand afhængigt af enhedens retning eller at forblive i den aktuelle position.

# Justering af lyd og lydstyrke for meddelelser

- **1** Vælg > **Værktøjer** > > **Enhed** > **Lyd og notifikation**.
- **2** Brug skyderen til at justere lyden og meddelelseslydstyrken.

## <span id="page-56-0"></span>Angivelse af tekstsprog

Du kan vælge sprog til tekst i enhedens software.

- **1** Vælg > **Værktøjer** > > **Personlig** > **Sprog og indtastning** > **Sprog**.
- **2** Vælg et sprog.

## Indstillinger for dato og klokkeslæt

### Vælg > **Værktøjer** > > **System** > **Dato og klokkeslæt**.

**Brug netværksleveret tid**: Indstiller automatisk tidszonen baseret på oplysninger fra det tilsluttede netværk.

**Brug netværksleveret tidszone**: Indstiller tidszonen på din enhed, når indstillingen Brug netværksleveret tid er deaktiveret.

**Brug 24-timers format**: Aktiverer eller deaktiverer 24-timers format.

# Enhedsindstillinger

### Vælg **- +** værktøjer >  $\bullet$  > 0m enhed.

**Juridiske oplysninger**: Gør det muligt for dig at få vist slutbrugerlicensaftalen (EULA) og oplysninger om softwarelicens.

**Lovgivningsmæssige oplysninger**: Viser oplysninger om lovgivning og overensstemmelse i forbindelse med e-mærke.

**Garmin enhedsoplysninger**: Viser versionsoplysninger for hardware og software.

## Aktivering eller deaktivering af positionstjenester

Positionstjenestefunktionen skal være aktiveret, for at enheden kan finde din position, beregne ruter og yde navigationshjælp. Du kan deaktivere positionstjenester for at planlægge en rute, når GPS-signaler ikke er tilgængelige. Når positionstjenester er deaktiveret, aktiverer enheden en GPS-simulator til at beregne og simulere ruter.

**TIP:** Deaktivering af placeringstjenester kan hjælpe med at spare på batteriet.

- **1** Vælg > **Værktøjer** > > **Personlig** > **Placering**.
- **2** Vælg til/fra-knappen for at aktivere eller deaktivere positionstjenester.

# Enhedsoplysninger

## Visning af oplysninger om lovgivning og overensstemmelse via E-label

- **1** Fra indstillingsmenuen skal du stryge til bunden af menuen.
- **2** Vælg **Om enhed** > **Lovgivningsmæssige oplysninger**.

# Specifikationer

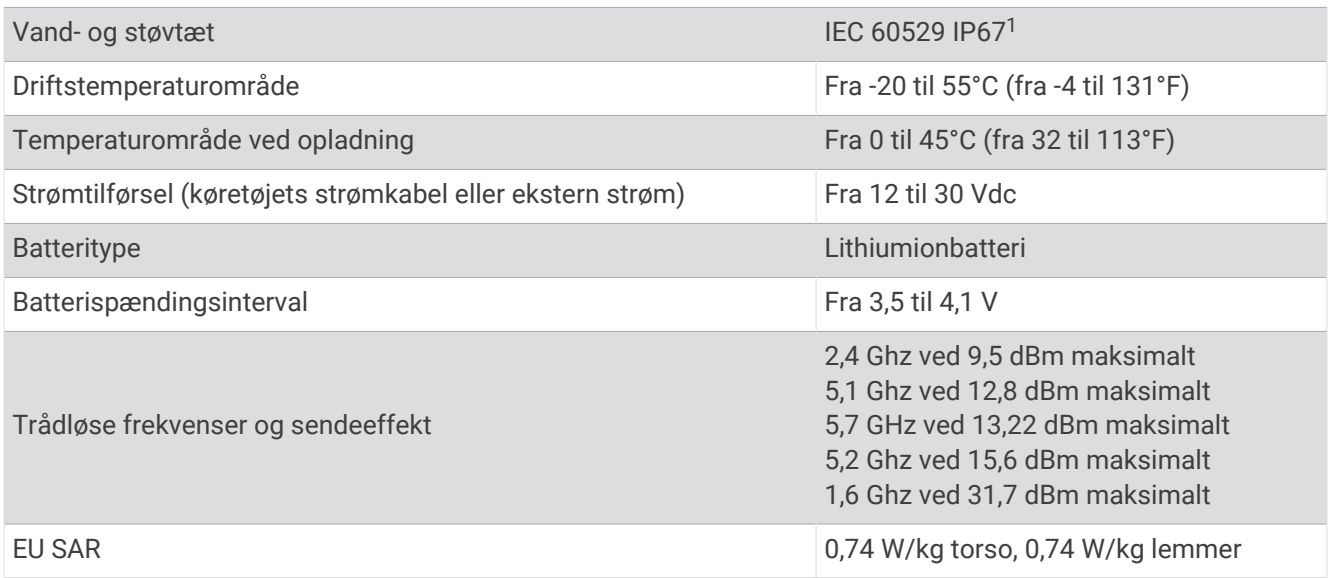

# Opladning af enheden

**BEMÆRK:** Dette Class III produkt strømforsynes fra en begrænset strømforsyning.

Du kan oplade batteriet i din enhed ved at anvende en af følgende metoder.

- Sæt enheden i holderen, og slut holderen til strømmen i bilen.
- Slut enheden til en alternativ strømforsyning, som f.eks. en strømadapter med vægtilslutning. Du kan købe en godkendt Garmin AC/DC-adapter, der passer til privat brug eller kontorbrug, fra en Garmin forhandler eller [www.garmin.com](http://www.garmin.com). Enheden oplades måske langsomt, når den er tilsluttet en tredjepartsadapter.

# Vedligeholdelse af enhed

## Garmin Support Center

Gå til [support.garmin.com](http://support.garmin.com) for at få hjælp og information, bl.a. produktvejledninger, ofte stillede spørgsmål, videoer og kundesupport.

## Opdateringer af kort og software

Du bør holde kortene og softwaren på din enhed opdateret for at få den bedste navigationsoplevelse.

Kortopdateringer giver de nyeste ændringer af veje og adresser i de anvendte kort på din enhed. Kortene holdes ajour og hjælper din enhed med at finde nyligt tilføjede lokationer og beregne mere præcise ruter. Kortopdateringer er store og kan tage flere timer at gennemføre.

Softwareopdateringer giver ændringer og forbedringer af enhedens funktioner og drift.

Du kan opdatere din enhed på to måder.

- Du kan tilslutte enheden til et Wi‑Fi netværk for at opdatere direkte på enheden (anbefales). Denne funktion giver dig mulighed for at opdatere din enhed bekvemt uden at slutte den til en computer.
- Du kan tilslutte enheden til en computer og opdatere den ved hjælp af Garmin Express™ applikationen ([garmin](http://www.garmin.com/express) [.com/express](http://www.garmin.com/express)).

<sup>1</sup> Enheden er beskyttet mod indtrængen af støv og tåler utilsigtet udsættelse for vand på op til 1 m i op til 30 min.

#### Opdatering af kort og software ved hjælp af et Wi**‑**Fi netværk

#### *BEMÆRK*

Kort- og softwareopdateringer kræver eventuelt, at enheden downloader store filer. Almindelige datagrænser eller gebyrer fra din internetudbyder er gældende. Kontakt din internetudbyder for at få yderligere oplysninger om datagrænser eller gebyrer.

Du kan opdatere kortene og softwaren ved at tilslutte din enhed til et Wi‑Fi netværk, der giver adgang til internettet. Dette giver dig mulighed for at holde din enhed opdateret uden tilslutning til en computer.

- **1** Ved hjælp af det medfølgende USB-kabel, skal du slutte enheden til en ekstern strømkilde. **BEMÆRK:** USB-strømadapter medfølger ikke. Gå til produktsiden på [garmin.com](http://garmin.com) for at købe strømadaptertilbehør.
- **2** Slut enheden til et Wi‑Fi netværk (*[Oprettelse af forbindelse til trådløst netværk](#page-55-0)*, side 50). Når enheden er sluttet til et Wi‑Fi netværk, søger den automatisk efter tilgængelige opdateringer og viser en meddelelse, når en opdatering er tilgængelig.
- **3** Vælg en mulighed:
	- Når der vises en besked, skal du swipe nedad fra toppen af skærmen og vælge **En opdatering er tilgængelig.**
	- Hvis du vil søge efter opdateringer manuelt, skal du vælge **= > Værktøjer >**  $\bullet$  **> Opdateringer**. Enheden viser tilgængelige kort- og softwareopdateringer. Når en opdatering er tilgængelig, vises **Opdatering tilgængelig** under Kort eller Software.
- **4** Vælg en mulighed:
	- Hvis du vil installere alle tilgængelige opdateringer, skal du vælge **Download**.
	- Hvis du kun vil installere kortopdateringer, skal du vælge **Kort**.
	- Hvis du kun vil installere softwareopdateringer, skal du vælge **Software**.
- **5** Læs om nødvendigt licensaftaler, og vælg **Accepter alle** for at acceptere aftaler.

**BEMÆRK:** Hvis du ikke kan acceptere licensbetingelserne, kan du vælge Afvis. Dette afbryder opdateringen. Du kan ikke installere opdateringer, før du har accepteret licensaftalerne.

**6** Hold enheden tilsluttet til ekstern strømforsyning og inden for rækkevidden af Wi‑Fi netværket, indtil opdateringen er fuldført.

**BEMÆRK:** Hvis en kortopdatering afbrydes eller annulleres, før den er gennemført, kan din enhed komme til at mangle kortdata. Du skal opdatere kortene igen for at udbedre manglende kortdata.

#### Produktopdateringer

Installer Garmin Express [\(www.garmin.com/express\)](http://www.garmin.com/express) på din computer.

Dette giver nem adgang til disse tjenester for Garmin enheder:

- Softwareopdateringer
- Kortopdateringer
- Produktregistrering

#### Opdatering af kort og software med Garmin Express

Du kan bruge Garmin Express applikationen til at downloade og installere de nyeste kort- og softwareopdateringer til din enhed.

- **1** Hvis Garmin Express applikationen ikke er installeret på din computer, skal du gå til [garmin.com/express](http://www.garmin.com/express) og følge instruktionerne på skærmen for at installere den.
- **2** Åbn **G** Garmin Express programmet.
- **3** Tilslut din enhed til din computer med et USB-kabel.

Det lille stik på kablet sluttes til USB-porten  $\Omega$  på din Tread XL enhed, og det store stik sluttes til en tilgængelig USB-port på din computer.

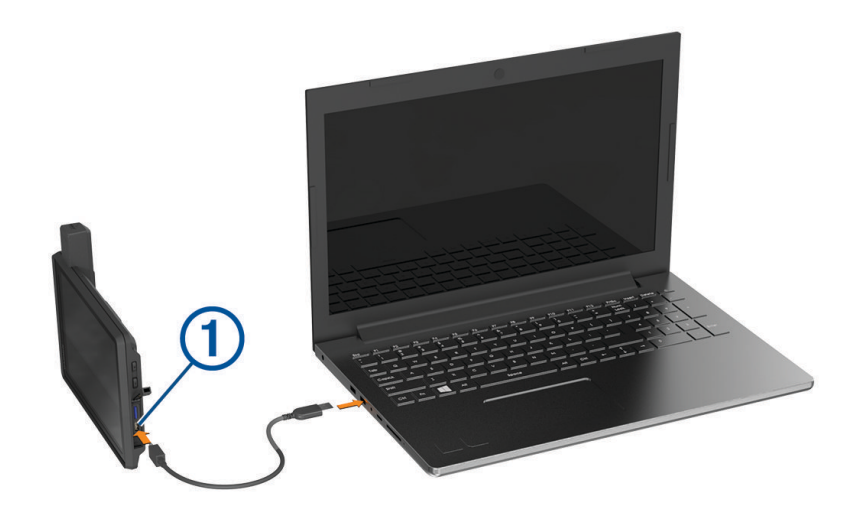

**4** I Garmin Express applikationen skal du klikke på **Tilføj en enhed**.

Garmin Express applikationen søger efter din enhed og viser enhedsnavnet og serienummeret.

**5** Klik på **Tilføj enhed**, og følg instruktionerne på skærmen for at tilføje din enhed i Garmin Express applikationen.

Når opsætningen er fuldført, søger Garmin Express applikationen efter tilgængelige opdateringer til din enhed.

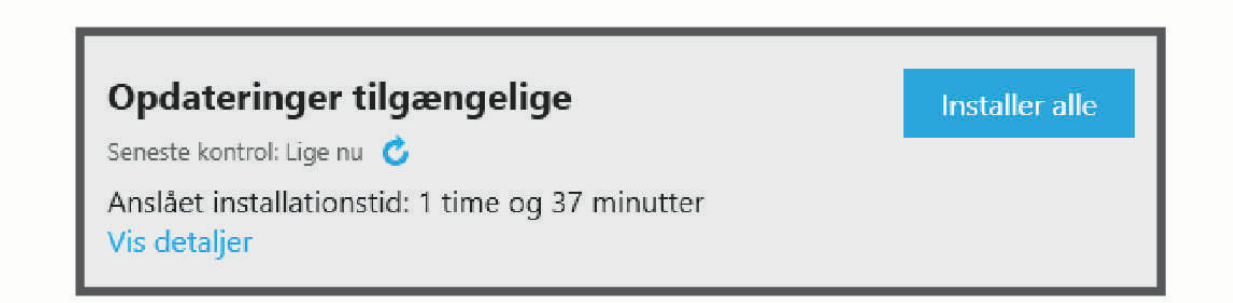

- **6** Vælg en mulighed:
	- Hvis du vil installere alle tilgængelige opdateringer, skal du klikke på **Installer alle**.
	- Hvis du vil installere en bestemt opdatering, skal du klikke på **Vis detaljer** og klikke på **Installer** ud for den ønskede opdatering.

Garmin Express applikationen bliver downloadet og installerer opdateringerne på din enhed. Kortopdateringer er meget store, og denne proces kan tage lang tid på langsomme internetforbindelser.

**BEMÆRK:** Hvis en kortopdatering er for stor til det interne lager på enheden, kan softwaren bede dig om at installere et microSD kort på din enhed for at tilføje lagerplads (*[Installation af et hukommelseskort til kort og](#page-67-0)  data*[, side 62](#page-67-0)).

**7** Følg instruktionerne på skærmen under opdateringsprocessen for at fuldføre installationen af opdateringerne.

Under opdateringsprocessen kan Garmin Express applikationen f.eks. bede dig om at afbryde forbindelsen til din enhed og tilslutte den igen.

## Vedligeholdelse af enheden

*BEMÆRK*

Undgå at tabe enheden.

Du må ikke opbevare enheden på steder, hvor den kan blive udsat for ekstreme temperaturer i længere tid, da det kan føre til permanente skader på den.

Du må aldrig bruge en hård eller skarp genstand til at betjene touchscreenen, da det kan beskadige skærmen.

#### Rengøring af yderside

*BEMÆRK*

Undgå kemiske rengøringsmidler og opløsningsmidler, der kan beskadige plastikkomponenterne.

- **1** Rengør enhedens udvendige side (ikke berøringsskærmen) med en klud, der er fugtet med vand iblandet et mildt rengøringsmiddel.
- **2** Tør enheden af med en tør klud.

#### Rengøring af berøringsskærmen

- **1** Brug en blød, ren og fnugfri klud.
- **2** Hvis det er nødvendigt, kan du fugte kluden let med vand.
- **3** Hvis du bruger en fugtig klud, skal du slukke enheden og afbryde strømforbindelsen.
- **4** Tør skærmen forsigtigt af med kluden.

### Sådan undgår du tyveri

- Fjern enheden og holderen, og placer dem uden for synsvidde, når enheden ikke er i brug.
- Fjern det mærke, som sugekoppen efterlader på forruden.
- Opbevar ikke enheden i handskerummet.
- Registrer din enhed ved hjælp af Garmin Express softwaren ([garmin.com/express](http://www.garmin.com/express)).

## Genstart af enheden

Du kan genstarte din enhed, hvis den holder op med at fungere.

Hold tænd/sluk-knappen nede i 12 sekunder.

# **Feilfinding**

## Enheden opfanger ingen satellitsignaler

- Kontroller, at positionstjenestefunktionen er aktiveret (*[Aktivering eller deaktivering af positionstjenester](#page-56-0)*, [side 51](#page-56-0)).
- Bring enheden ud af garager og væk fra høje bygninger og træer.
- Stå stille i flere minutter.

## Batteriet aflades hurtigt

- Reducer skærmens lysstyrke (*[Skærmindstillinger](#page-55-0)*, side 50).
- Afkort længden af skærm-timeout (*[Skærmindstillinger](#page-55-0)*, side 50).
- Reducer lydstyrken (*[Justering af lyd og lydstyrke for meddelelser](#page-55-0)*, side 50).
- Sluk Wi-Fi-radioen, når den ikke er i brug (*[Oprettelse af forbindelse til trådløst netværk](#page-55-0)*, side 50).
- Sæt enheden i strømsparetilstand, når den ikke er i brug (*[Tænd eller sluk for enheden](#page-9-0)*, side 4).
- Udsæt ikke din enhed for ekstreme temperaturer.
- Efterlad ikke enheden i direkte sollys.

## Min enhed opretter ikke forbindelse til min telefon

- Aktiver trådløs Bluetooth teknologi på din telefon, og anbring din telefon maks. 10 m (33 fod) fra enheden.
- Kontrollér, at din telefon er kompatibel. Gå til [www.garmin.com/bluetooth](http://www.garmin.com/bluetooth) for at få yderligere oplysninger.
- Gennemfør parringsprocessen igen.

Hvis du vil gentage parringsprocessen, skal du annullere parringen af telefonen og enheden (*[Afbrydelse af](#page-41-0) [forbindelse til en Bluetooth enhed](#page-41-0)*, side 36) og gennemføre parringsprocessen (*[Parring med din smartphone](#page-40-0)*, [side 35](#page-40-0)).

## Min enhed vises ikke som et flytbart drev på min computer

På de fleste computere tilsluttes enheden vha. Media Transfer Protocol (MTP). I MTP-tilstand vises enheden som en bærbar enhed og ikke som et flytbart drev.

# Appendiks

## Garmin PowerSwitch

#### **ADVARSEL**

Garmin anbefaler kraftigt, at du får en erfaren installatør med den rette viden om elektriske systemer til at installere enheden. Hvis du tilslutter strømkablet forkert, kan det beskadige køretøjet eller batteriet eller medføre personskade.

Du kan bruge en tilsluttet Garmin PowerSwitch enhed til at styre lys, blæsere og meget mere fra din Tread XL enhed.

#### Overvejelser om montering

- Enheden skal monteres tæt på batteriet og inden for det medfølgende strømkabels rækkevidde.
- Monteringsoverfladen skal være kraftigt nok til at understøtte vægten af enheden.
- Placeringen skal give plads til føring og tilslutning af alle kabler.

## Montering af enheden

Før du kan montere enheden, skal du vælge et monteringssted og købe udstyr, der passer til monteringsoverfladen.

#### *BEMÆRK*

Undgå ledninger, måleinstrumenter, airbags, airbag-dæksler, aircondition og andre elementer, når du borer huller og fastgør holderen til køretøjet. Garmin er ikke ansvarlig for skader eller konsekvenser, der opstår som følge af installationen.

**1** Placer holderen det valgte sted.

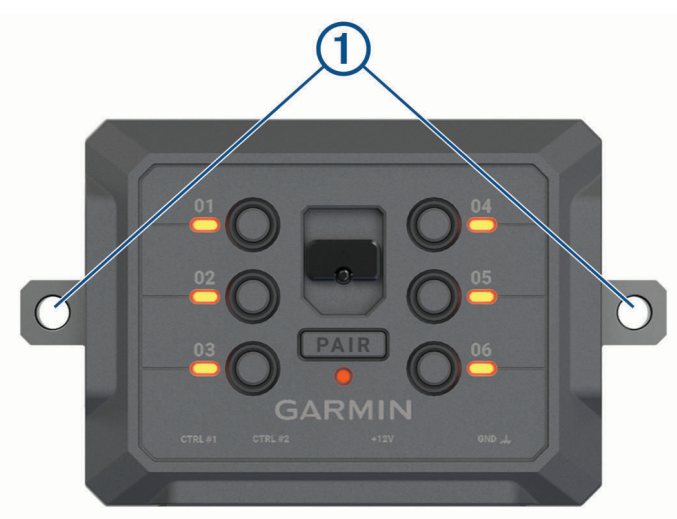

- **2** Brug holderen som skabelon, og marker placeringen af de to skruer  $\textcircled{1}$ .
- **3** Forbor huller (valgfrit).

For nogle typer holdermateriale er det nødvendigt at forbore huller. Bor ikke gennem holderen.

**4** Fastgør holderen sikkert til overfladen vha. udstyret, der passer til monteringsoverfladen.

# Åbning af frontdækslet

Du skal åbne frontdækslet for at foretage de elektriske tilslutninger.

1 Løft frontdækslets lås  $\overline{1}$ , og drej det mod uret.

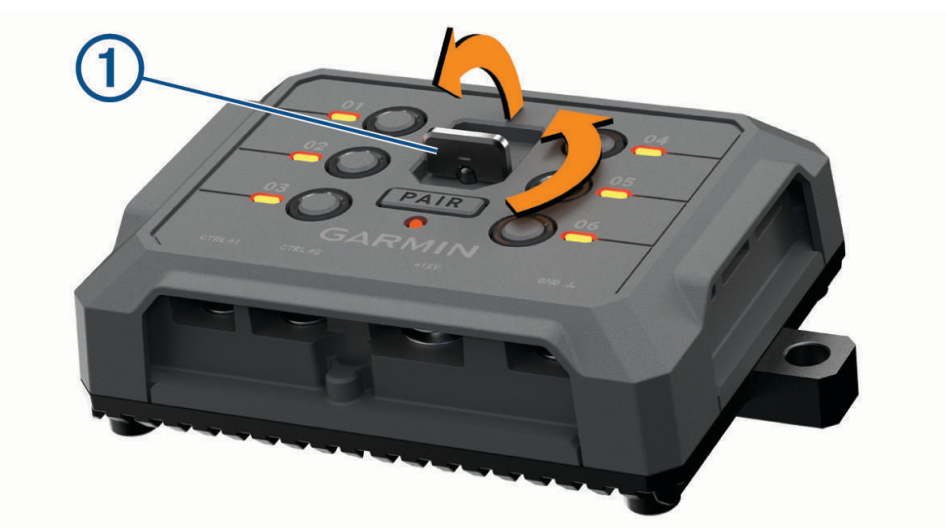

**2** Træk frontdækslet af enheden.

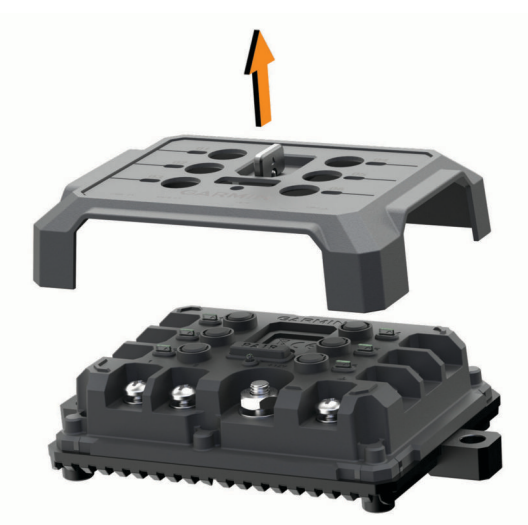

### Tilslutning af tilbehør

#### *BEMÆRK*

Brug ikke enheden til at styre eller sætte strøm til et spil. Hvis denne advarsel ignoreres, kan det medføre beskadigelse af køretøjet eller enheden.

Tilslut ikke en strømkilde til en udgangsterminal til tilbehør. Hvis denne advarsel ignoreres, kan det medføre beskadigelse af køretøjet eller enheden.

Krav til tilbehør:

- Kontroller strømstyrken for det enkelte tilbehør, før du slutter ledningerne til Garmin PowerSwitch enheden. Enheden understøtter tilbehør op til 30 A for hver kanal og maks. 100 A for hele systemet.
- Brug 10 AWG (6 mm<sup>2</sup>) ledninger til tilbehør, der bruger 20 til 30 A.
- Brug 12 AWG (4 mm<sup>2</sup>) ledninger til tilbehør, der bruger 10 til 20 A.
- Brug 14 AWG (2,5 mm<sup>2</sup>) ledninger til tilbehør, der bruger mindre end 10 A.
- Brug terminaler af passende størrelse til alle tilbehørsforbindelser.
- Krymp alle terminalstik godt fast.
- **1** Slut den positive ledning fra tilbehøret  $\textcircled{1}$  til en af tilbehørsterminalerne  $\textcircled{2}$  på Garmin PowerSwitch enheden.

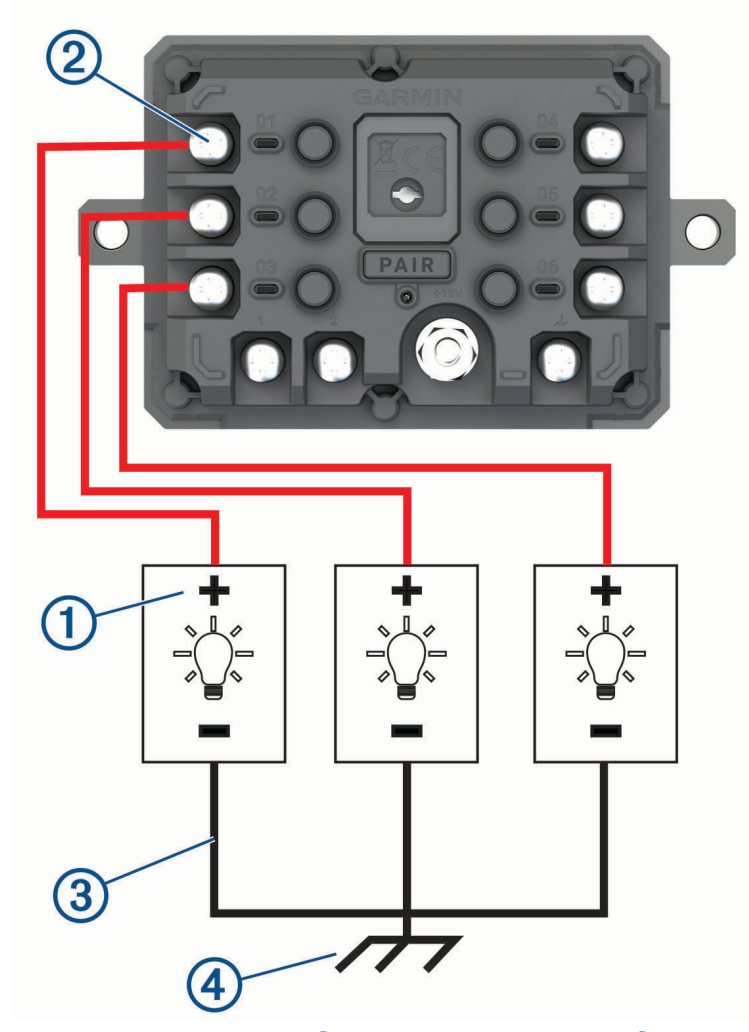

**2** Slut den negative ledning eller stelledningen  $\Im$  til en ulakeret stelskrue  $\Phi$  på køretøjets ramme, til en stelfordelingsblok eller direkte til den negative pol på batteriet.

#### *BEMÆRK*

<span id="page-65-0"></span>Slut ikke stelkablerne til tilbehøret til stelterminalen (GND) på Garmin PowerSwitch enheden. Hvis denne advarsel ignoreres, kan det resultere i person- eller materielskade, eller det kan forringe enhedens funktionsdygtighed.

**3** Kontroller, at alle elektriske forbindelser er tætte og ikke går løs under brug.

#### Tilslutning af en styreindgang

Du kan tilslutte styringens terminaler for at gøre Garmin PowerSwitch enheden i stand til at aktivere brugerdefinerbare udgange. Du kan f.eks. slutte køretøjets tændingskontakt til en styreindgangsterminal for at aktivere tilbehør automatisk, hver gang du starter køretøjet. Styreterminalerne registrerer et signal fra 3,3 V til 18 V. Du kan konfigurere udgangsfunktioner med Garmin PowerSwitch appen.

Slut styreledningen fra styrekilden i køretøjet til en af de to styreterminaler på Garmin PowerSwitch enheden.

#### Tilslutning af enheden til strømmen i bilen

Før du kan slutte enheden til køretøjets strøm, skal du fjerne advarselsskiltet fra +12V terminalen på enheden. Du skal altid kontrollere, at alle elektriske forbindelser er sikre og ikke går løs, når enheden betjenes.

**1** Slut enden med den store ring på den medfølgende stelledning  $\overline{1}$  til den negative pol på køretøjets batteri.

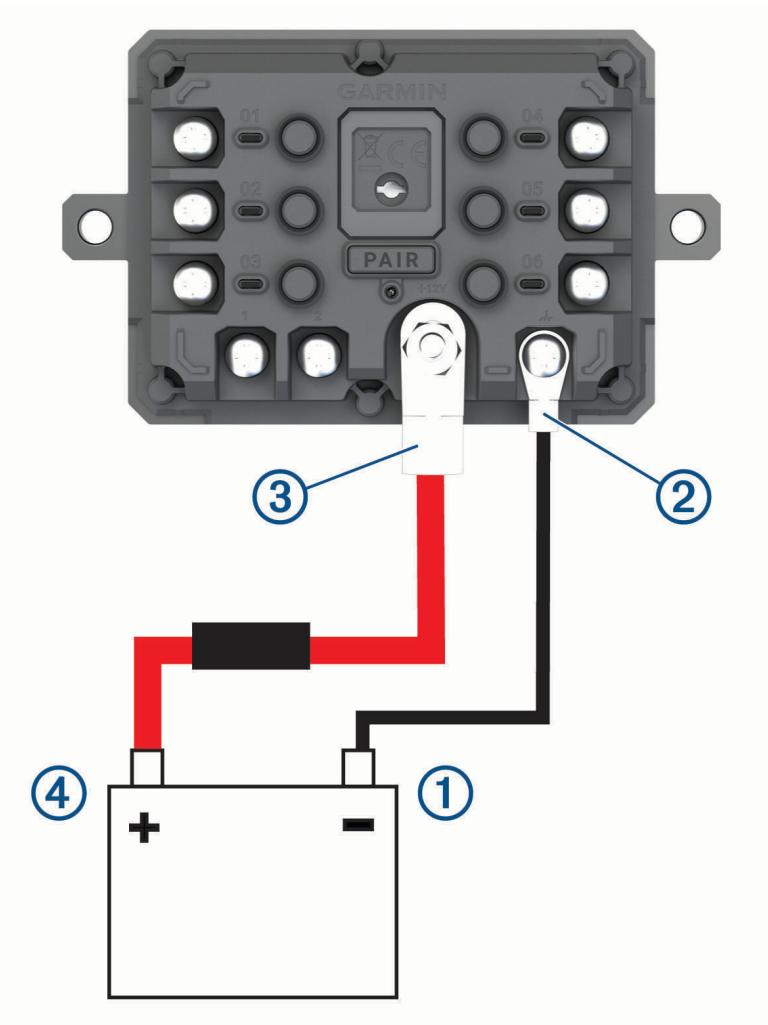

- **2** Slut enden med den lille ring på stelledningen til GND terminalen 2 på enheden.
- **3** Slut enden med den lille ring på det medfølgende 12 V kabel til **+12V** terminalen  $\overline{3}$  på enheden.

**4** Spænd <sup>3</sup> /8" møtrikken på +12 V terminalen til et maks. tilspændingsmoment på 4,52 Nm (40 lbf-in.). Du skal kontrollere, at møtrikken ikke kan løsnes med hånden.

#### *BEMÆRK*

Overspænd ikke 12 V terminalen for at undgå at beskadige terminalen.

**5** Slut enden med den store ring på 12 V kablet  $\overline{4}$  til den positive pol på køretøjets batteri.

#### Parring med en Garmin navigationsenhed

Du kan parre Garmin PowerSwitch enheden med en kompatibel Garmin navigationsenhed.

- **1** Tænd for strømmen til Garmin PowerSwitch enheden, og placer din kompatible Garmin navigationsenhed inden for 1 m (3,3 fod) fra den.
- **2** Åbn Garmin PowerSwitch appen på den kompatible navigationsenhed.
- **3** Følg instruktionerne på skærmen for at fuldføre parrings- og opsætningsprocessen.

Appens hoved-dashboard vises. Når enhederne er blevet parret, opretter de automatisk forbindelse, når de tændes og er inden for rækkevidde.

#### Specifikationer for Garmin PowerSwitch

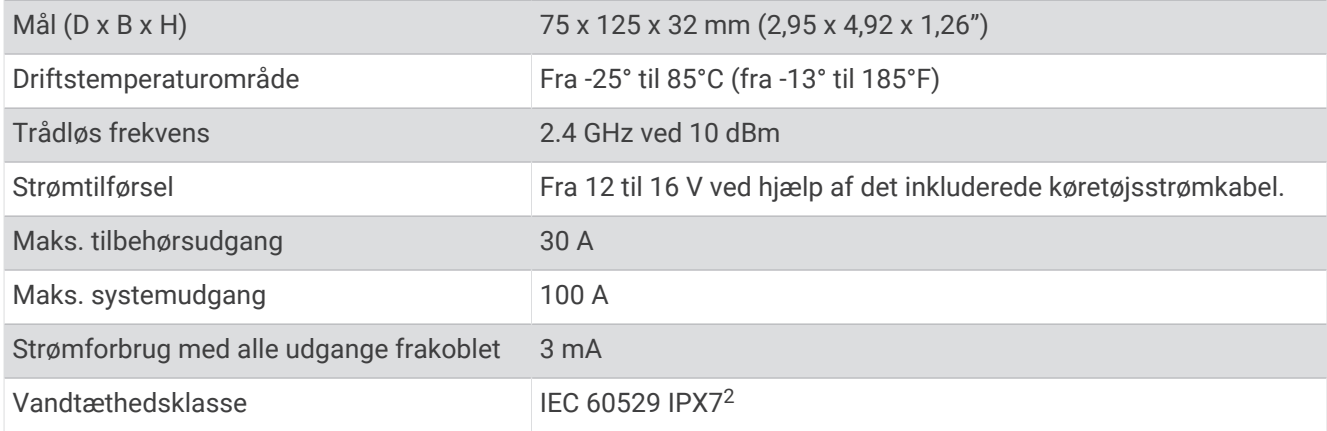

#### Garmin PowerSwitch Fejlfinding

#### Min Garmin PowerSwitch vil ikke forblive tilsluttet

- Kontroller, at Garmin PowerSwitch enheden modtager strøm.
- Kontroller, at Bluetooth teknologien er aktiveret på din parrede navigationsenhed eller smartphone.
- Flyt navigationsenheden eller smartphonen tættere på din Garmin PowerSwitch enhed.
- Kontroller, at køretøjets batteri leverer mindst en strøm på 12 V. Garmin PowerSwitch enheden slukker automatisk alle udgange for at beskytte bilens batteri, hvis den modtager mindre end 11 V af effekt (*[Mit tilbehør får ikke strøm](#page-67-0)*, side 62).

<sup>&</sup>lt;sup>2</sup> Enheden tåler hændelig udsættelse for vand op til 1 meter i op til 30 minutter. Du kan finde flere oplysninger på [www.garmin.com/waterrating.](http://www.garmin.com/waterrating)

#### <span id="page-67-0"></span>Mit tilbehør får ikke strøm

- Kontroller, at Garmin PowerSwitch enheden modtager strøm fra køretøjets batteri.
- Kontroller, at køretøjets batteri leverer mindst en strøm på 12 V. Garmin PowerSwitch enheden slukker automatisk for alle udgange for at beskytte bilens batteri, hvis den modtager mindre end 11 V. Udgange tændes igen, når enheden registrerer mere end 12 V strøm.
- Kontroller, at alle elektriske forbindelser er sikre og ikke går løs, når enheden betjenes.
- Kontroller, at hvert tilsluttet stykke tilbehør trækker mindre end 30 A. Hvis et stykke tilbehør trækker mere end 30 A, slukker enheden automatisk for denne udgang.
- Kontroller, at den samlede systembelastning er mindre end 100 A. Hvis enheden registrerer en systembelastning på mere end 100 A, slukker den automatisk for alle udgange.
- Kontrollér alle elektriske forbindelser for en elektrisk kortslutning.

## Datahåndtering

Enheden har en port til hukommelseskort til ekstra datalagring.

BEMÆRK: Enheden er kompatibel med Windows<sup>®</sup> 7 og nyere samt Mac<sup>®</sup> OS 10.7 og nyere.Apple® computere kræver muligvis ekstra tredjepartssoftware for at læse og skrive filer.

#### Om hukommelseskort

Du kan købe hukommelseskort fra en elektronikudbyder, eller du kan købe forudkonfigureret Garmin kortsoftware ([www.garmin.com](http://www.garmin.com)). Hukommelseskort kan bruges til at gemme filer som f.eks. kort og POI'er.

#### Installation af et hukommelseskort til kort og data

Du kan installere et hukommelseskort for at øge lagerpladsen for kort og andre data på din enhed. Du kan købe hukommelseskort hos en elektronikforhandler. Enheden understøtter microSD hukommelseskort fra 4 til 256 GB. Hukommelseskort skal bruge FAT32-filsystemformatet. Hukommelseskort på mere end 32 GB skal formateres ved hjælp af enheden (*Formatering af hukommelseskortet*, side 62).

- **1** Find kort- og hukommelseskortstikket på enheden (*[Oversigt over enheden](#page-6-0)*, side 1).
- **2** Indsæt et hukommelseskort i stikket.
- **3** Skub det ind, indtil det klikker på plads.

#### Formatering af hukommelseskortet

Enheden kræver et hukommelseskort, der er formateret ved hjælp af FAT32-filsystemet. Du kan bruge enheden til at formatere dit kort ved hjælp af dette filsystem.

Du skal formatere et helt nyt hukommelseskort, hvis det ikke er formateret ved hjælp af FAT32-filsystemet.

**BEMÆRK:** Hvis du formaterer hukommelseskortet, bliver al data på kortet slettet.

- **1** Vælg  $\mathbf{I} = \mathbf{V}$ ærktøjer >  $\mathbf{W}$  > Enhed > Lagring og USB.
- **2** Vælg dit hukommelseskort.
- **3** Vælg > **Indstillinger for lagring** > **Formatér** > **FORMATER SD-KORT**.
- **4** Vælg **Fuldført**.

#### Tilslutning af enheden til din computer

Du kan slutte enheden til din computer ved hjælp af et USB-kabel.

- **1** Sæt det lille stik på USB-kablet ind i stikket på enheden.
- **2** Slut det store stik på USB-kablet til en port på din computer.

Afhængigt af din computers operativsystem vises enheden enten som en bærbar enhed eller et flytbart drev.

## Overførsel af GPX-filer fra computeren

Apple computere kan kræve yderligere tredjepartssoftware som f.eks. Android File Transfer for at læse og skrive filer på denne enhed.

Hvis du allerede har oprettet ruter, som du vil bruge på din enhed, kan du overføre GPX-filer direkte fra din computer.

- **1** Slut enheden til computeren (*[Tilslutning af enheden til din computer](#page-67-0)*, side 62). Enheden vises som en bærbar enhed.
- **2** Åbn programmet til filsøgning på din computer.
- **3** Vælg en GPX-fil.
- **4** Vælg **Rediger** > **Kopier**.
- **5** Vælg GPX-mappen på enheden.
- **6** Vælg **Rediger** > **Indsæt**.

#### Overførsel af data fra computeren

**1** Slut enheden til computeren (*[Tilslutning af enheden til din computer](#page-67-0)*, side 62).

Afhængigt af din computers operativsystem vises enheden enten som en bærbar enhed eller et flytbart drev.

- **2** Åbn programmet til filsøgning på din computer.
- **3** Vælg en fil.
- **4** Vælg **Rediger** > **Kopier**.
- **5** Vælg en mappe på enheden.

**BEMÆRK:** På et flytbart drev bør du ikke placere filer i Garmin mappen.

**6** Vælg **Rediger** > **Indsæt**.

### Frakobling af USB-kablet

Hvis din enhed er forbundet til din computer som et flytbart drev, skal du frakoble din enhed fra din computer på en sikker måde for at forhindre tab af data. Hvis din enhed er forbundet til din Windows computer som en bærbar enhed, er det ikke nødvendigt at frakoble den på en sikker måde.

- **1** Fuldfør en handling:
	- På Windows computere skal du vælge **Sikker fjernelse af hardware** på proceslinjen og vælge din enhed.
	- For Apple computere skal du vælge enheden og derefter vælge **Fil** > **Skub ud**.
- **2** Tag kablet ud af computeren.

#### Tilføjer BaseCamp™ data til Garmin Explore

Du kan eksportere dine BaseCamp datafiler og importere dem til Garmin Explore brug med din Tread XL enhed.

- **1** Eksporter dine data fra BaseCamp:
	- Hvis du bruger en Apple computer, skal du gå til *[Eksport af data fra BaseCamp med en Apple computer](#page-69-0)*, [side 64](#page-69-0).
	- Hvis du bruger en pc, skal du gå til *Eksport af data fra BaseCamp med en pc*, side 63.
- **2** Importer dine BaseCamp data til Garmin Explore webstedet (*[Import af data til Garmin Explore](#page-69-0)*, side 64).
- **3** Synkroniser dine Garmin Explore data med din Tread XL enhed.

#### Eksport af data fra BaseCamp med en pc

- **1** Vælg en mulighed:
	- Hvis du vil eksportere alle BaseCamp data, der er gemt på din computer, skal du vælge **Min Samling** og vælge **Fil** > **Eksporter** > **Eksporter "My Collection"**.
	- For at eksportere et eller flere elementer eller en liste skal du vælge et eller flere elementer eller en liste og derefter vælge **Fil** > **Eksporter** > **Eksporter valgte**.
- **2** Indtast et navn, vælg en placering til den eksporterede fil, vælg filformatet, og vælg **Gem**.

#### <span id="page-69-0"></span>Eksport af data fra BaseCamp med en Apple computer

- **1** Vælg en mulighed:
	- For at eksportere al BaseCamp data, der er lagret på din computer, skal du vælge **Min Samling** og vælge **Fil** > **Eksporter "My Collection"**.
	- Du kan eksportere et eller flere elementer eller en liste ved at vælge et eller flere elementer eller en liste og derefter vælge **Fil** > **Eksporter valgte brugerdata**.
- **2** Indtast et navn.
- **3** Vælg en placering til den eksporterede fil.
- **4** Vælg filformatet.
- **5** Vælg **Eksporter**.

#### Import af data til Garmin Explore

- **1** Gå til [explore.garmin.com](http://explore.garmin.com), og log på din konto.
- **2** Vælg fanen **Kort**.
- 3 Vælg $\overline{L}$ .
- **4** Følg instruktionerne på skærmen.

# Køb af flere kort

- **1** Gå til din enheds produktside på [garmin.com](http://www.garmin.com).
- **2** Klik på fanen **Kort**.
- **3** Følg instruktionerne på skærmen.

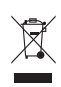